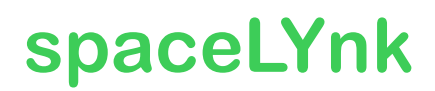

# **LSS 100200**

# **User guide**

**09/22 – Firmware Q 2.8.0**

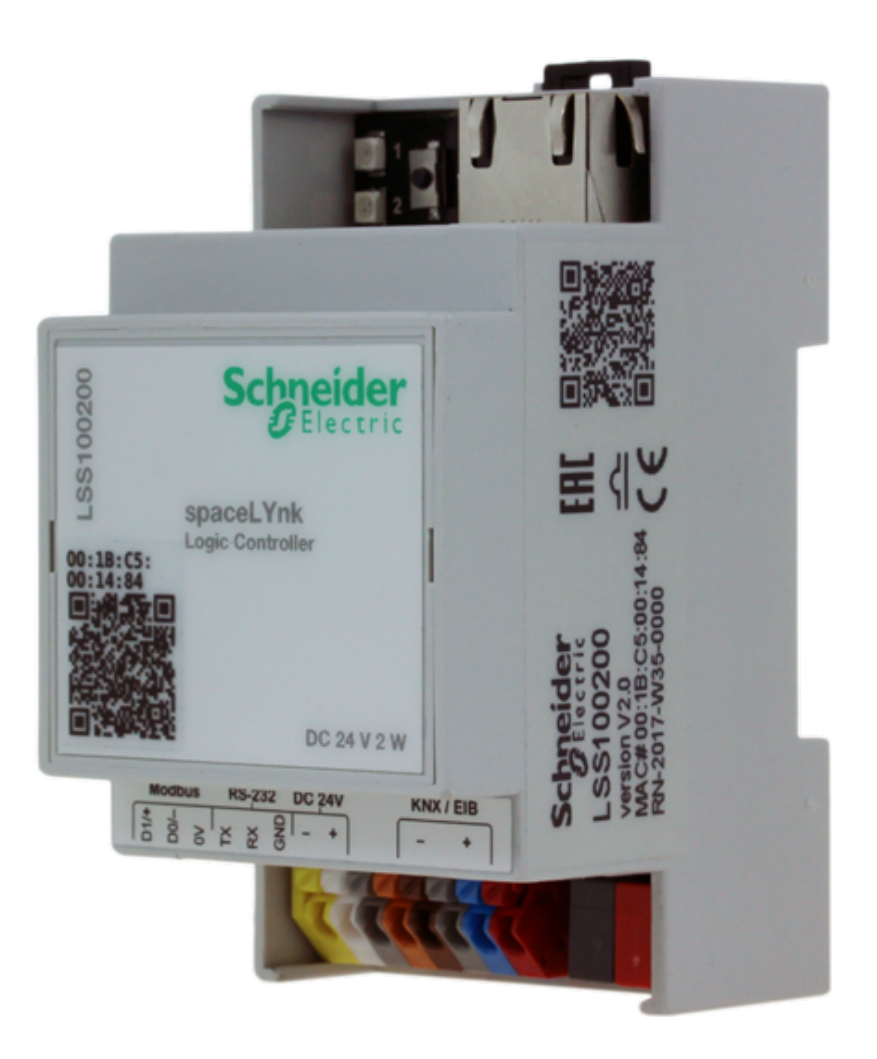

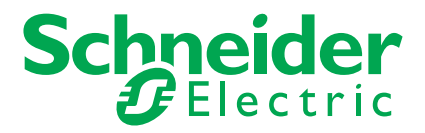

# **Legal information**

The Schneider Electric brand and any trademarks of Schneider Electric SE and its subsidiaries referred to in this guide are the property of Schneider Electric SE or its subsidiaries. All other brands may be trademarks of their respective owners.

This guide and its content are protected under applicable copyright laws and furnished for informational use only. No part of this guide may be reproduced or transmitted in any form or by any means (electronic, mechanical, photocopying, recording, or otherwise), for any purpose, without the prior written permission of Schneider Electric.

Schneider Electric does not grant any right or license for commercial use of the guide or its content, except for a non-exclusive and personal license to consult it on an "as is" basis. Schneider Electric products and equipment should be installed, operated, serviced, and maintained only by qualified personnel.

As standards, specifications, and designs change from time to time, information contained in this guide may be subject to change without notice.

To the extent permitted by applicable law, no responsibility or liability is assumed by Schneider Electric and its subsidiaries for any errors or omissions in the informational content of this material or consequences arising out of or resulting from the use of the information contained herein.

# **Trademarks**

Other brands and registered trademarks are the property of the relevant owner.

# **Warnings**

Read through the following instructions carefully and familiarise yourself with the device prior to installation, operation and maintenance. The warnings listed below can be found throughout the documentation and indicate potential risks and dangers, or specific information that clarifies or simplifies a procedure.

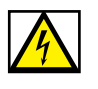

The addition of a symbol to "Danger" or "Warning" safety instructions indicates an electrical danger that could result in serious injuries if the instructions are not followed.

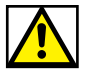

This symbol represents a safety warning. It indicates the potential risk of personal injury. Follow all safety instructions with this symbol to avoid serious injuries or death.

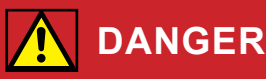

**DANGER** indicates an imminently hazardous situation that will inevitably result in serious or fatal injury if the instructions are not observed**.** 

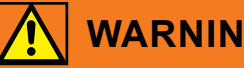

**WARNING**

**WARNING** indicates a possible danger that could result in death or serious injuries if it is not avoided.

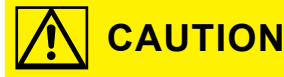

**CAUTION** indicates a possible danger that could result in minor injuries if it is not avoided.

### **NOTE**

**NOTE** provides information about procedures that do not present any risk of physical injury.

# **Symbols**

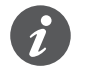

Additional information

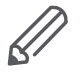

The information provided has to be complied with. Otherwise, program or data errors may occur.

# **Table of contents**

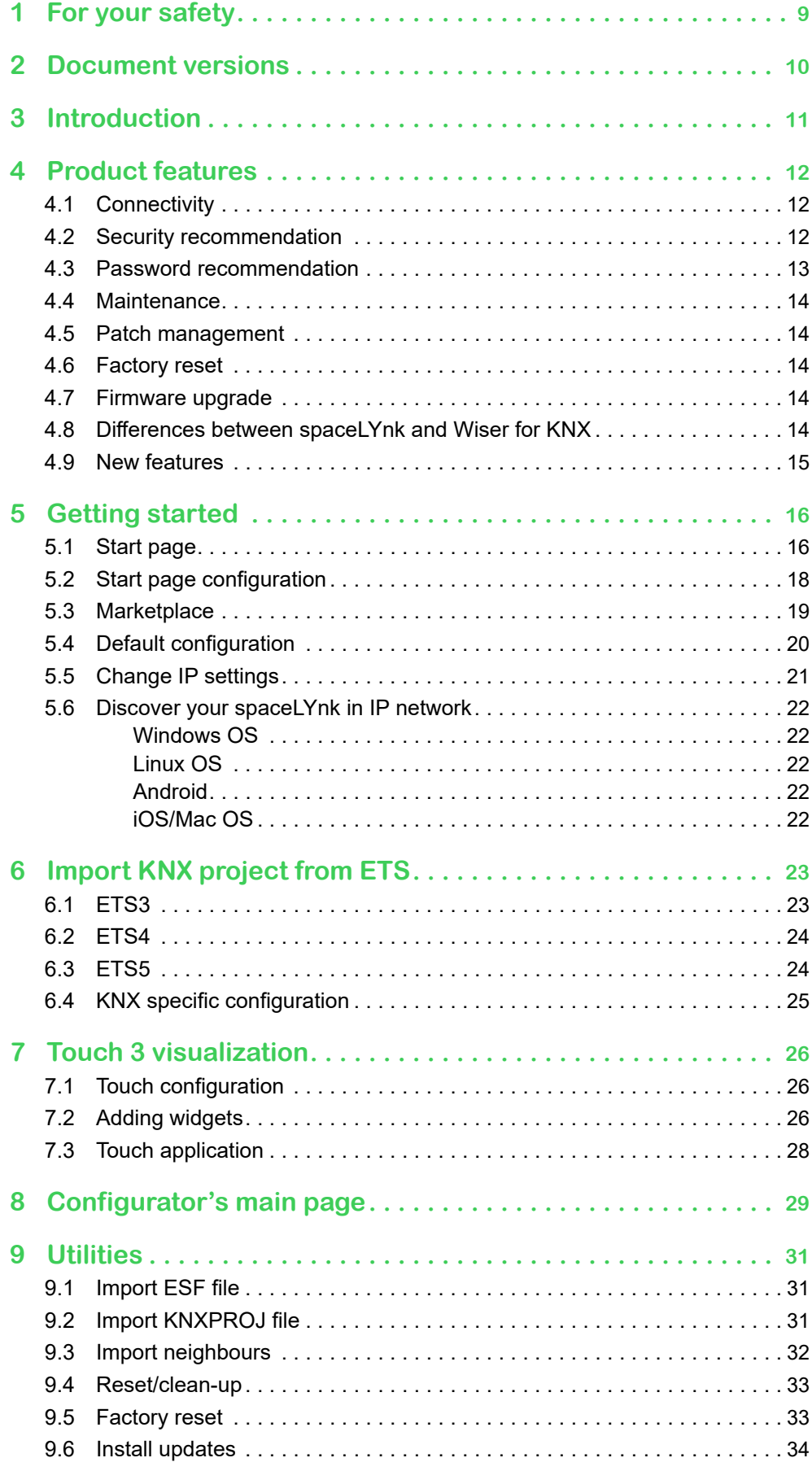

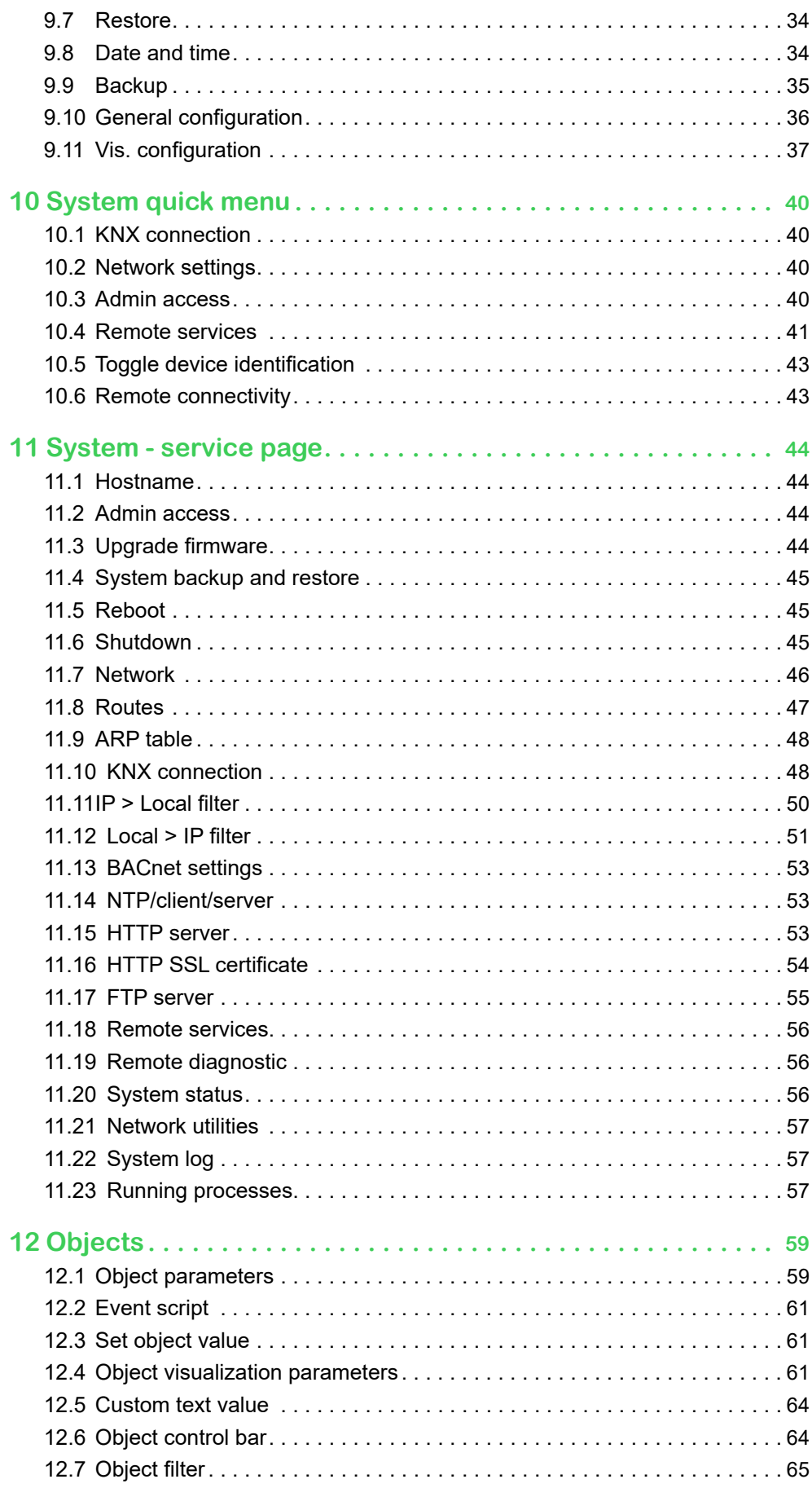

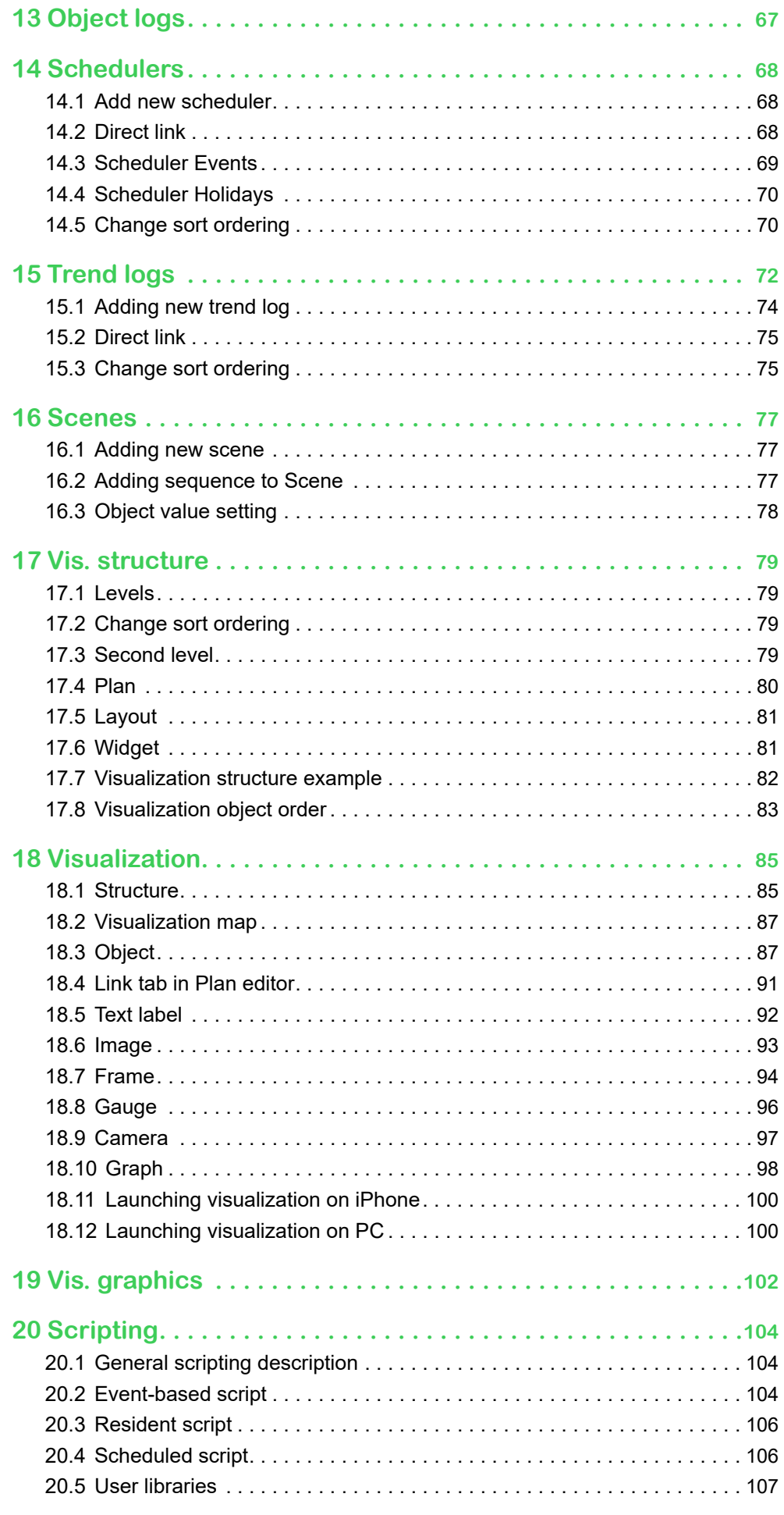

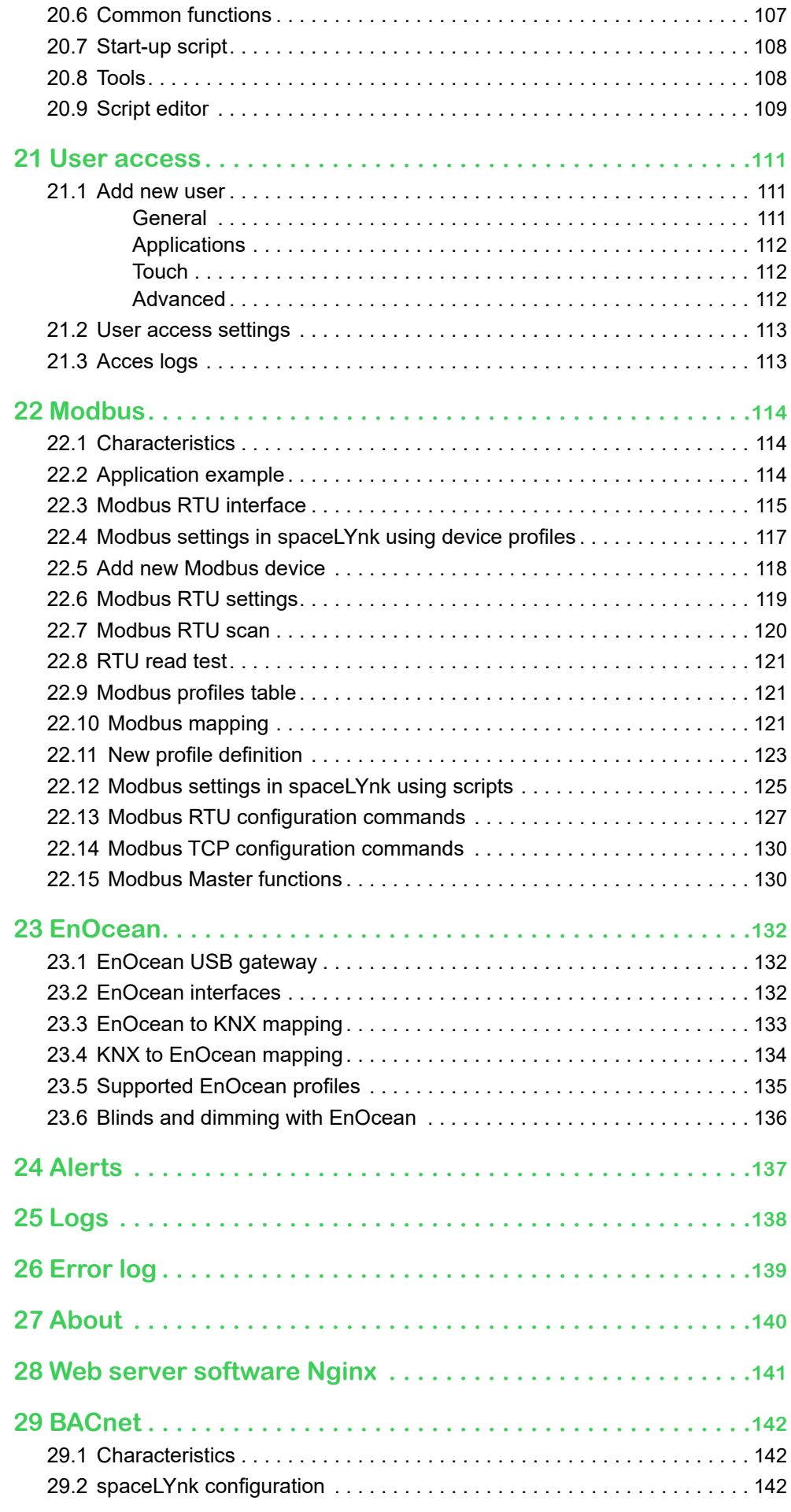

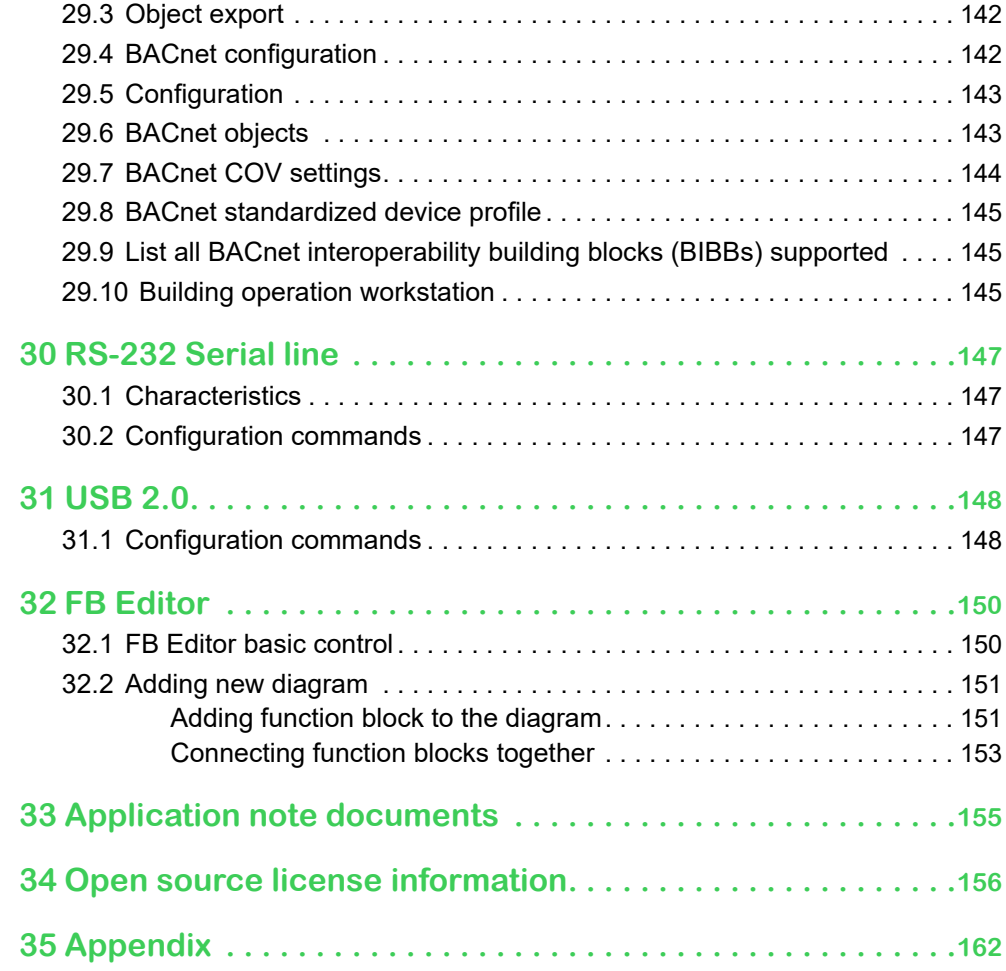

# <span id="page-8-0"></span>**1 For your safety**

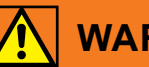

# **WARNING**

### **Risk of serious damage to property and personal injury due to incorrect electrical installation.**

Safe electrical installation can only be ensured if the person in question can prove basic knowledge in the following areas:

- Connection to installation networks
- Connecting several electrical devices
- Laying electric cables
- Connecting and establishing KNX networks
- Commissioning KNX installations

These skills and experience are normally only possessed by certified specialists who are trained in the field of electrical installation technology. If these minimum requirements are not met or are disregarded in any way, you will be personally liable for any damage to property or personal injury.

# **WARNING**

### **HAZARD OF INCORRECT INFORMATION**

- Do not incorrectly configure the software, as this can lead to incorrect reports and/or data results.
- Do not base your maintenance or service actions solely on messages and information displayed by the software.
- Do not rely solely on software message and reports to determine if the system is functioning correctly or meeting all applicable standards and requirements.
- Consider the implications of unanticipated transmission delays or failures of communications links.

Failure to follow these instructions can result in death, serious injury, or equipment damage.

# **Qualified personnel**

This document is aimed at personnel who are responsible for setting up, installing, commissioning and operating the device and the system in which it is installed.

Detailed expertise gained by means of training in the KNX system is a prerequisite.

# <span id="page-9-0"></span>**2 Document versions**

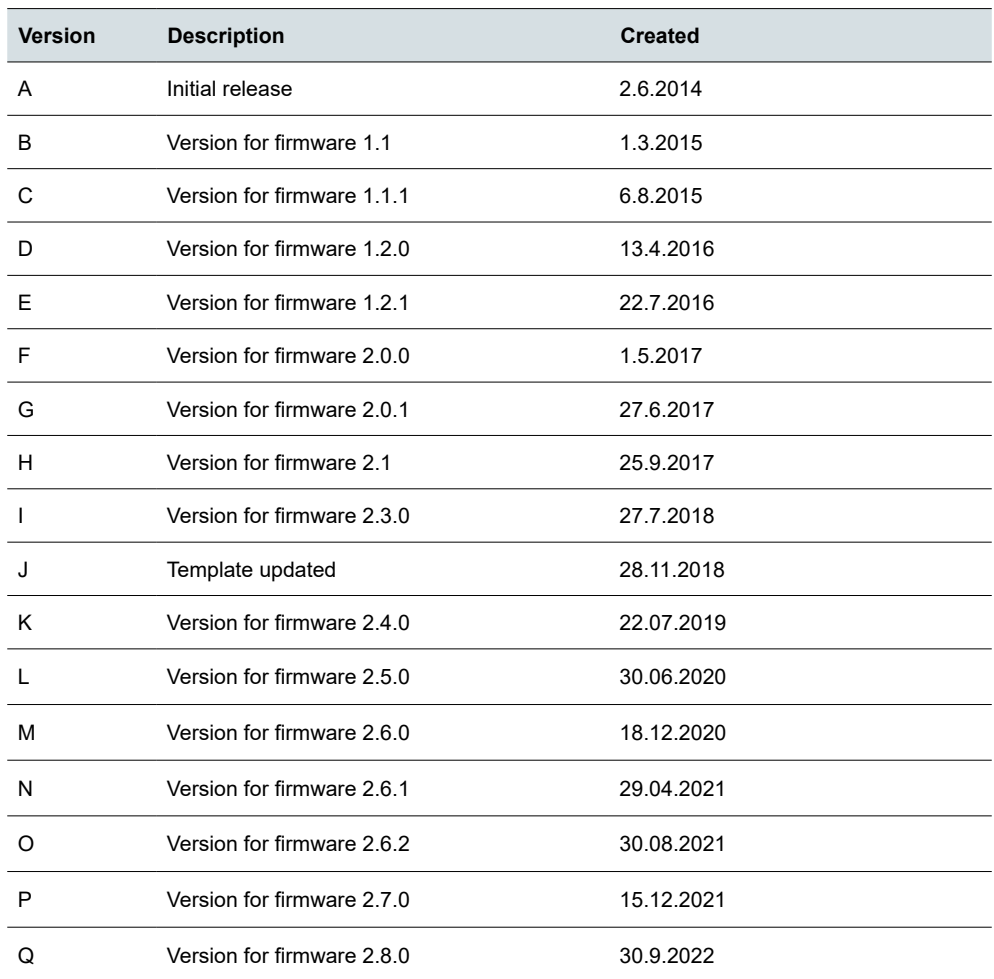

# <span id="page-10-0"></span>**3 Introduction**

This document describes features and the programming interface for the space-LYnk device.

The software programming interface is embedded in the spaceLYnk and requires a web browser.

Pre-programming and configuration cannot be performed without the spaceLYnk device.

Read through the following instructions carefully and familiarise yourself with the device before installation, operation, and maintenance.

# <span id="page-11-0"></span>**4 Product features**

## **4.1 Connectivity**

- IP LAN connection 10/100 Mbit
- USB 2.0 (for GMS modem, EnOcean…) 5V, 500 mA max.
- RS-232
- Modbus (RS-485)
- Wi-Fi through IP connection and wireless router
- KNX / EIB TP Bus

# **4.2 Security recommendation**

- Network security has to be set up at the appropriate level. spaceLYnk should be part of a secure network with limited access. In case of Internet connection, it is strictly recommended to use VPN or HTTPS channel.
- Use secure protocol access HTTPS://IP:Port.
- The security method is determined by the ability of other network elements (firewall, protection against viruses and malware threats).
- It is strictly recommended to store the files containing your backups in a safe place without access of unauthorized persons.
- Make sure your spaceLYnk does not have a publicly accessible IP address.
- Do not use port forwarding to access your spaceLYnk from the public Internet.
- SpaceLYnk should be located on its own network segment.
- If your router supports a guest network or VLAN, it is preferable to locate your spaceLYnk there.

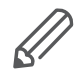

In case you find cyber security incidents or vulnerabilities, please contact us through this page:

<https://www.se.com/ww/en/work/support/cybersecurity/security-notifications.jsp>.

You can read more on system hardening here: [https://www.se.com/ww/en/download/document/AN002\\_107/](https://www.se.com/ww/en/download/document/AN002_107/).

If the HTTP communication is detected, the following warning appears:

**HTTP** communication detected

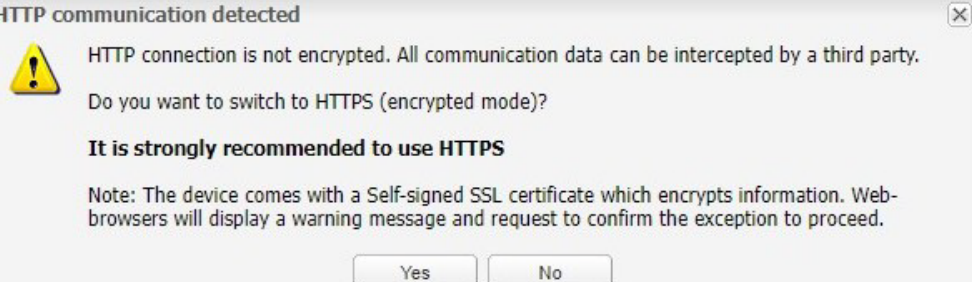

### <span id="page-12-0"></span>**NOTE**

### **MATERIAL DAMAGE THROUGH UNAUTHORIZED ACCESS TO THE KNX INSTALLATION**

As soon as you access the KNX installation via the Internet, the data traffic can be read by third parties.

- Only use a VPN access for this connection with a secure encryption for all data packages.
- The required hardware (VPN router) and the features offered by mobile service providers differ significantly with regard to the settings and technical possibilities depending on the country or region.
- Always have the VPN access set up and commissioned by a specialist VPN service provider. The VPN service provider selects a suitable mobile service provider and suitable hardware for the VPN access and ensures that the VPN is set up by a qualified specialist.

**Schneider Electric cannot be held responsible for performance problems and incompatibilities caused by applications, services or devices from third-party providers. Schneider Electric offers no technical support when setting up a VPN access.** 

**Failure to follow these instructions can result in equipment damage.**

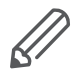

The VPN access (VPN = Virtual Private Network) authorises the portable device to access the local network, and therefore also the KNX installation, via the Internet.

Benefits of VPN:

- Only authorised users have access to the local network.
- All data is encrypted.
- The data is not changed, recorded or diverted during the transfer. This is often referred to as a VPN tunnel.

Requirements for setting up a VPN connection:

- Internet connection.
- The portable device and the router are enabled for a VPN connection (VPN client installed).

### **4.3 Password recommendation**

- Your password can be any combination of upper case and lower case characters, numbers, and special characters.
- Use a minimum of 8 characters.
- Make your password hard to guess or find in the cybercriminal dictionaries.
- Prefer phrases.
- Change your password frequently, at least once a year.
- Change a default Admin password immediately after you get it and after a factory reset.
- Never re-use your passwords.

## <span id="page-13-0"></span>**4.4 Maintenance**

- In case of problems or questions regarding the operation of spaceLYnk, please contact your supplier or contact the Schneider Electric helpdesk in your country.
- **Please be aware of higher security risks in case of remote access to your local network.**

## **4.5 Patch management**

- See chapter Install updates  $\rightarrow$  34 to install patches and firmware Add-ons.
- You should always upgrade manually. Please backup before an upgrade. See chapter  $\frac{\text{Backup}}{\text{ }} \rightarrow 35$  for backup procedure.

## **4.6 Factory reset**

See chapter  $\frac{\text{Reset/clean-up} \rightarrow 33}{\text{for a description of how to reset the device.}}$ 

## <span id="page-13-1"></span>**4.7 Firmware upgrade**

See chapter Firmware upgrade  $\rightarrow$  14 for a description on how to upgrade the firmware of spaceLYnk.

## **4.8 Differences between spaceLYnk and Wiser for KNX**

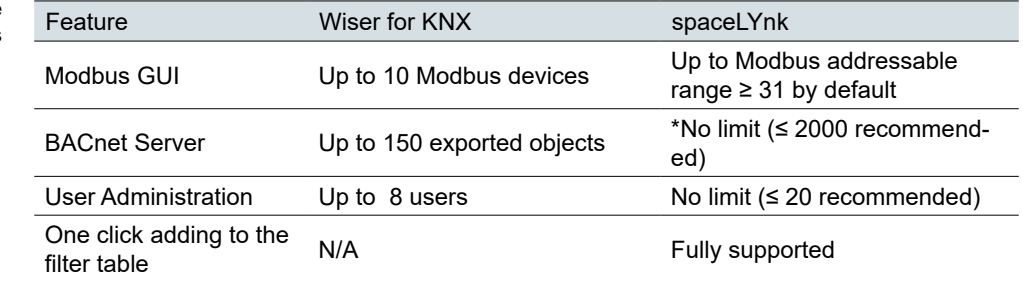

Performance testing was measured on HW3.0 when object value change interval was set to 60 s. The recommended limit for HW1.x remains 500 objects.

One click object filtering (spaceLYnk only).

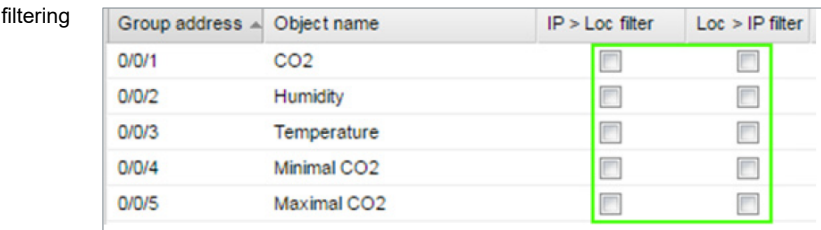

Differences between the devices

Object

## <span id="page-14-0"></span>**4.9 New features**

A full list of new features with descriptions is available in the changelog.

### **New features included in firmware release 2.8.0.:**

- Cloud connector preinstallation
- Added auto-update feature for Touch, KNX IoT 3rd party API (API), Cloud connector
- Backbone key and filtering table to KNXPROJ import
- ETS6 project import support
- New icons on the start page and the Touch template

# <span id="page-15-0"></span>**5 Getting started**

- Follow the steps listed to help you get started with spaceLYnk.
- Mount the device on the DIN rail.
- Connect the bus cables (KNX, Modbus, and/or RS232) and/or flash drive.
- Connect 24V power supply to the device (Positive conductor to the red clamp, negative conductor to the blue clamp).
- Recommended accessory Power supply REG/24V DC/0,4A, article No.: **MTN693003**
- Connect Ethernet cable from the PC.
- The default IP address of the spaceLYnk device is **192.168.0.10**. Change the IP address of the computer to the same range e.g. **192.168.0.9**; mask **255.255.255.0**.
- Run Google Chrome or Mozilla Firefox (for OS Windows), Safari (for OS X), and go to **192.168.0.10**.

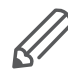

Internet Explorer is not supported.

Default login properties of the spaceLYnk device are: User name: **admin** Password: **admin**

#### Login properties

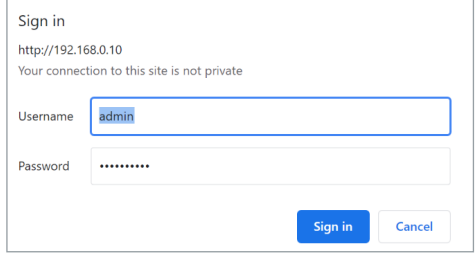

You will be prompted to change your password. See chapter [Default configuration](#page-19-1)   $\rightarrow$  20 for details.

## **5.1 Start page**

The start page is providing a dashboard-like view, pointing to the key areas of spaceLYnk. The following options are located on the start page.

Start page

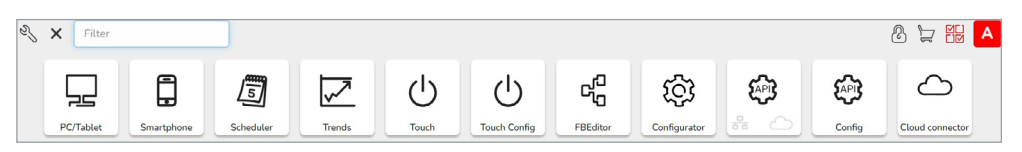

Set User name and Password will be prompted in the first log in or after factory reset.

The default User name to log as an Admin: **admin** The default password to log as an Admin is: **admin**

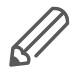

In default, there is only an Admin account. Users have to be created first. See chapter User access  $\rightarrow$  111 for details.

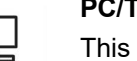

#### **PC/Tablet Visualization**

This icon navigates to the rich visualization with plans containing individual objects. It is ideal for PCs, iPads, and Android tablets (preferably 10'' or bigger display size).

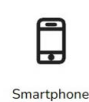

PC/Tablet

### **Smartphone Visualization**

This icon navigates to the simple list visualization designed for iPhone/iPod/iPad/ Android smartphones/ Android tablets (7'' or smaller display size). All objects added in spaceLYnk Visualization are visible in this Smartphone visualization (if there is no **Hide in Smartphone** option enabled). Different icons may be set for Smartphone Visualization.

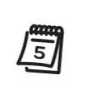

Scheduler

#### **Scheduler**

This icon navigates to a user-friendly interface for the end-user to manage scheduler tasks, for example, to specify thermostat values depending on the day of the week, time, and holidays.

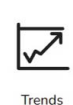

### **Trends**

This icon navigates to a user-friendly display of Trend logs with the ability to compare values over time. It can display trends for up to 10 years.

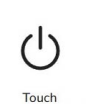

### **Touch**

This icon navigates into the visualization created in the Touch Config environment.

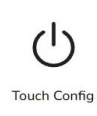

### **Touch Config**

This icon navigates to the premade widgets visualization creator. Access is restricted to administrators.

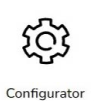

### **Configurator**

This icon navigates to programming, settings, and configuration interface. Access is restricted to administrators.

Configurator use is not recommended in mobile devices.

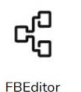

#### **Function blocks editor**

This icon navigates to Function blocks editor which is graphics, easy to use alternative to LUA scripting.

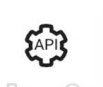

#### **KNX IoT 3rd Party API**

Enable API for cloud and/or local network.

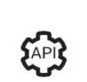

Config

#### **KNX IoT 3rd Party API Config**

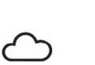

### **Cloud connector**

Establish a connection to the KNX cloud.

Cloud connector

## **5.2 Start page configuration**

<span id="page-17-0"></span>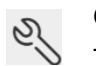

### **Configuration**

This icon navigates to the configurator page. Click  $\frac{|\mathbf{V}|}{|\mathbf{V}|}$  to unlock the menu for editing. The menu will become orange.

Start page menu

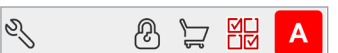

### **Allow users to show/hide applications**

Allow users to modify the visibility of icons on the main screen (only available when in admin mode).

#### **Change admin password**

Only available when in admin mode.

#### **Language**

Select the language of the user interface.

### **Light theme/Dark theme**

Select between normal and inverse colors of the user interface. The background will be changed to the selected colour/pattern.

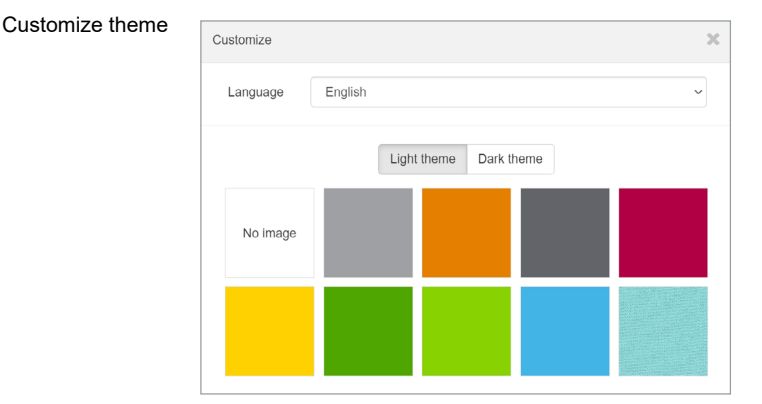

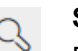

### **Search**

Filter menu Applications containing typed letters.

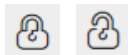

### **Lock/unlock**

Lock/unlock grid for sorting order of icons in the menu.

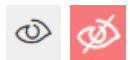

#### **Show/hide Applications**

Allow to showing/hiding applications on the main screen (only in Admin mode or Use view or when permitted by Admin).

Show/hide applications

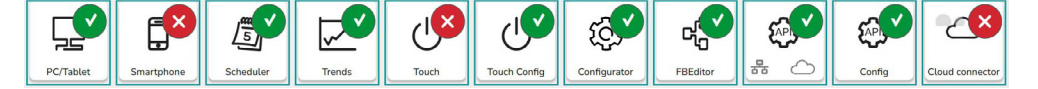

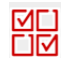

### **Edit User view**

This icon navigates to the sub-menu allowing to edit User view (Admin mode only).

**Save view**

**Login**

Save Default view of User home page view.

<span id="page-18-0"></span>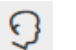

Only for spaceLYnk after firmware upgrade already containing project.

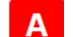

spaceLYnk is in Admin mode. Click will log off.

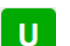

spaceLYnk is in User mode. Click will log off.

# **5.3 Marketplace**

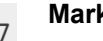

### **Marketplace**

This icon navigates to the Marketplace page. Available only in admin mode. In case of missing connection to the Internet, only installed Applications are visible without update possibility.

Marketplace applications

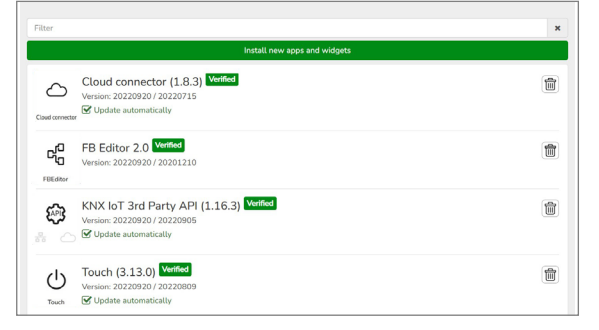

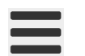

Icon on the left side will open following sub-menu:

Marketplace submenu

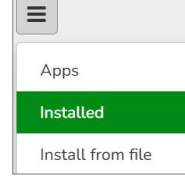

#### *Apps*

Shows all available applications.

#### *Installed*

Shows all installed applications (yellow number indicates the number of installed applications).

*Install from file* Installs application directly from the file.

#### <span id="page-19-0"></span>Install from file

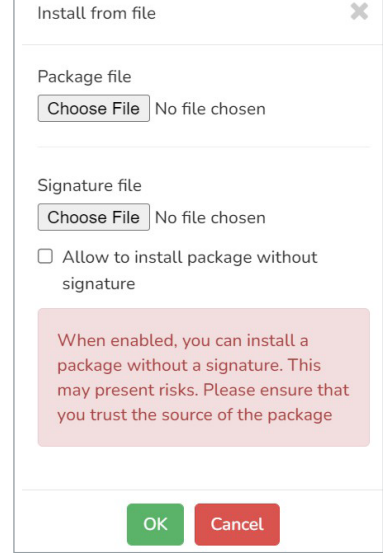

### **Search bar**

Filters applications containing typed letters.

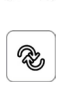

 $\downarrow$ 

This icon installs selected application.

This icon updates selected application.

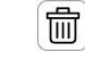

This icon uninstalls selected application.

**Verified** 

This icon marks applications verified by Schneider Electric. Applications which are not verified are not supported by Schneider Electric and you use them at your own risk.

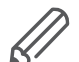

### **Applications signing**

Applications installed from the file should be verified by signature similarly as all applications on the Marketplace are. Installation of applications without a signature is still possible, but you should be ensured about the source and specifically tick this option in a dialog window.

## <span id="page-19-1"></span>**5.4 Default configuration**

Login: **admin**

Password: **admin**

When the default password was not changed, you will be prompted to enter the Admin access password, if you have brand new spaceLYnk or after a firmware upgrade.

Password requirements

Password complexity requirement:

- The length of the password is 8-20 characters.
- The password should contain uppercase letters of European languages (A through Z, with diacritic marks, Greek and Cyrillic characters)
- It should contain lowercase letters of European languages (a through z, sharp-s, with diacritic marks, Greek and Cyrillic characters).

• It should contain at least one of the base 10 digits (0 through 9)

The IP address on LAN: **192.168.0.10** Networks mask on LAN: **255.255.255.0**

<span id="page-20-0"></span>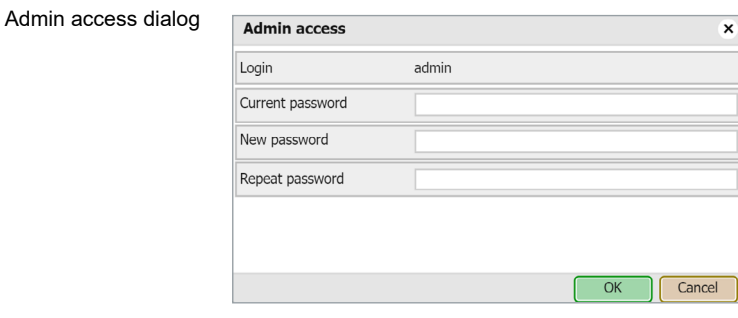

# **5.5 Change IP settings**

*Configurator* **→** *Utilities* **→** *System* **→** *Network* **→** *Interfaces* window, click on the specific interface to change the IP settings.

 $\bar{\mathbf{x}}$ 

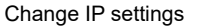

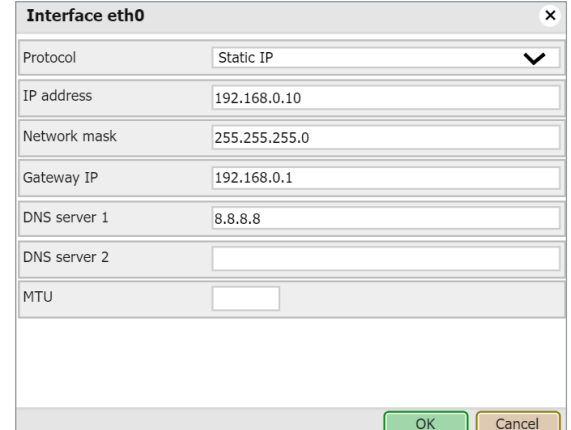

*Protocol*

Specific protocol used for addressing.

*Static IP* Static IP address (default 192.168.0.10).

### *DHCP*

DHCP protocol used to fetch the IP configuration. The IP address as received from the DHCP server. This field appears only if the IP address is assigned.

*Network mask* Network mask (default 255.255.255.0 (/24)).

*Gateway IP* Gateway IP address.

*DNS server 1* Primary DNS server IP address. <span id="page-21-0"></span>*DNS server 2* Secondary DNS server IP address.

*MTU*

Maximum Transmission Unit: The largest size of the packet which is passed in the communication protocol (150 by default).

When changes are made, the *Apply changes* icon appears in the top-right corner. This should be applied for changes to take effect. spaceLYnk will automatically reboot after changes are applied.

# **5.6 Discover your spaceLYnk in IP network**

### **Windows OS**

Use the utility service browser which can be downloaded here: https://downloads.digitaltrends.com/bonjour/windows

If the host is not changed and only **one** spaceLYnk is on the network, type in your browser:

<http://spaceLYnk.local>

Installed Bonjour service is needed.

### **Linux OS**

You can download the utility called Avahi from here https://www.avahi.org/.

### **Android**

The freely available app called *ZeroConf Browser* can be downloaded in Google Play.

### **iOS/Mac OS**

You can download the freely available app *Discovery DNS-SD Browser* the iOS App Store.

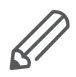

For iPad install the iPhone/iPod version of the utility.

# <span id="page-22-1"></span><span id="page-22-0"></span>**6 Import KNX project from ETS**

# **6.1 ETS3**

To use spaceLYnk with KNX TP UART/IP functionality and to program with the other KNX bus devices, spaceLYnk has to be added into the **ETS Connection Manager**. ETS programming through spaceLYnk is available only when KNX IP features are enabled.

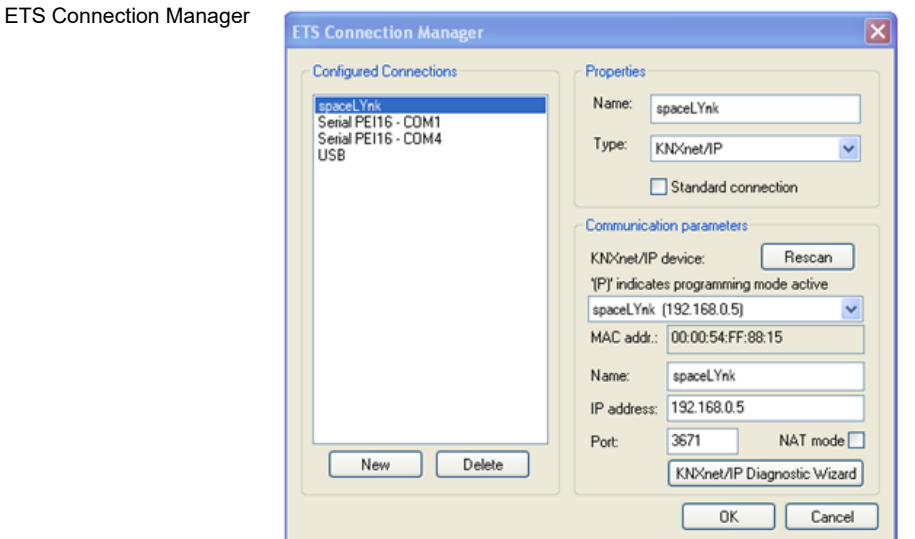

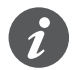

The function **Bus monitor** is not included in the spaceLYnk.

*Extras* **→** *Options* **→** *Communication* **→** *Configure interfaces*

Enter any Name for the connection.

- 1. Choose *Type* and select *KNXnet/IP* from the drop-down menu.
- 2. Click *Rescan* and then select spaceLYnk from the drop-down menu.
- 3. Click *OK*.
- 4. In the *Options* **→** *Communication* window, select the newly created interface as *Communication Interface* from the drop-down menu.
- 5. To test the communication with ETS, click *Test*.
- 6. Make sure that the bus status is *Online* click **Fig.** in the ETS.

#### <span id="page-23-0"></span>ETS3 Communication setting

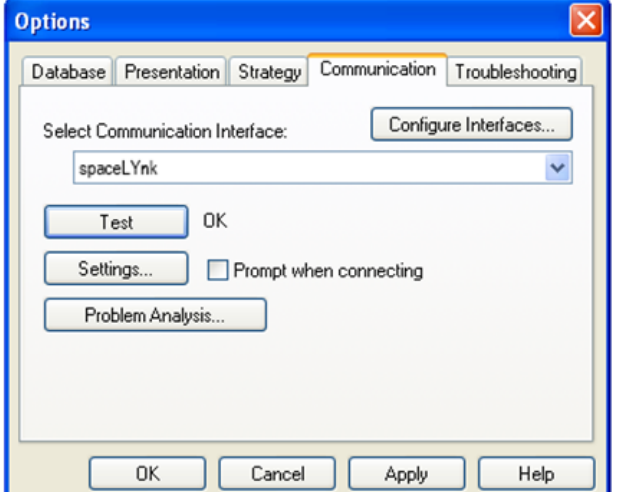

### **6.2 ETS4**

If you want to use spaceLYnk with KNX TP UART/IP functionality and to program with the other KNX bus devices, spaceLYnk has to be added into the **ETS Connection Manager**. ETS programming through spaceLYnk is available only when KNX IP features are enabled.

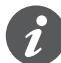

The function **Bus monitor** is not included in the spaceLYnk.

#### *Settings* **→** *Communication*

Newly added spaceLYnk will be discovered automatically if it is connected to the same network as the PC running ETS4 software.

- 1. Choose *Select* to move it to the *Configured connections*.
- 2. spaceLYnk KNX individual address and mask can be set by clicking the *Local settings*.
- 3. Select *Use project connection if available* check box to make it a default project connection.
- 4. Select *Use direct KNX-IP connection if available* option for direct communication in IP network.
- 5. Click *New* to add spaceLYnk manually and enter any *Name* for the device.
- 6. Set IP address, Port, and NAT mode (if needed).
- 7. Click *OK* to save changes.
- 8. To test the communication with ETS, click *Test*.
- 9. Click *Apply changes* for changes to take effect.

### **6.3 ETS5**

To use spaceLYnk with KNX TP UART/IP functionality and to program with the other KNX bus devices, the device should be added into the ETS Connection Manager. ETS programming through spaceLYnk is available only when KNX IP features are enabled.

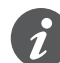

Function **Bus monitor** is not included in the spaceLYnk.

#### <span id="page-24-0"></span>*Bus* **→** *Connections* **→** *Interfaces*

If your spaceLYnk is in the same network as a computer running ETS5, it is possible to discover the spaceLYnk interface automatically. If your spaceLYnk is discovered, choose the interface by double-clicking on the item in *Discovered Interfaces* list.

If your interface is not discovered, follow the steps below:

- 1. Click the green *+* icon next to the *Configured Interfaces*.
- 2. Select *IP Tunnelling*.
- 3. Click *New Connection (0.0.0.0:3671)* which is created in *Configured Interfaces*.
- 4. In the setting tab on the right-hand side set the *Name* of your connection, *Server* (IP address of spaceLYnk), and *Port*.
- 5. Select the interface which you have configured in the previous step.
- 6. To test the communication with ETS, click *Test* in the lower-right corner.
- 7. If the test is OK, select the interface as active by double click on the item in the list of *Configured Interfaces*.
- 8. The current Interface is set.

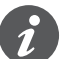

### **Port 3671 is blocked from any public IP address.**

## **6.4 KNX specific configuration**

See *Configurator* **→** *Utilities* **→** *System* **→** *Network* **→** *KNX connection* for details. When changes are done the *Apply changes* icon appears in the top-right corner. Click it.

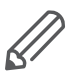

spaceLYnk automatically reboots after changes are applied.

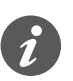

Since firmware version 2.6.1 the controller supports KNX long frames with 55 bytes length maximum. This improvement significantly decreases the download time needed for the commissioning of the KNX device.

# <span id="page-25-0"></span>**7 Touch 3 visualization**

Easy, fast, and neat looking visualization in a fraction of time compared with visualization as described in chapter Visualization  $\rightarrow$  85. It is perfect for touch screen devices. Pre-made widgets cover all basic automation needs.

# **7.1 Touch configuration**

Visualization structure can contain multiple floors and rooms.

Rooms then can be filled with pre-made widgets or with the widgets created in the Widget creator. The actual position in the structure is displayed at the bottom in the middle.

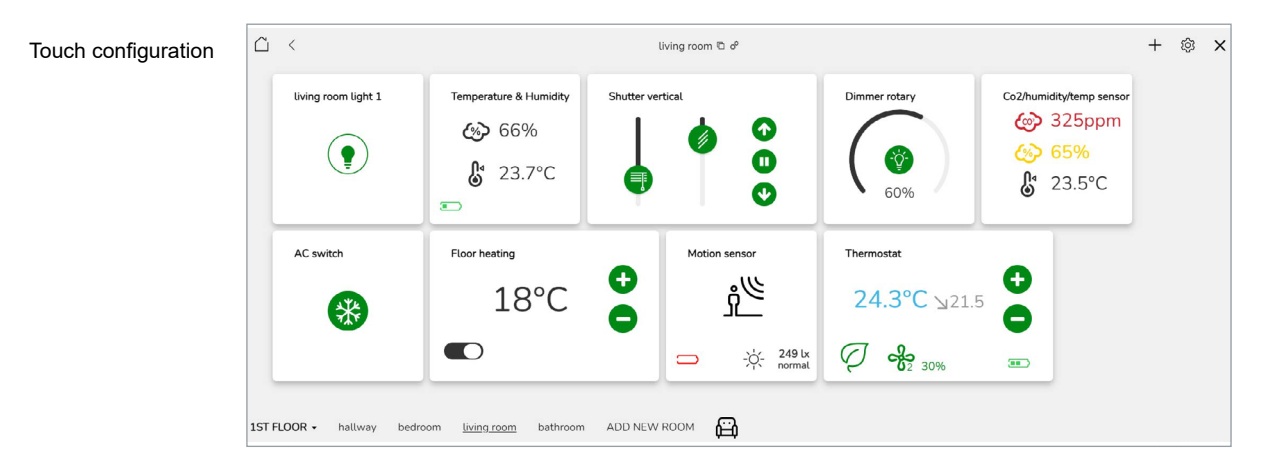

# **7.2 Adding widgets**

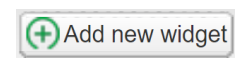

Click *Add new widget* to add widgets to your rooms. Custom widget title and set styles for each widget.

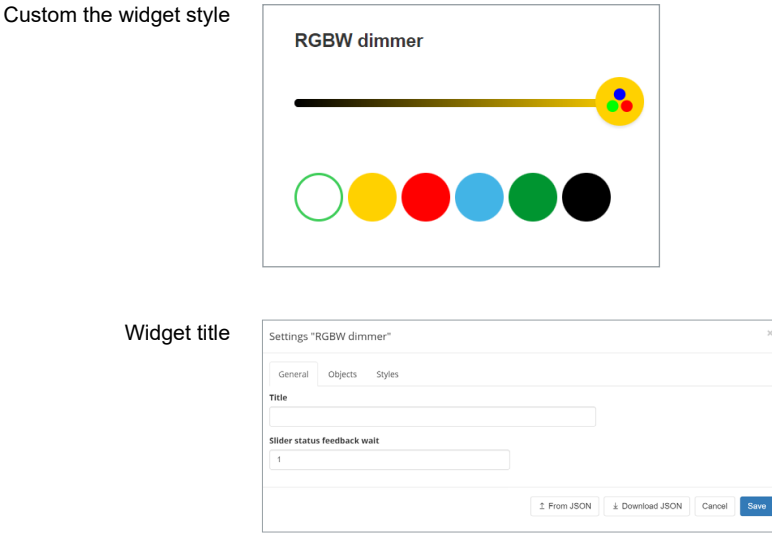

All mandatory objects have to be linked to show the widget in the visualization structure.

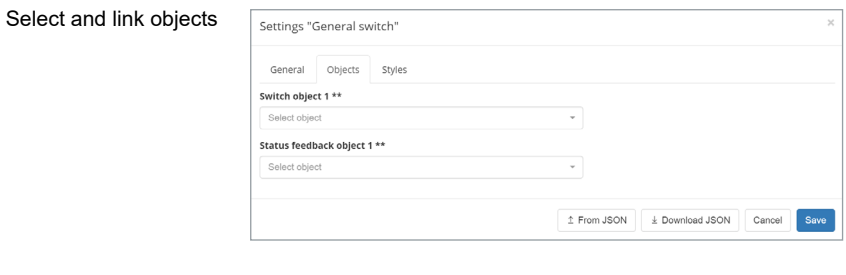

#### Widget styles

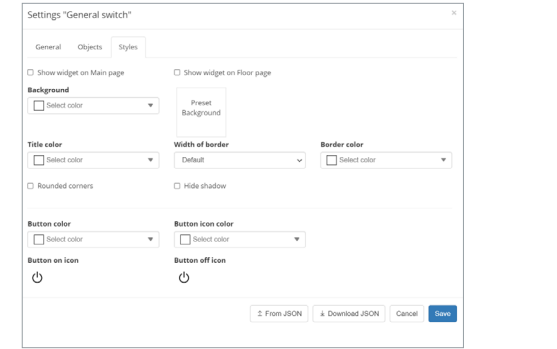

### *\** symbol Mandatory object

### *\*\** symbol

One of the mandatory objects

Some objects have the alert field. Fill it in and the object generates alert when the alarm condition is met. Alert field

#### Touch config menu

 $\overline{\perp}$  Backup config  $\hat{I}$  Restore backup  $\phi$ <sup>o</sup> Settings  $\overline{\bullet}$  Styles  $\Diamond$  Clear all

*Backup config* Touch visualization backup.

*Restore* Touch visualization restore.

*Settings* General setting of the Touch.

*Styles* General styles of visualization and widgets.

*Clear all* Clears all settings for rooms, widgets and styles.

# **7.3 Touch application**

#### <span id="page-27-0"></span>Touch application

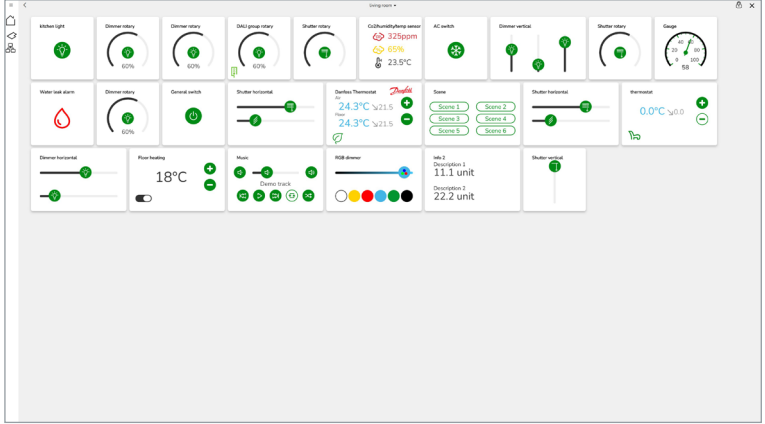

### *Menu*

The menu can be locked by clicking on  $\equiv$  (the icon then turns vertically  $\parallel\parallel$  ).

### *Floors*

Shows the list of floors and rooms.

### *Functions*

Shows groups of widgets according to their function.

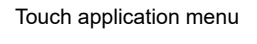

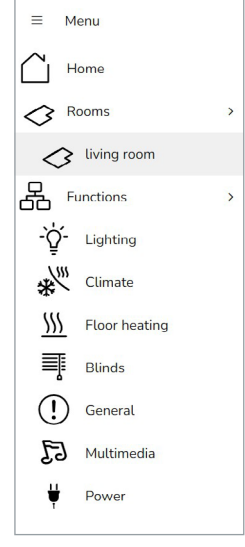

v Start page Logout

# **8 Configurator's main page**

<span id="page-28-0"></span>Configurator´s main page: top bar Configurator's main page - top bar:

Neighbours: Select neighbour

*Neighbours*

**Schneider** 

Switch to the next spaceLYnk in the same network. This selection appears only if any other spaceLYnks or Wiser for KNX devices are discovered.

V Language: English

Select neighbour

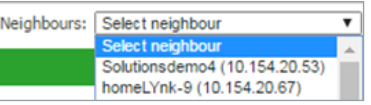

### *Language*

Switch the language of the GUI to English, Bulgarian, Chinese, Czech, Danish, Dutch, French, German, Greek, Italian, Portuguese, Russian, Spanish, Turkish, Hungarian, Polish or Swedish.

#### *Start page*

This option takes you to the Start page.

*Logout*

Version: 2.8.0

For secure logout.

Configurator´s main page: bottom bar Configurator's main page - bottom bar:

CPU/IO: 0.07 0.06 0.01, Memory: 15%, KNX/IP Sync project data

### **Version: 2.8.0**

This is the actual firmware version of the spaceLYnk.

### **CPU/IO: 0.43 0.60 0.69, Memory 14%**

Load average numbers **0.43 0.60 0.69** represent averages over progressively longer periods (one, five and fifteen-minute average). The lower number the better. If value 0.7 is overreached, color of CPU/IO values is change to red.

Bridge traffic analogy to processes:

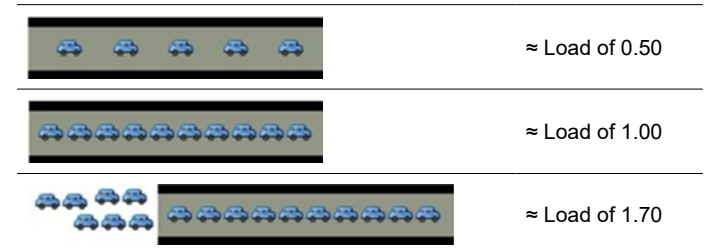

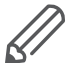

Inspect your running tasks if the load exceeds the level **0.70!**

LED1 and LED2 may be also used for approximate load estimate. See **Operating instructions** for details.

Memory = 
$$
\frac{Used \, memory -Buffered - Cached}{Total system \, memory}
$$
 (minimum occupied memory in %).

See *System → Status → System status → Memory usage* for details. Beware of Linux terminology. Linux calls cached and buffered memory as "*used*" even if it could be understood as "*free*" for new applications.

**KNX/IP:** Each time the Configurator is opened, the spaceLYnk checks if the KNX bus is connected. If not connected an error message appears:

*"Scripting, visualization and other features will not work. Do you want to switch to KNX/IP instead?"*

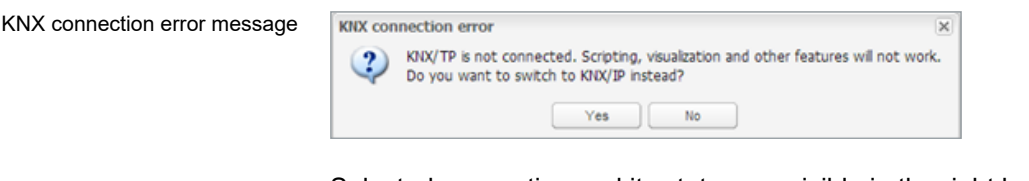

Selected connection and its status are visible in the right bottom corner:

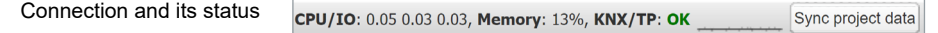

KNX/TP error message indicate spaceLYnk has no connection to the bus. KNX interface has to be changed back to TP-UART once KNX bus is connected under *System* **→** *Network* **→** *KNX connection* **→** *Mode*.

KNX interface change has to be confirmed by rebooting spaceLYnk (manually or clicking the *Apply changes* icon.

**KNX statistics:** This graph shows load on KNX BUS. Click on graph picture opens detailed KNX statistics.

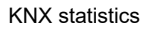

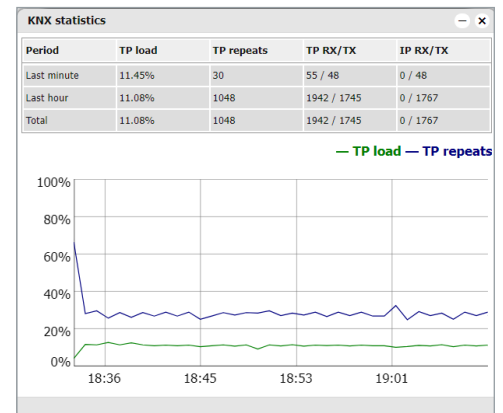

#### *Sync project data*

This button is useful if you make a bigger change in the project. When you click it project is immediately saved to the microSD card.

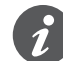

Automatic synchronization is performed every 15 minutes only and all unsaved changes and data may be lost.

# **9 Utilities**

Utilities tab

<span id="page-30-0"></span>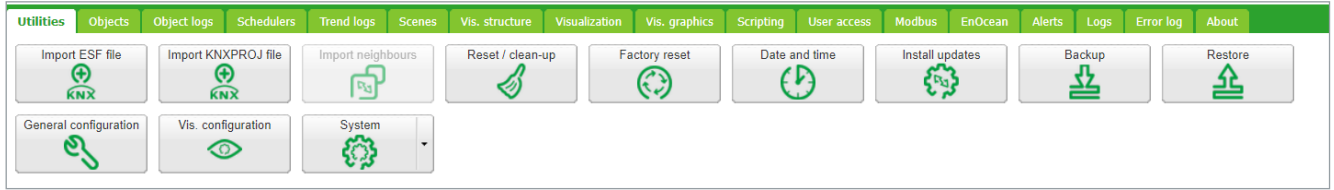

Icons will move when window is resized.

## **9.1 Import ESF file**

Imports the \*.esf object file. It is important to set correct data types for imported objects. Existing objects will not be overwritten.

**Objects with the same name are considered duplicates and might not be imported and marked as discarded.**

List of imported and discarded object is displayed after each import.

```
Import result
```
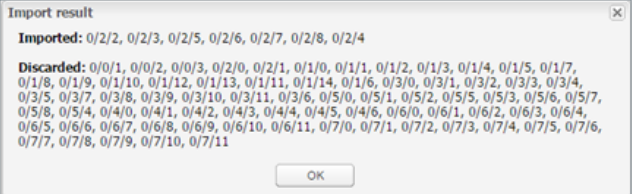

Comment *ETS import* will be displayed in *Object comments* for each ETS imported object.

See chapter Import KNX project from  $ETS \rightarrow 23$  for details.

#### Import ESF file

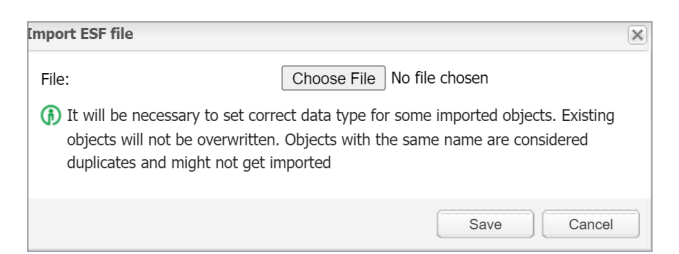

## **9.2 Import KNXPROJ file**

You can import the \*.KNXPROJ file directly to the controller. The structure of the project and DPTs of the group addresses including automatic units and suffixes remains preserved.

<span id="page-31-0"></span>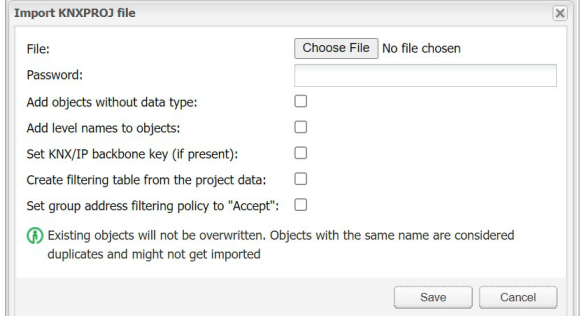

- Password protected \*.knxproj files request password set in ETS. Without knowing correct password import process is not possible.
- Import allows you to add objects without defined data types and give the objects structure level names.
- Set KNX/IP backbone key (if present) when checked, the key is extracted from a KNX project file and stored in the controller.
- Create a filtering table from the project data when checked, the filtering tables from a KNX project are automatically completed.
- **• Objects with the same name are considered duplicates and might not be imported and marked as discarded.**

## **9.3 Import neighbours**

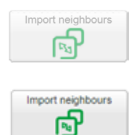

Single spaceLYnk in the IP network.

Multiple spaceLYnks/Wiser for KNX.

Remote services have to be enabled on both devices for object sharing.

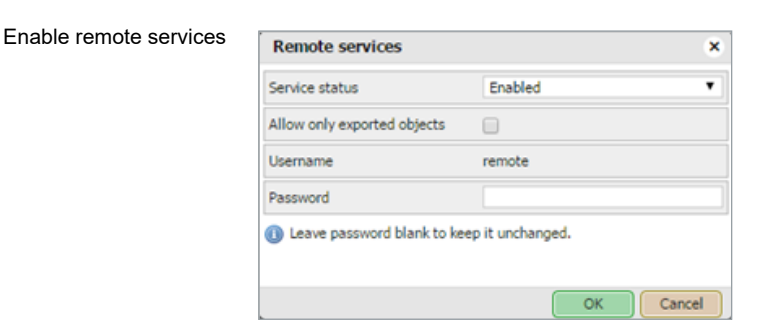

It allows importing the objects marked for export from another spaceLYnk/Wiser for KNX. System will ask for the *Remote password* of the second device from which data will be exported.

For remote access change the IP and password according to your spaceLYnk settings for example:

https://remote:remote@192.168.0.10/scada-remote?m=rss&r=alerts

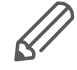

The export option has to be activated for objects so that you can share them between spaceLYnk/Wiser for KNX. Enabling makes objects visible via BACnet and remote services (XML/JSON).

## <span id="page-32-1"></span>**9.4 Reset/clean-up**

Delete selected items from the spaceLYnk. If you select *Objects*, they will be deleted from the visualization part as well.

<span id="page-32-0"></span>Reset/clean up menu

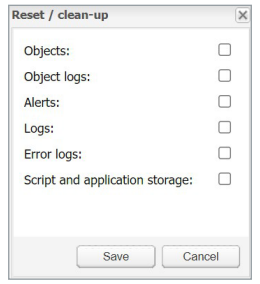

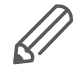

Back all the important data up before proceeding with Reset/clean-up.

## **9.5 Factory reset**

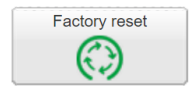

*Factory reset* feature deletes all configurations and resets to the factory default settings. System settings stay unchanged.

Hardware factory reset

Hardware reset button

To perform HW factory reset, long press on the *RESET* button located on the front side of the spaceLYnk device (press and hold for 10 s, release and press and hold for 10 s).

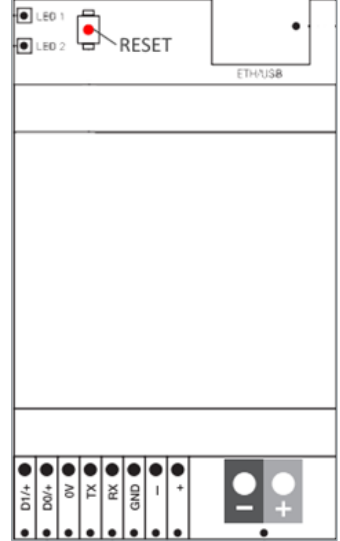

IP address after HW factory reset with HW button is always 192.168.0.10.

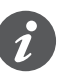

Factory reset with hardware button is meant especially for situations where space-LYnk is not accessible due to wrong settings.

Software factory reset

- Software factory reset (software button in the main menu):
- Does not change the IP address.
- Erases visualization, Applications, graphics, and all data.
- Resets the device name to default (spaceLYnk).
- Resets the KNX settings to default.
- Deletes FTP and Nginx certificates.
- Sets FTP password to empty.
- Deletes Lua scripts including planned and init commission.

For default IP address 192.168.0.10 with preserved project press HW reset button for 10 s. This feature is helpful in case of a forgotten or incorrectly set IP address.

<span id="page-33-0"></span>Factory reset dialog

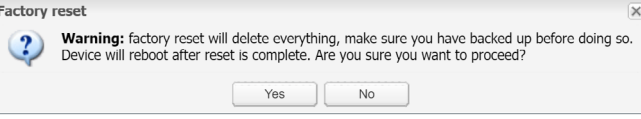

# <span id="page-33-1"></span>**9.6 Install updates**

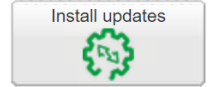

Click the *Install updates* button for partial updates/patches or adding pre-made solutions. Install Wiser for KNX update file \*.lmup. Wiser for KNX will reboot after the successful update.

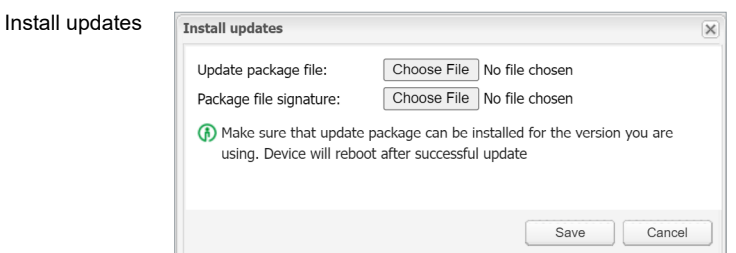

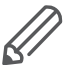

Updates installed from the file are verified by signature. You can not install updates without the correct signature.

## **9.7 Restore**

You can restore the configuration from a backup file. The maximal backup size is 32 MB. Bigger projects can not be restored.

When backing up, you need to choose a password to open the backed up file later. You have to enter this password when restoring the project.

Restore from a backup file

Restore 35

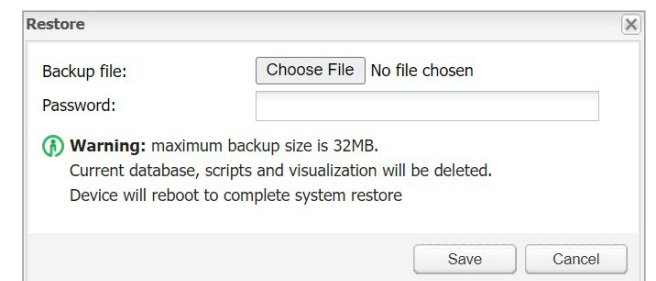

Data are re-calculated if LED 1 is flashing red/green during the restore. Do not switch off spaceLYnk until it is finished.

## **9.8 Date and time**

Network time protocol (NTP) is implemented. Along with the internet connection, spaceLYnk automatically updates time from servers defined in *Utilities***/***System***/***Services***/***NTP client*:

- 0.schneider.pool.ntp.org
- 1.schneider.pool.ntp.org
- 2.schneider.pool.ntp.org
- 3.schneider.pool.ntp.org

It is important to select correct time zone.

<span id="page-34-0"></span>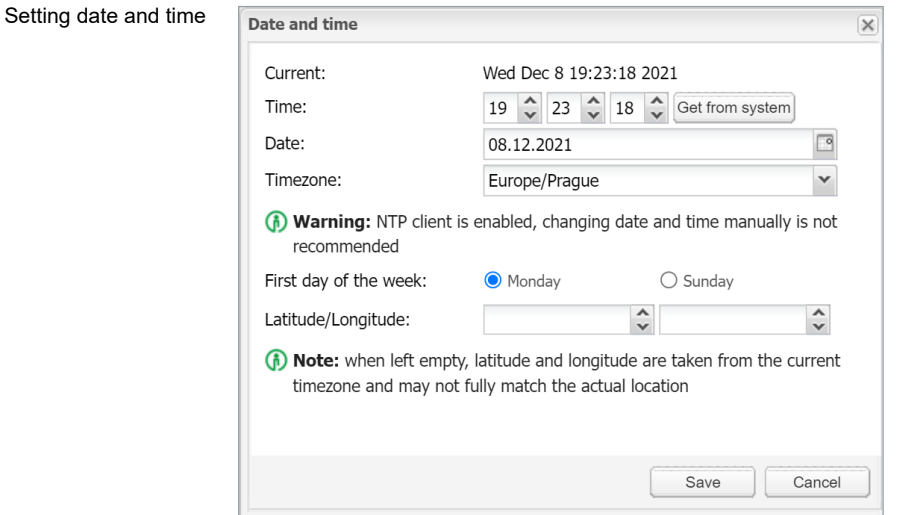

If there is no internet connection, click on *Get from the system* to adopt time from the PC.

### *First day of the week*

Select starting day of the week.

#### *Latitude/Longitude*

Set up latitude and longitude coordinates of the geographic position of spaceLYnk for accurate calculation of sunrise/sunset. When not set it is calculated from time zone which may cause inaccurate sunset/sunrise time.

The exact geographic position can be easily found in **Google Maps**, simply by left-clicking on your location.

#### Google Maps position

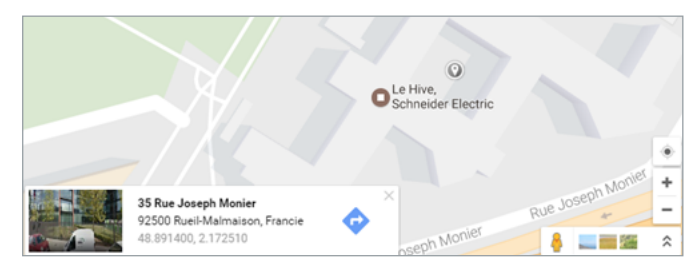

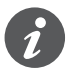

Without power, spaceLYnk will maintain time and date settings only for a limited time (app. 5 minutes).

## <span id="page-34-1"></span>**9.9 Backup**

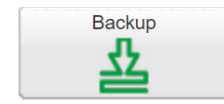

Backup all the objects, trends, logs, scripts, icons, images, backgrounds, visualization, and KNX filter table to the Project-device name-dd.mm.yyyy-hh.mm.tar.gz file (actual spaceLYnk time and date are used when the backup is generated).

When backing up, you need to choose a password to open the backed up file later.

<span id="page-35-0"></span>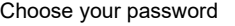

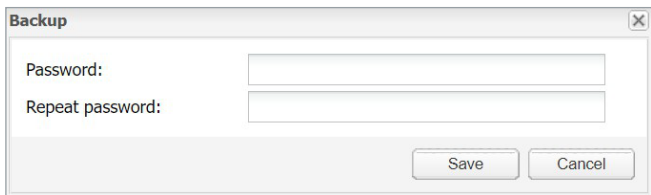

You can find your backup file in the browser *Downloads* folder.

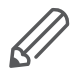

**General configuration** 

The maximum backup size is 32MB. Check the size of the backup once you create it. If it is bigger than 32MB, you will not be able to restore it.

System configuration, network settings, passwords, or KNX settings are not backed up. The filter table is backed up.

## **9.10 General configuration**

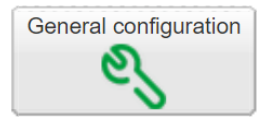

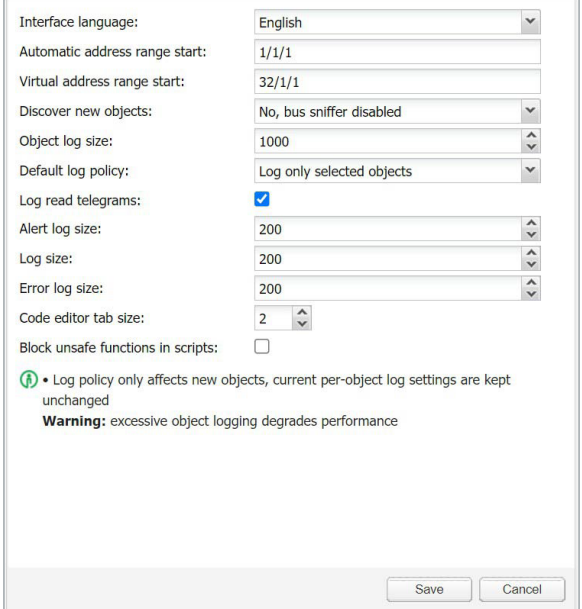

#### *Interface language*

Select your language: English, Bulgarian, Chinese, Czech, Danish, Dutch, French, German, Greek, Hungarian, Italian, Polish, Portuguese, Russian, Spanish, Swedish and Turkish.

#### *Automatic address range start*

Define the address range for new group objects.

#### *Virtual address range start*

Define the address range for new virtual group objects.

#### *Discover new objects*

KNX object sniffer is enabled. If *YES* is selected all new objects automatically appear in the objects list. Bus sniffer is enabled by default and it is recommended
to disable it when not used. Especially if multiple spaceLYnks are connected in the same network.

*Object log size*

This line displays the count of object logs. (Maximum = 10 000).

## *Default log policy*

Here you can select the log status for all objects or only for checked objects.

#### *Alert log size*

This line informs you about the count of logged alerts. (Maximum = 5 000).

#### *Log size*

This is the information about the count of logs. (Maximum = 5 000).

#### *Error log size*

This line displays the count of logged errors. (Maximum = 5000).

#### *Save object values in storage*

Script storage is logged and updated when object value changes.

#### *Code editor tab size*

*TAB* press in scripting editor inserts defined number of spaces.

#### *Block unsafe functions in scripts*

This option blocks os.exec, io.writefile, etc., which may be used in harmful scripts. You are recommended to enable this option.

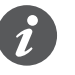

spaceLYnk keeps the log objects above the limit for 10 minutes; after the time elapse, all records above the limit are cleared.

Excessive objects logging degrades spaceLYnk performance.

# **9.11 Vis. configuration**

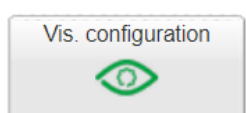

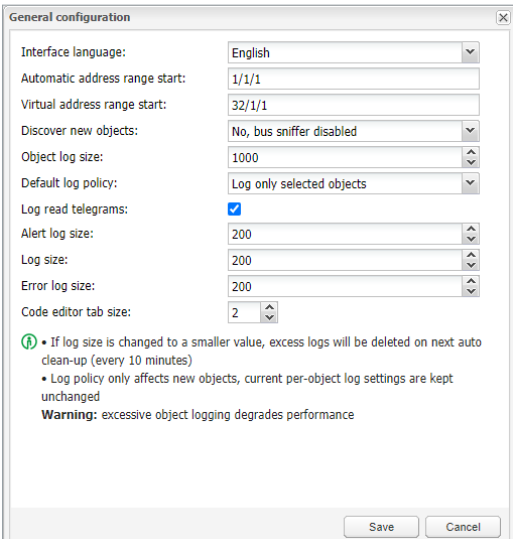

## *PC/Tablet sidebar*

Enable sidebar with list of plans in visualization docked/with auto-hide option/hidden.

#### *PC/Tablet view*

- *Align plans to top left, no size limits*
- *Center plans, limit size*
- *Center plans, enable auto-sizing*
- *Center horizontally, auto size width*

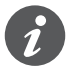

Auto sizing works only in web browsers with WebKit engine (Chrome, Safari) and Firefox.

## *PC/Tablet page transition*

Here you can select the transition effect for page changing in visualization.

- *No transition*
- *Flip X*
- *Flip Y*
- *Shrink*
- *Expand*
- *Slide Up*
- *Slide Down*
- *Slide Left*
- *Slide Right*
- *Slide Up Big*
- *Slide Down Big*
- *Slide Left Big*
- *Slide Right Big*

## *PC/Tablet auto/size upscaling*

Enables automatic rescaling for multiple screen resolutions.

## *PC/Tablet background color*

Choose your background colour for visualization.

#### *PC/Tablet background image*

You can choose the background image for visualization.

## *Custom font* Select font for visualization.

#### *Use dark theme*

You can invert the colour, fonts, graphs and controls to match dark palettes visualizations.

#### Dark theme control

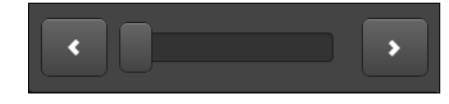

Dark theme gauge sample

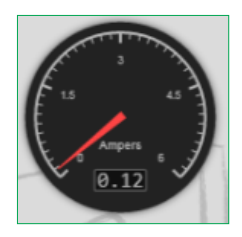

#### *Enable swipe gesture*

With this option you can enable swipe gestures for use with touch screen devices i.e. zooming with two fingers.

*Disable object click animation*

You can disable icon animation (useful for slower devices).

#### *Hide Home button in Smartphone*

You can hide the Home button to avoid the possibility of leaving visualization (kiosk mode).

*Dim inactive visualization after: ? minutes* This feature saves energy of battery powered devices.

### *Dimming level: ?%*

You can set the brightness level of dimmed screen.

### *Show alerts in PC/Tablet*

If you trigger new alerts, they start to pop-up in PC/Tablet visualization.

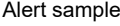

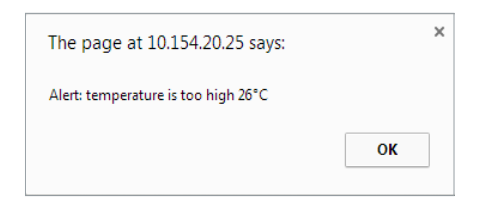

*Allow external access via iframe*

You can access the controller's content via iframe. This option is disabled by default.

# **10 System quick menu**

Click on arrow on the right side to open menu with most used system settings.

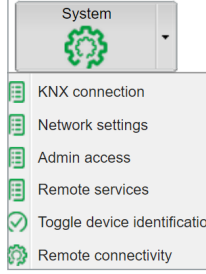

# **10.1 KNX connection**

See chapter Import KNX project from  $ETS \rightarrow 23$  for details.

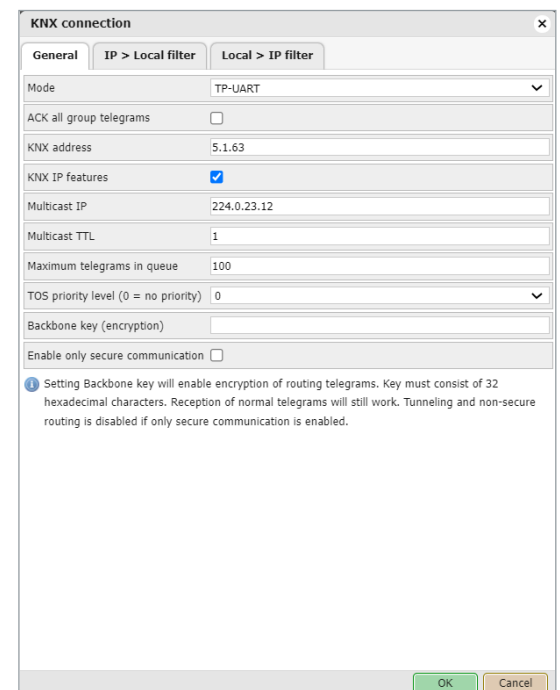

# **10.2 Network settings**

See chapter Network utilities  $\rightarrow$  57 for details.

# **10.3 Admin access**

The username is admin by default. You can set the new password for the administrator account.

#### System quick menu

KNX connection

Admin password change

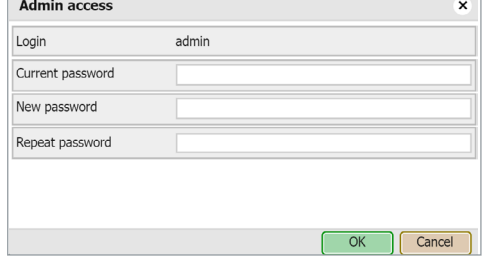

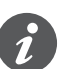

The User access login and password settings are in the main menu.

# <span id="page-40-0"></span>**10.4 Remote services**

You can enable or disable remote access for spaceLYnk maintenance, control and export purposes.

Remote services

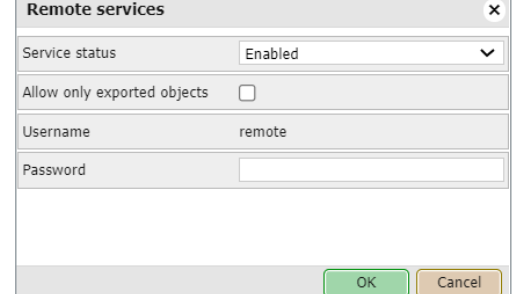

In this line, you can enable or disable remote services.

#### *Allow only exported objects*

If you tick this option, only objects marked as exported are available for remote services.

# *Username*

Remote by default.

*Password* 8-20 characters

## **URL**

Change the IP and password according to your spaceLYnk settings i.e.: https://remote:remote@192.168.0.10/scada-remote?m=rss&r=alerts

## **Request parameters**

- **m** set the return value format
- json
- xml
- rss
- **r** requested function name

**alerts** – for 50 newest alerts

- **alert** alert text
- **time** alert time (UNIX timestamp)

*Service status*

• **date** alert date (RFC date)

**errors** – for 50 newest errors

- **error** error text
- **script** error script name
- **time** error time (UNIX timestamp)
- **date** error time (RFC date)

**objects** - list of return values of export

- marked objects ordered by their update time
- **address** object address e.g. 1/1/1
- **name** object name e.g. **My object**
- **data** decoded object value e.g **42** or **01.01.2012**
- **datatype** object datatype e.g. **1** or **5.001**
- **time** object update time (UNIX timestamp)
- **date** object update time (RFC date)
- comment object comment e.g.

## **Second floor entry lights**

**tags** optional array of object tags e.g. **Light**, **Second floor**

**grp** executes one of grp functions:

**fn** function name, required

- getvalue returns current object value if found
- find return object info
- **write** send KNX bus group write telegram
- **response** send KNX bus group response **telegram**
- read send KNX bus group read telegram
- **update** update local hL/sL object value without KNX bus group write
- **alias** group address or name, required
- **value** new value to write, required for write / response / update, except for time and date

## **time datatypes:**

- **day number** (0-7), day of the week, optional
- **hour number** (0-23)
- **minute number** (0-59)
- **second number** (0-59)

**date datatypes:**

- **day number** (1-31)
- **month number** (1-12)
- **year number** (1990-2089)

**datatype:** optional for write / response / update, data type is taken from the database if not specified:

bool, bit2, bit4, char, uint8, int8, uint16, int16, float16, time, date, uint32, int32, float32, access string

## **Examples:**

Write boolean value to **1/1/2** you can use **true** or **false**, as well as **1** or **0** https://remote:remote@192.168.0.10/scada-remote?m=json&r=grp&fn=write&alias=1/1/2&value=true

Write value of **50** to **1/1/1**

https://remote:remote@192.168.0.10/scada-remote?m=json&r=grp&fn=write&alias=1/1/1&value=50

Explicit datatype setting to scale, send **50** to **1/1/1** https://remote:remote@192.168.0.10/scada-remote?m=json&r=grp&fn=write&alias=1/1/1&value=50&datatype=scale

# **10.5 Toggle device identification**

You can enable flashing of the LED 2 red/green, for easy identification of space-LYnk in the cabinet.

# **10.6 Remote connectivity**

Enable or disable remote connectivity possibility(i.e. for cloud connection). The remote connectivity is disabled by default in spaceLYnk.

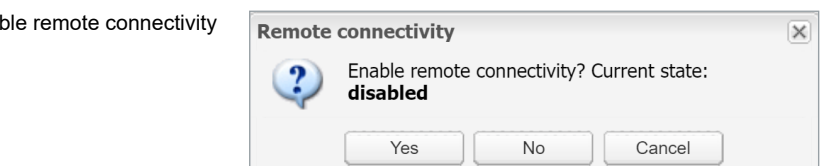

Ena

**System Network Services Status** 

Hostn

Start page Logout

# **11 System - service page**

Click on the System tab and open the new page with system settings.

# **11.1 Hostname**

Change the name of your spaceLYnk for easy identification. The name displays in the Neighbour list or the Backup file.

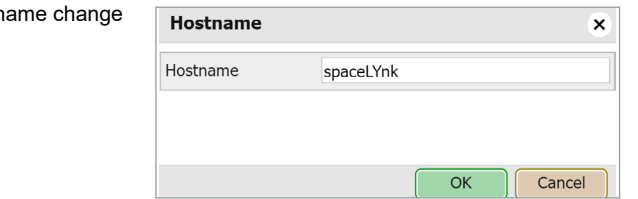

# **11.2 Admin access**

You can change your admin password.

*Login* Admin by default.

*Current password* Enter your current password.

*New password* Enter your new password (8-20 characters).

*Repeat password* 

Repeat your new password.

Admin password change

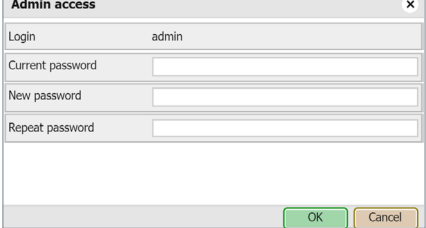

# **11.3 Upgrade firmware**

*System* **→** *Upgrade firmware* upgrades the system. You can not downgrade space-LYnk firmware.

During the firmware upgrade the device does not respond. It is because spaceLYnk reboots several times.

Upgrade can take up to 10 minutes (especially when a lot of trend is used in the project).

LED1 is flashing red/green during upgrade. Do not switch spaceLYnk off until LED1 stops flashing red/green.

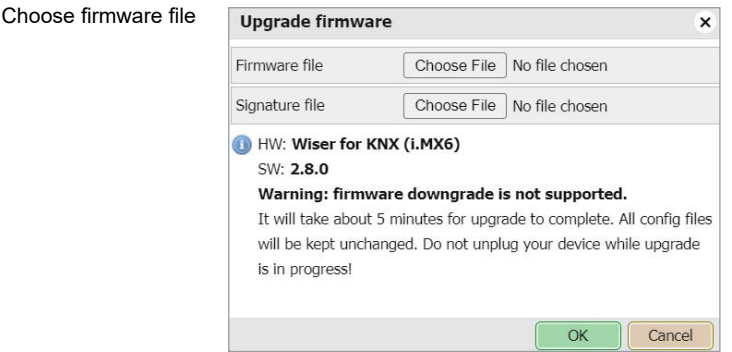

You are requested to add a signature file since firmware 2.8.0. Otherwise, the firmware upgrade is not performed.

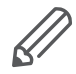

After each upgrade, it is strongly recommended to clean the browser cache.

# **11.4 System backup and restore**

*System* **→** *Backup configuration*

spaceLYnk backs the system configuration up and generates a backup file.

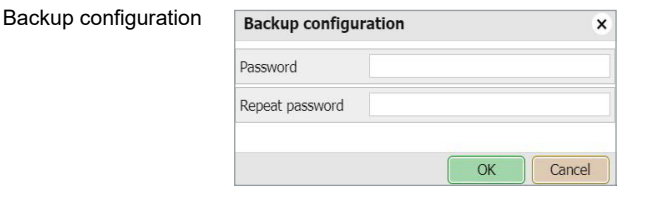

Password is requested for backup and restore.

*System* **→** *Restore configuration*

spaceLYnk restores the system configuration from the backup file.

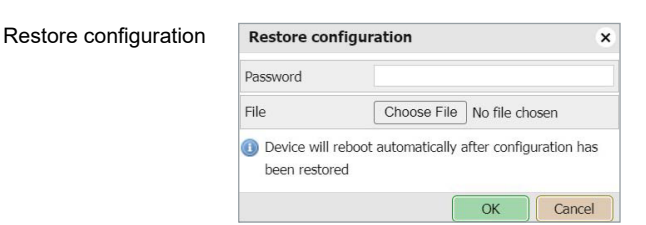

# **11.5 Reboot**

If you click *System* **→** *Reboot*, spaceLYnk restarts.

# **11.6 Shutdown**

By executing the *System* **→** *Shutdown* command, spaceLYnk shuts down.

It is strongly recommended to shut down the system before the unit is powered off so that the database can be saved securely. The system is shut, when LED 1 stops blinking and LED 2 is off.

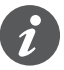

The only way to switch spaceLYnk on again is to disconnect and re-connect the power supply. spaceLYnk can not be switched ON remotely!

# **11.7 Network**

## *Interfaces*

Ethernet interface is listed in the first tab.

Interfaces

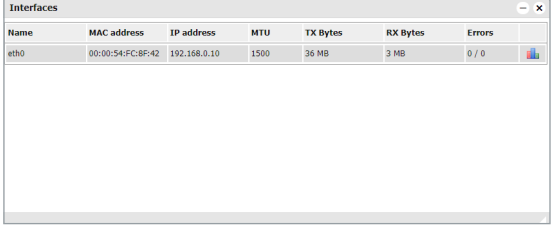

By clicking on the interface, the configuration window appears.

#### Interface configuration

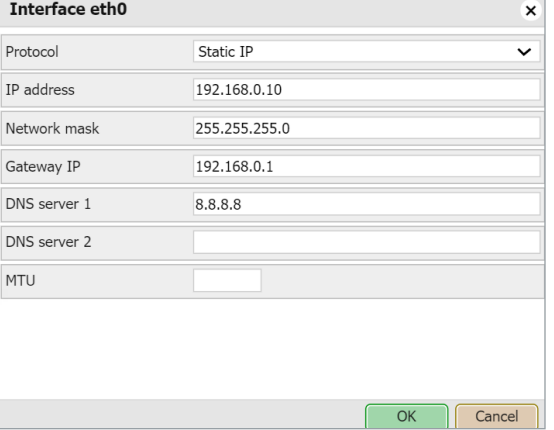

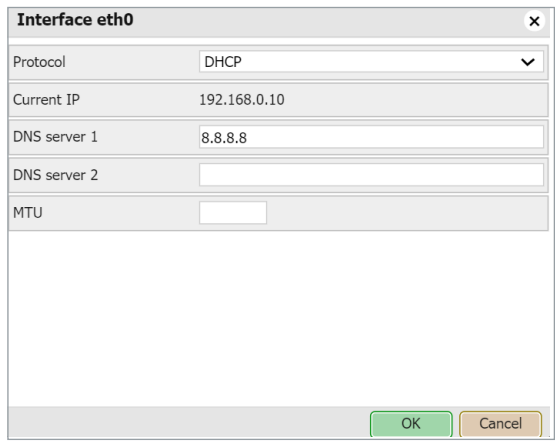

*Protocol*

Shows specific protocol for addressing.

- *None*: No protocol is used.
- *Static IP*: Displays the static IP address. It is 192.168.0.10 by default.
- *DHCP*: Use DHCP protocol to get IP configuration.

## *Current IP*

The IP address from DHCP server. This field appears only if the IP address is given. Otherwise it is hidden.

*IP address*

By default **192.168.0.10**.

*Network mask* By default 255.255.255.0 (/24).

*Gateway IP* Gateway IP address.

*DNS server 1* Primary DNS server IP address.

## *DNS server 2*

Secondary DNS server IP address.

## *MTU*

Maximum transmission unit. The largest size of the packet which could be passed in the communication protocol. (Default 1 500).

Click on  $\mathbb{R}$  at the end of the interface line and open its traffic flowchart.

```
Network usage graph
```
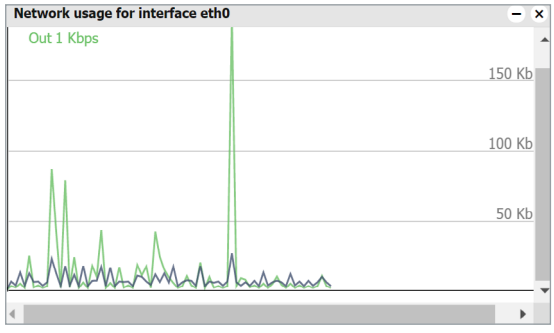

It displays a real-time graph of the traffic flow passing the interface (both In and Out). There is a possibility to switch the units of measurement – bite/s or Byte/s and graph Auto Scale follow or Up.

# **11.8 Routes**

A routing table is a data table that lists the routes to a particular network destination. It contains information about the topology immediately around it.

The system routing table is located in *Network* **→** *Routes menu*.

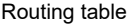

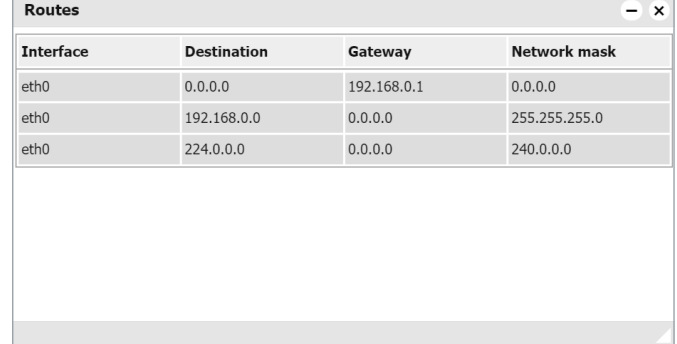

The window is divided in two parts: Dynamic and Static routes.

## **Dynamic**

List of self-learned network destinations and automatic selection of the 'best route'. *Interface* – Interface name indicates the locally available interface that is responsible for reaching the gateway.

*Destination* – Destination subnet IP address describes together with Network mask the Network ID.

*Gateway* – Gateway IP address points to the gateway through which the network can be reached.

*Network mask* displays the network mask address.

## **Static**

Manual entering of routes into the spaceLYnk routing table, they do not change automatically.

*Interface* Interface name. *Destination* Destination IP address.

## *Gateway* Gateway IP address.

*Network mask* Network mask address.

#### *Flags*

Helps in troubleshooting your network problem, see the attached coding table.

# **11.9 ARP table**

Address Resolution Protocol table is listed in *Network* **→** *ARP table*. It is used for a resolution of network layer addresses into a link layer addresses; it converts IP address to a physical address.

#### ARP table

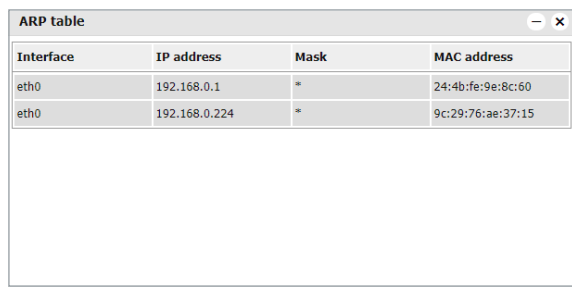

# **11.10 KNX connection**

KNX specific configuration is located in *Configurator* **→** *Utilities* **→** *System* **→** *Network* **→** *KNX connection* window.

#### KNX connection

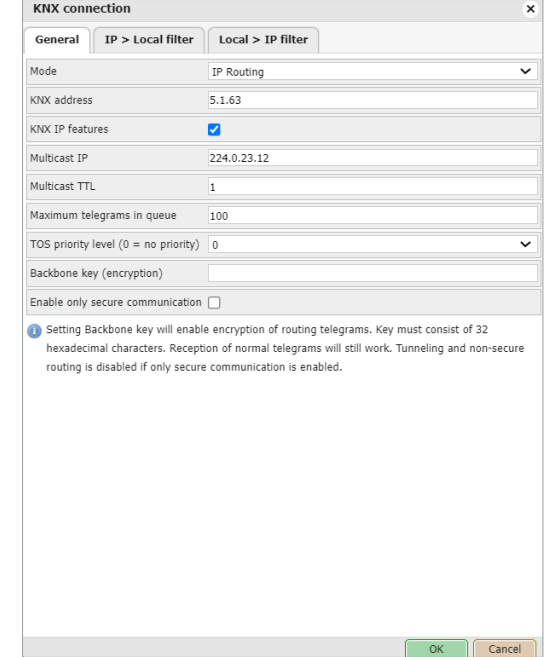

## **General**

#### *Mode*

This box displays the KNX connection mode. spaceLYnk has built-in TP-UART interface by default.

- *TP-UART*: Twisted pair connection via black/red plug. Transfer rate = 9.6 kB/s.
- *EIBnet/ IP Tunneling*: IP connection, it is 1 000 x faster than TP-UART. space-LYnk behaves as a server. Unicast, acknowledged data exchange, additional individual address per tunneling connection.
- *EIBnet/ IP Tunneling (NAT mode) Network Address Translation mode*: Allows multiple devices to connect to the public network using the same public IPv4 address. It modifies the IP address information in the IPv4 headers while in transit across a traffic routing device.
- *EIBnet/IP Routing*: Multicast, unacknowledged data transfer. spaceLYnk behaves as a line or a backbone coupler.
- *ACK all group telegrams*: If spaceLYnk communicates directly with another KNX device it has to acknowledge received telegrams. Unselect if spaceLYnk operates as a sniffer of group addresses only.

#### *KNX address*

KNX individual address of the device.

### *KNX IP features*

Use this device with KNX IP features, for example, KNXnet/IP network configuration. If not active, then all IP communication from KNX is blocked.

# *Multicast IP*

Multicast IP address.

#### *Multicast TTL*

Default value is 1; it allows communication between different sub-networks.

*Maximum telegrams in queue*

Count of maximum telegrams in the queue.

*TOS priority level*

The priority of KNX telegrams from  $0 - 7$ .

#### *Backbone key (encryption)*

Backbone key for decrypting secured telegrams for IP routing. Backbone key can be exported from ETS software in *Reports* → *Project Security*.

You can import the backbone key during the KNXPROJ import process.

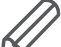

*Enable only secure communication* Tunnelling and non-secure routing are disabled.

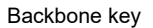

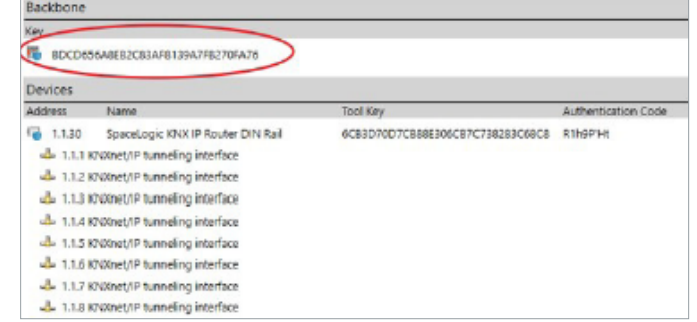

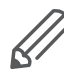

Routing mode should be used to ensure the group addresses are updated correctly. The device will reboot after applying the changes.

# **11.11 IP > Local filter**

The filter accepts or drops received telegrams from the defined KNX devices/physical addresses. All outgoing telegrams are not filtered.

#### *Apply filter to tunneling*

This filter was created to provide enhanced functionality in comparison to a standard KNX router. The defined filter can be applied even to tunneling mode, by default it passes all telegrams. This option relates to both directions (IP > Local filter & Local > IP filter)

## *SRC policy*

It is the policy to apply to the list of source addresses.

- *No filter*
- *Accept selected individual addresses*
- *Drop selected individual addresses*

## *Ind. address list*

Lists the individual or group addresses (one address per line). Use \* (e.g. 1.1.\* or 1/1/\*) to filter all the addresses in the given line.

#### *DST group policy*

Destination group filter accepts or drops received telegrams belonging to one group as 1/2/3 or subgroup as 1/2/\*. All outgoing telegrams are not filtered.

## *DST group filter*

This is the policy to apply to the list of destination group addresses.

- *No filter*
- *Accept selected individual addresses*
- *Drop selected individual addresses*

#### *Group address list*

List of group addresses (one address per line). Use \*(e.g. 1/1/\*) to filter all the addresses in the given line.

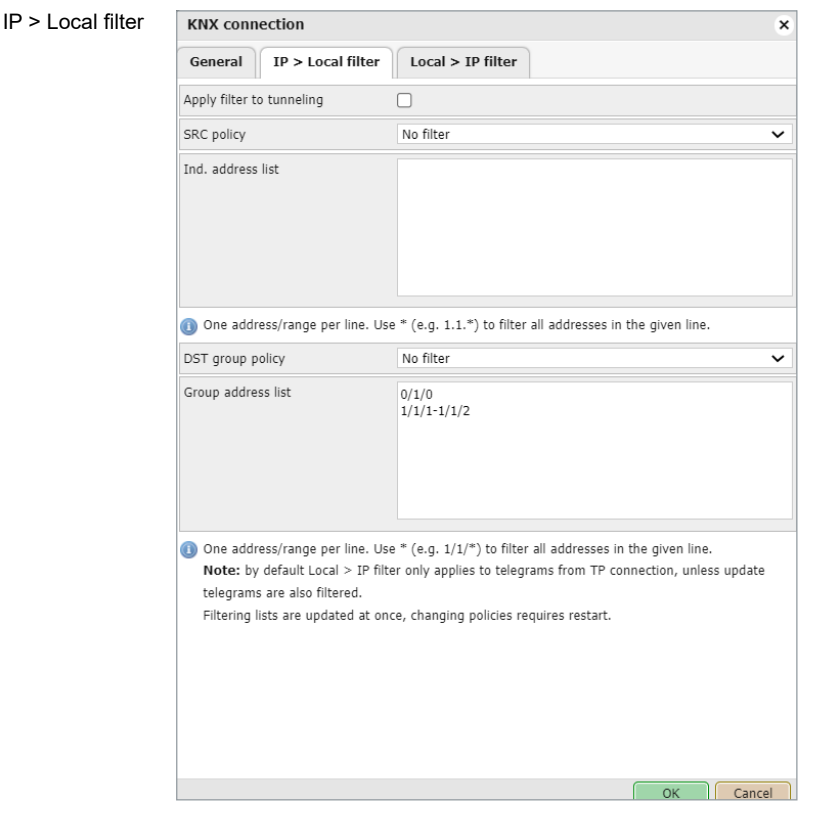

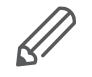

KNX IP features have to be enabled for filters to work.

# **11.12 Local > IP filter**

Filter accepts or drops received telegrams from the defined KNX devices/physical addresses. Ongoing telegrams are not filtered.

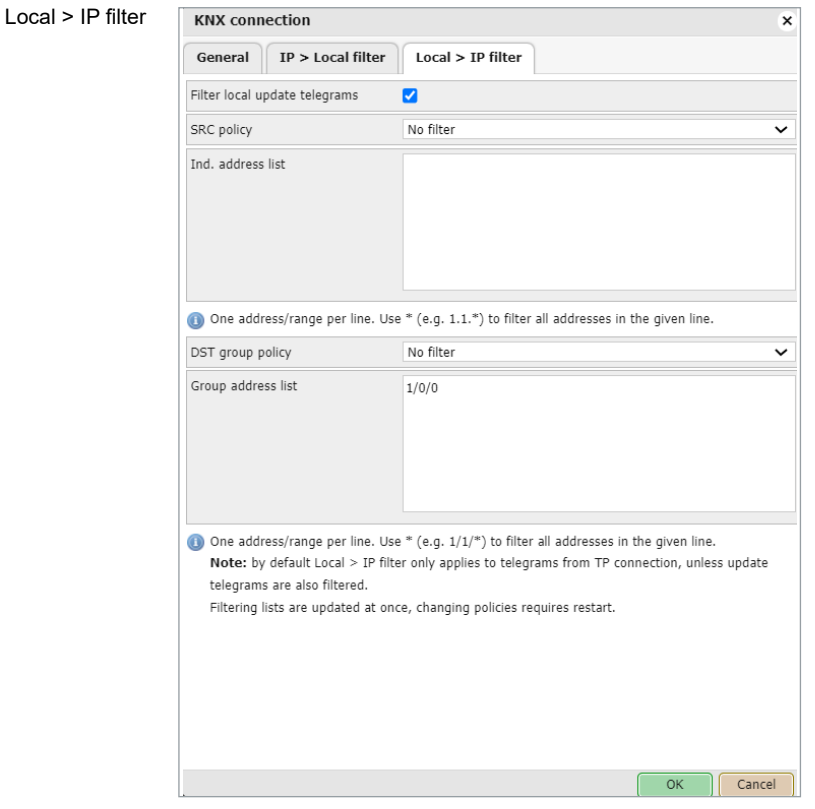

## *Apply filter to virtual objects*

The virtual object serves for internal data exchange inside spaceLYnk (e.g. from Modbus to Visualization). If command *grp.update()* is used in LUA, then the group address is not written to TP but is written to IP only. If this option is ticked, the listed groups are filtered (=not written) from IP and thus virtual.

## *SRC policy*

This is the policy to apply to the list of source addresses.

- *No filter*
- *Accept selected individual addresses*
- *Drop selected individual addresses*

#### *Ind. address list*

List of individual addresses. One address per line. Use \* (for example, 1.1.\* or 1/1/\*) to filter all addresses in the given line.

#### *DST group policy*

Destination group filter accepts or drops the received telegrams belonging to one group as 1/2/3 or subgroup as 1/2/\*. All outgoing telegrams are not filtered.

## *DST group filter*

Policy to apply to the list of the destination group addresses.

- *No filter*
- *Accept selected individual addresses*
- *Drop selected individual addresses*

#### *Group address list*

List of group addresses. One address per line. Use \*(e.g. 1/1/\*) to filter all addresses in the given line.

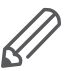

KNX IP features should be enabled for filters to work. This applies to the incoming telegrams only!

# **11.13 BACnet settings**

See chapter spaceLYnk configuration  $\rightarrow$  142 for more details. See chapter BACnet objects  $\rightarrow$  143 for more details. See chapter  $\underline{\mathsf{BACnet\ COV}}$  settings  $\rightarrow$  144 for more details.

# **11.14 NTP/client/server**

## *Client status*

When you enable *Client status* spaceLYnk obtains data from up to four selected servers.

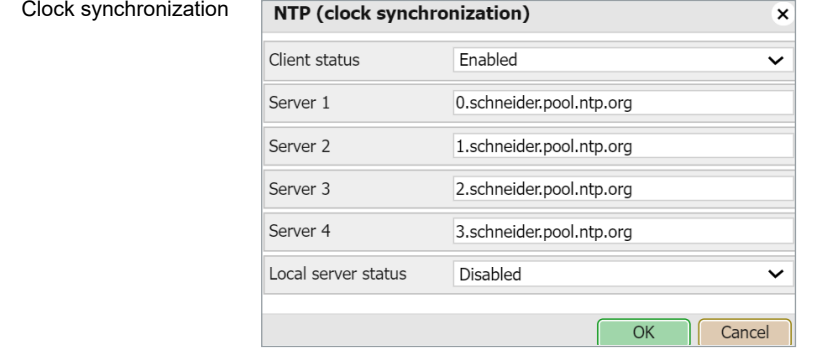

Network Time Protocol (clock synchronization) **Servers 1- 4** Define the server from which date and time is obtained.

## *Local server status*

If you enable this option spaceLYnk can serve as local NPT server for other devices.

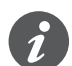

Reboot needed. Check availability of NTP server with ping tool if needed.

# **11.15 HTTP server**

Allows you to use the additional ports both for HTTP and HTTPS. Default HTTP port: 80 Default HTTPS port: 443

#### HTTP server setting

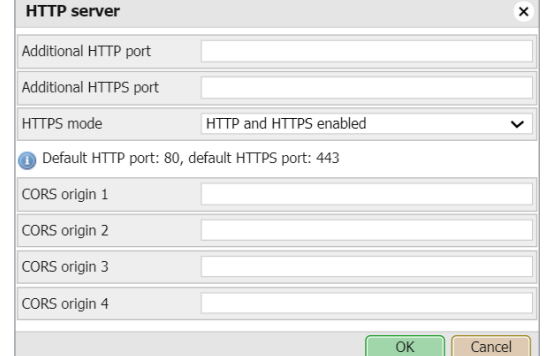

## Available HTTPS modes:

- *HTTP and HTTPS enabled*
- *HTTPS only, redirect HTTP to HTTPS*
- *HTTPS only, HTTP port is disabled*

## *CORS origin 1 – 4*

Up to 4 IP addresses/hosts which can use CORS.

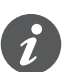

Reboot needed.

# **11.16 HTTP SSL certificate**

SSL certificates are small data files that digitally bind a cryptographic key to a device's details. When installed on a web server, it activates the padlock and the HTTPS protocol and allows secure connections from a web server to a browser. There is amount of online SSL certificate providers some SSL certificates are free some are paid.

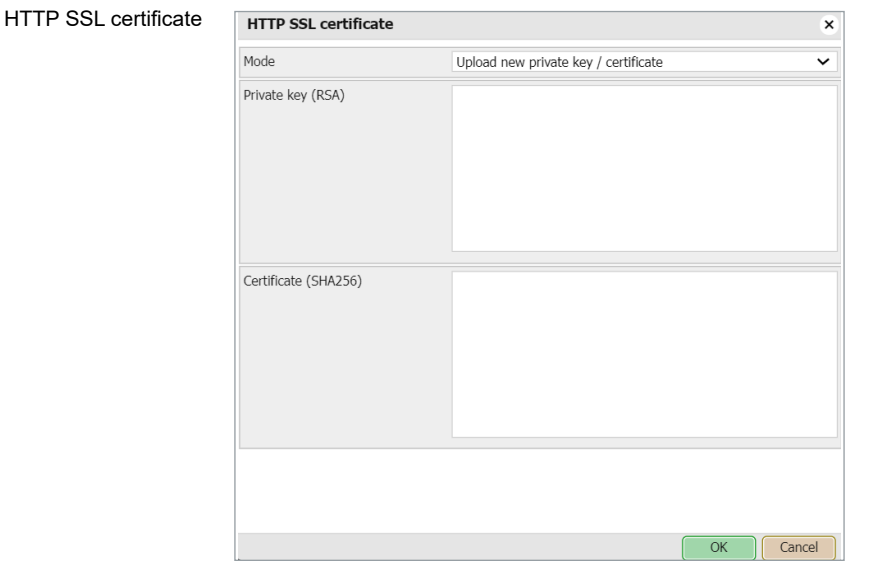

## *Mode*

- *Upload new private key/certificate*  for upload existing RSA key/SSL certificate
- *Generate new private key/certificate* generate RSA private key/SSL certificate from one already installed.

# **11.17 FTP server**

You can access the spaceLYnk FTP server if you enable *Service* **→** *FTP Server*.

#### FTP server setting

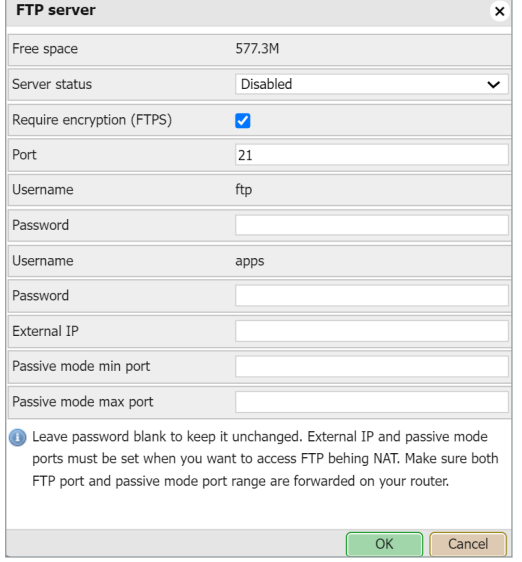

## *Free space*

Remaining free space on the build-in USB card.

#### *Server status*

Setting status of FTP server.

## *Require encryption (FTPS)*

When FTP encryption is required FTP server will not accept the unsecured connections. When FTP encryption is not required FTP server will accept FTP and FTPS both.

## *Port* Port of the service.

#### *Username*

Login name (ftp and apps by default for use with SE services).

## *Password*

Password, length 6 – 20 symbols. Default password is empty and has to be changed prior to FTP use.

#### *External IP*

IP address used for external connection.

# *Passive mode min port*

Minimum port for passive mode.

## *Passive mode max port* Maximum port for passive mode.

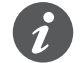

Maximum simultaneous FTP connections are limited to 5.

# **11.18 Remote services**

See chapter Remote services  $\rightarrow$  41 for details.

# **11.19 Remote diagnostic**

You can enable or disable the remote diagnostic possibility.

Port 22 has to be forwarded on your router.

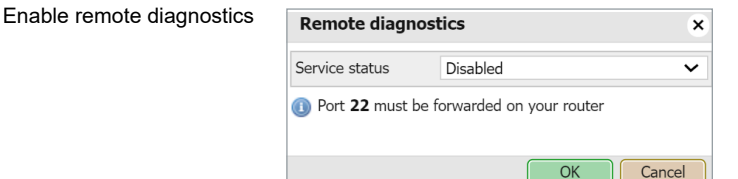

# **11.20 System status**

System information is shown is the following tabs:

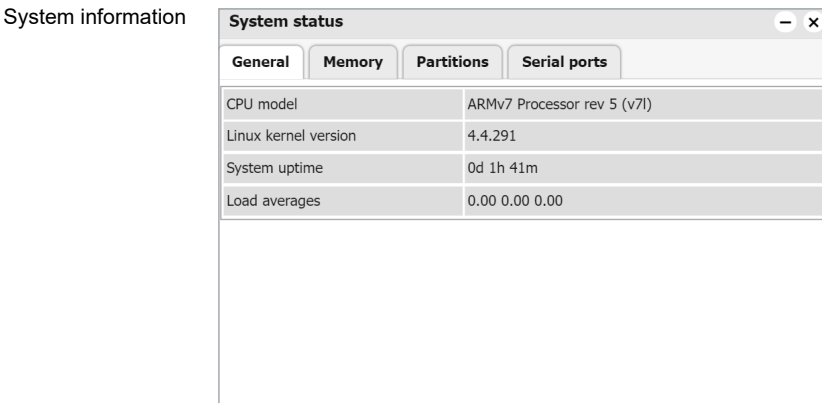

*General*

Information about hardware and system details provided by kernel.

*Memory usage*

Current memory used by the system.

*Partitions* List of partitions available in the system.

*Serial ports*

List of serial ports available in the system.

# <span id="page-56-0"></span>**11.21 Network utilities**

Network utilities

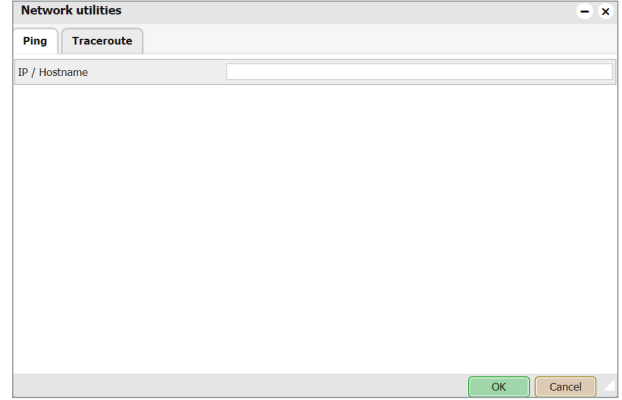

## *Ping*

The computer network tool is used to test whether a particular host is reachable across an IP network.

## *Trace route*

The computer network diagnostic tool is used to display the route (path) and measure transit delays of packets across an IP network.

# **11.22 System log**

#### *Log entries*

Log files are automatically created and maintained by spaceLYnk of all the system events.

 $\overline{\phantom{a}}$ 

#### System log

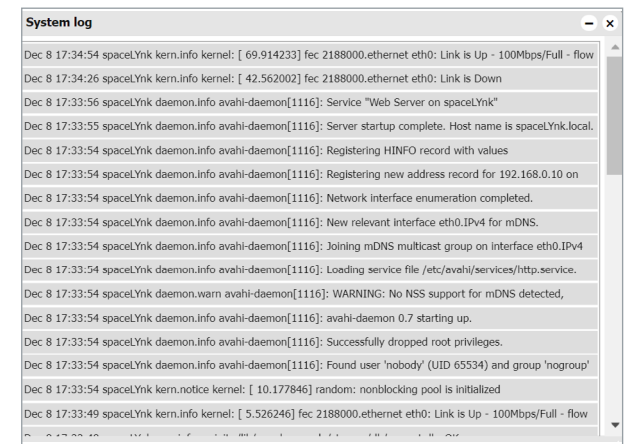

# **11.23 Running processes**

List of running system processes.

#### List of running processes

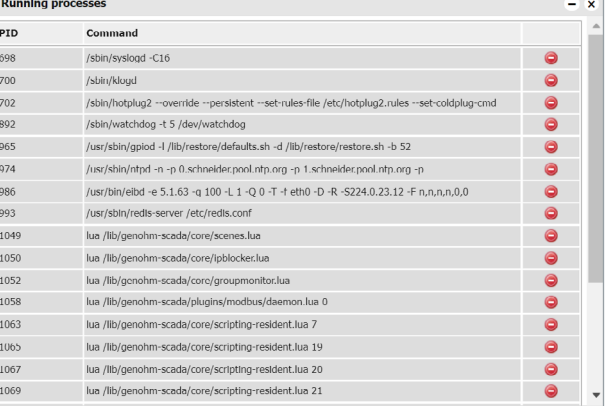

# **12 Objects**

The list of KNX network objects appears in the **Objects** menu. The object is listed accordingly:

- Captured by sniffing the bus for telegrams from unknown group addresses (if enabled in *Utilities*).
- Added manually.
- Imported in ESF file (in **Utilities**).

Objects are sorted with the following parameters:

- *Group address*
- *Object name*
- *IP>TP filter*
- *TP>IP filter*
- *Event script*
- *Data type*
- *Current value*
- *Log, Export*
- *Tags*
- *Updated at*
- *Set value*
- *Vis.parameters*
- *Custom values*

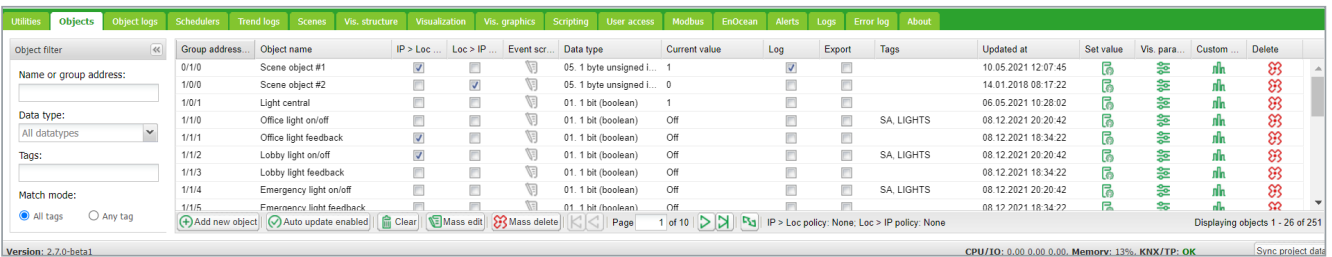

Objects are further distinguished by color of their background for a quick overview:

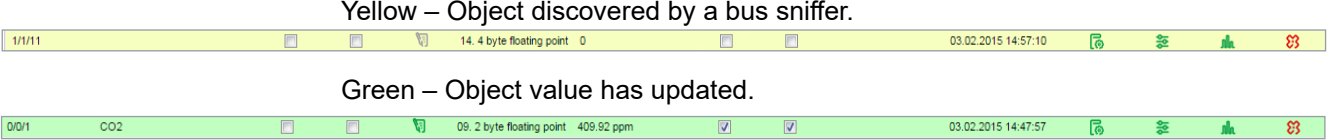

# **12.1 Object parameters**

The object can be created as a standard KNX object or virtual object. Virtual objects are marked with  $\vee$  icon, their range starting from 32/1/1 and therefore they cannot be sent to the KNX TP bus. Filtering is disabled for virtual objects. Virtual objects are useful for visualization purposes or communication with 3rd parties i.e. BACnet.

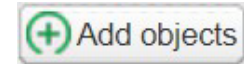

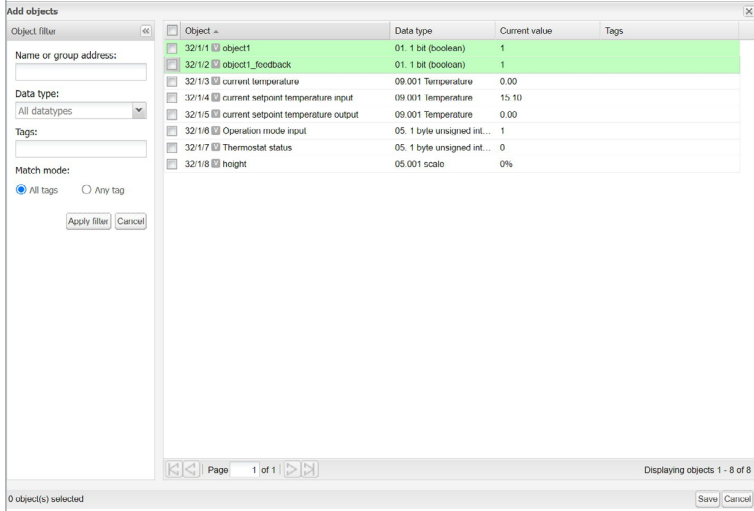

## *Object name*

Name of the object.

## *Group address*

Group address of this object.

## *Data type*

KNX data type of the object. This has to be set once the spaceLYnk sniffs the new object for actual object to work.

## *Current value*

Actual value of the object.

### *Tags*

Assigns object to a tag which can be later used in the writing scripts, for example,

To change the settings for existing or new objects, click on the specific list entry address or its name.

#### Edit object

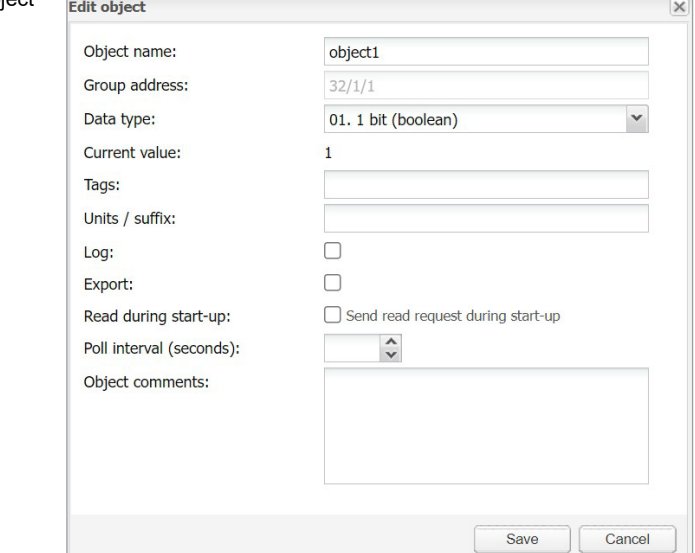

#### *Unit/suffix*

Add unit/suffix to value of object. Units which cannot be created from keyboard can be created in external editor and pasted into the browser.

*Log* Enable logging for this object. Logs appear in the *Object logs* tab.

#### *Export*

Makes object visible by remote XML requests.

#### *Read during start-up*

Object actual value will be updated during start of spaceLYnk. KNX object has to have read flag set.

#### *Poll interval (seconds)*

Performs automatic object read after the selected time interval.

#### *Object comments*

Object's further description. Can be also used for filtering.

# **12.2 Event script**

By clicking in the object list, the Script editor opens and the event-based script can be created. Script will run each time the telegram is sent to the selected group. If the script is attached to a group, the icon changes to green  $\mathbf{F}$ .

# **12.3 Set object value**

In the object list, by clicking  $\Box$ , the state of the object can be changed.

Set object value

 $\overline{a}$  + + +

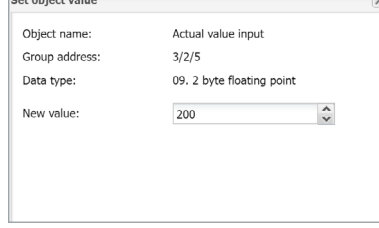

The appearance of the *New object value* window depends on what visualization parameters are set for specific objects.

# **12.4 Object visualization parameters**

By clicking  $\frac{1}{20}$ , the corresponding object-specific visualization parameters for this type can be set.

## **1-bit**

*Control Type*

Types of the visual control element:

- *Toggle*
- *Checkbox*
- *Start/Stop* object is in On state as long as pressed
- *Stop/Start* object is in Off state as long as pressed

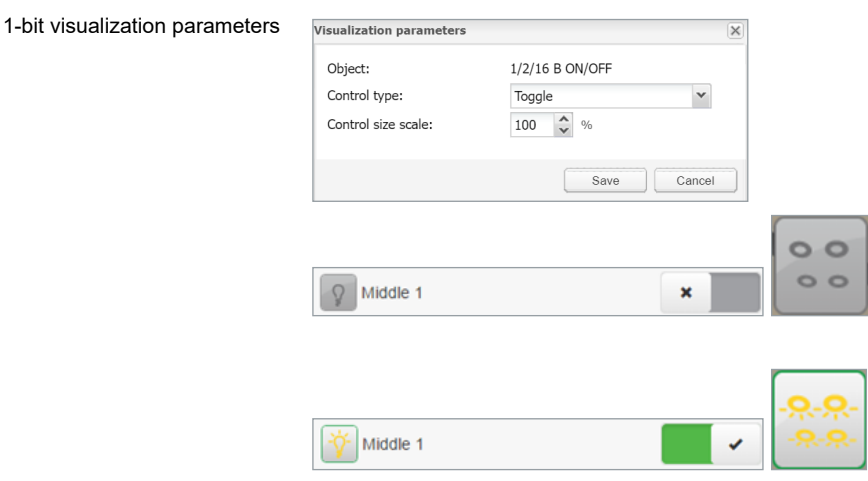

## **4-bit (3-bit controlled)**

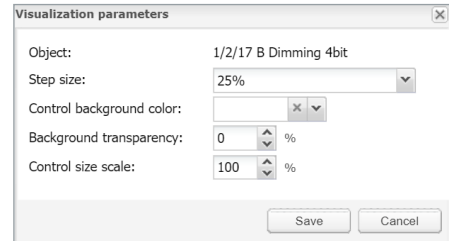

## *Step size*

Step size example for blinds control:

2-bit (1-bit controlled), 1-byte unsigned integer (scale), 1-byte signed integer, 2-byte unsigned integer, 2-byte signed integer, 2-byte floating point (temperature), 4-byte unsigned integer, 4-byte signed integer, 4-byte floating point.

#### **Control type – Types of the visual elements:**

- Direct +/-
- **Slider**
- Circular slider
- Custom value select

Circular slider

4-bit visualization parameters

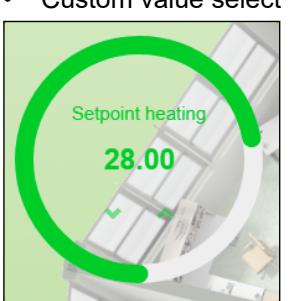

Vertical slider

ο.

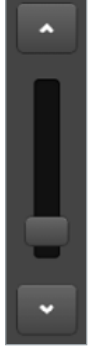

#### 3-bit visualization parameters

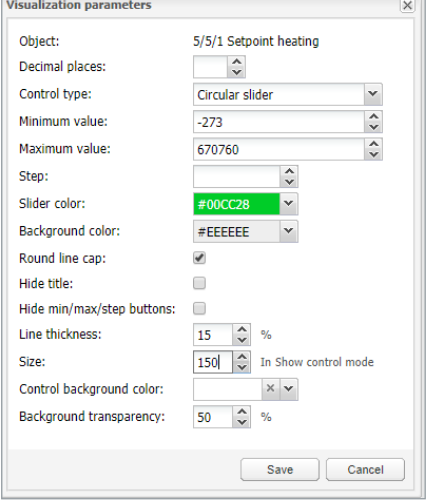

#### *Minimum value*

Define minimum value for visualization only.

#### *Maximum value*

Define maximum value for visualization only.

#### *Step*

If defined, value changes depending on the defined step.

## *Vertical slider*

Vertical position of slider e.g. for Blinds control.

# *Invert vertical slider*

Inverts direction of vertical slider.

## *Slider colour* Defines slider filling colour.

*Background color* Defines background colour of circular slider.

# *Round line cap* Rounding edges of circular slider.

## *Hide title*

Hide Object/custom name in visualization.

*Hide min/max/step buttons*

Hide buttons in visualization for touch screen enabled devices.

## *Line thickness* Thickness of circular slider control line (1-50%).

*Size* Size of circular slider (150-500 pixels).

*Control Background color* Color of element background.

# *Background transparency*

Element background transparency.

# **12.5 Custom text value**

In the object list, by clicking  $\|\cdot\|_1$ , custom text can be added to the object values. Custom text values can be set only to boolean or integer values. *Default text* – Text displayed if the value is not defined.

#### Custom values

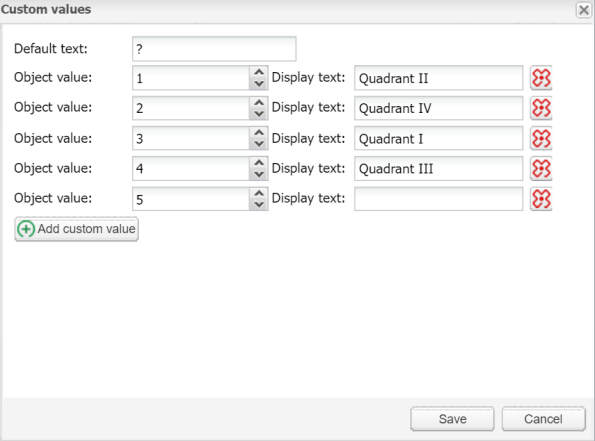

Click *Add custom value*, select *Object value* and define *Display text*. You can delete the *Object value* line if you click  $\mathcal{B}$ .

# **12.6 Object control bar**

*Add new object*: Manually add new objects to the list. *Auto update enabled*: Specifies either the object list is updated automatically or not. *Clear*: Clear the list of filtered group addresses. *Mass edit*: For mass edit of filter selected objects. *Mass delete*: For mass delete of selected objects.

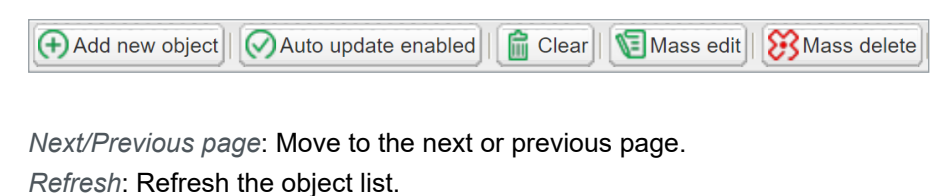

*IP > Loc policy*: Selected filtering policy.

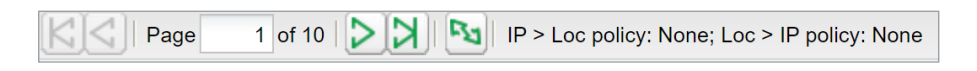

# **12.7 Object filter**

On the left side of the object list, you can filter.

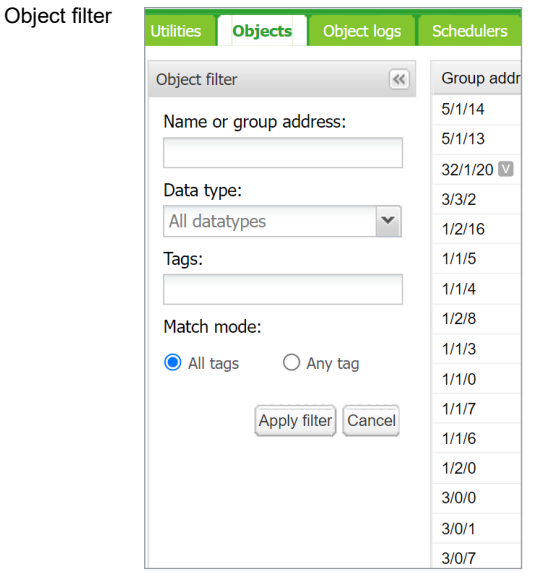

*Name or group address* – filter by name or group address. Digits in address can be replace by a star for filtering in range.

*Data type* – filter by data type of objects.

*Tags* – filtering by Tag. Match mode can be selected between *All tags* and *Any tag*. Press the *Apply filter* button for filter to take effect.

*Mass edit*

Mass edit menu

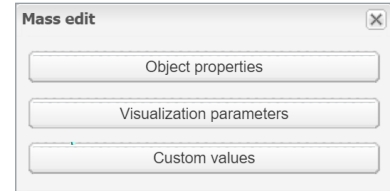

Objects filtered in the object filter can be mass edited by:

*Object properties* – Mass edit based on *Objects properties* as listed in the objects menu.

*Visualization parameters* – Mass edit based on *Visualization parameters* e.g. toggle, checkbox, slider.

*Custom values* – Mass edit based on *Custom values* for boolean and integer data types.

*Mass delete*

Mass delete menu

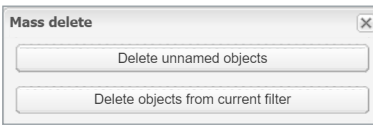

Objects filtered in the object filter can be mass deleted by: *Delete unnamed objects* – delete all unnamed object from list. *Delete object from current filter* – delete all object selected by current filter. Wildcards search in objects – can filter on all objects with search-string e. g. "\*. $G^*$ \_S".

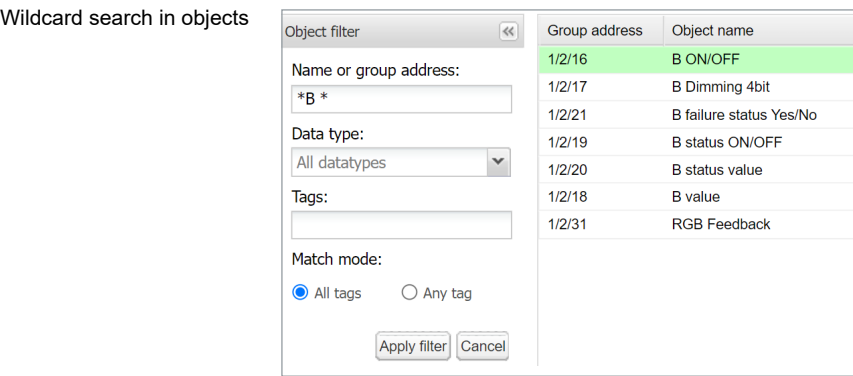

# **13 Object logs**

Object's historical telegrams are available in the *Object logs* tab. After logging is enabled for an object, all the future data will be logged in.

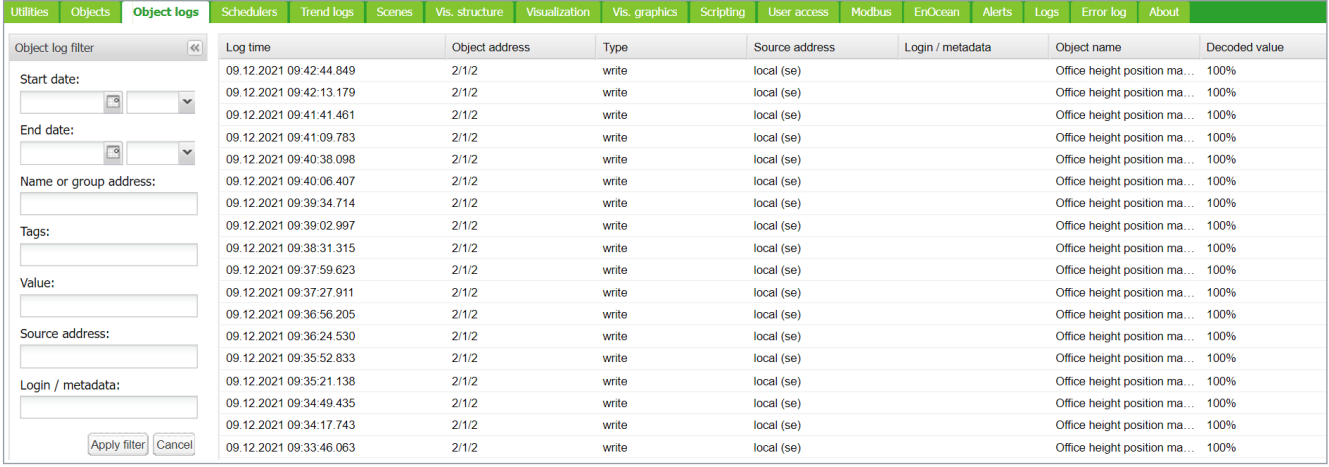

Filtering is available when there is a need to find specific period information:

*Start date* – A start date and time for log filtering.

*End date* – A start date and time for log filtering.

*Name or group address* – Specific name or group address of the object.

*Tags* – Group objects with the same tags filtered.

*Value* – Specific object value.

*Source address* – Specific source address.

All logs can be cleared by clicking the *Clear* button.

For important objects, activate the parameter *High Priority log* together with *Log* parameter. This function will list the selected objects on the top of the *Object logs* list.

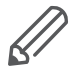

**n** Clear

Logging memory properties can be set up in the *Utilities* **→** *Configurations*.

# **14 Schedulers**

*Schedulers* allow the end user to control KNX group address values based on the date or day of the week.

#### **Schedulers**

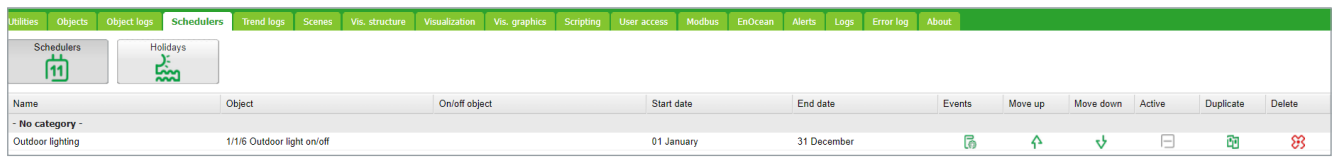

The user´s view

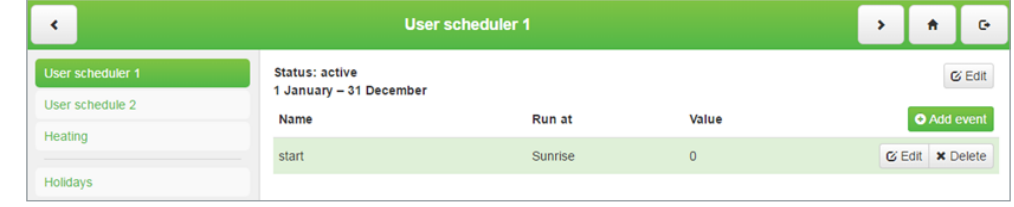

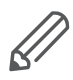

Events can be added and *Schedulers* can be enabled/disabled by the user.

# **14.1 Add new scheduler**

*Object* – The object group address which will be controlled by the scheduler. *Active* – Defines whether a scheduler is active or not.

*Scheduler on/off object* – Scheduler can be enabled or disabled by object *Name* – Name of the scheduler.

*Category* - Sort schedulers to created categories for better clarity

*Starts date* – Start date of the scheduler.

*End date* – End date of the scheduler.

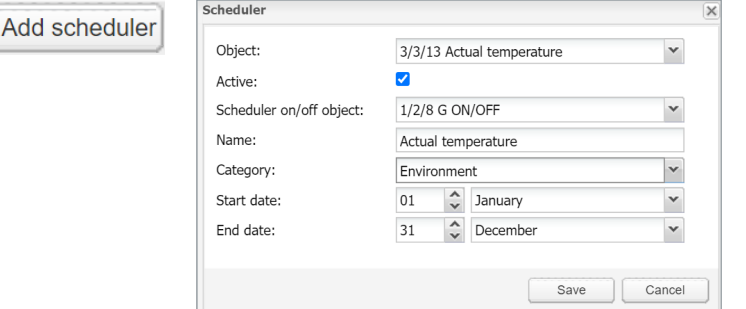

# **14.2 Direct link**

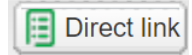

 $\bigoplus$ 

The *Direct link* icon opens a dialog to create a direct link for the scheduler's visualization. The link can include the IP address of the host and display or not display olidays in the scheduler.

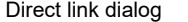

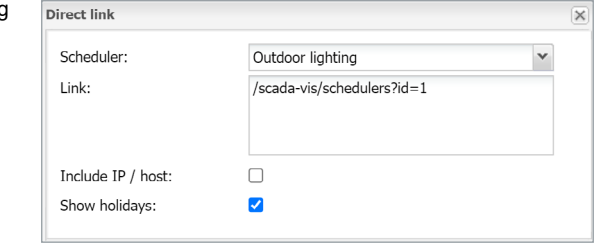

# **14.3 Scheduler Events**

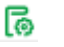

The event can be added both in the administrator interface and by the user in the **special User mode schedulers** interface. Click **is a** icon to open Events list.

The list of events

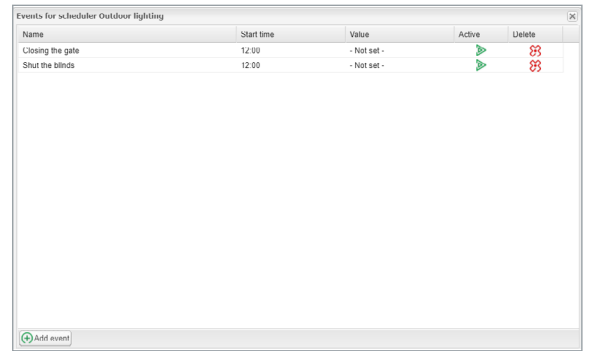

*Active* – Defines the Event to be active or not.

*Name* – The name of the Event.

*Run at* – The event could be triggered by a specific time, sunrise, or sunset.

*Start time offset* – The offset can be set for sunrise/sunset i.e. when the location is in the valley and surrounding hills casting shadows.

*Start time* – The time of the event activation.

*Day of the week* – Days in which the event will be active.

*Weekday in month* – The weekday on which the event will be active i.e. every first Monday in the month which may fall to the second week in some months.

*Months* – Months in which the event will be active

*Year*– A year in which the vent will be active, (leave year blank for recurring events).

*Holidays* – Holidays which are defined in the *Holidays* - "*No effect*", "*Do not run on holidays*" and "*Run only on holidays*" options available.

*Value* – The value to send to the group address when the event will be triggered.

#### Event setting

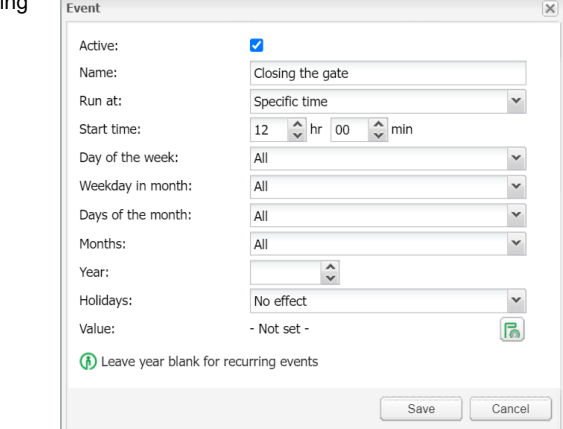

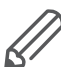

Holiday entry dialog

It is recommended to create all necessary schedulers by Admin while setting as User can only add events but not Schedulers.

# **14.4 Scheduler Holidays**

Once the event is marked to run on, **Holiday** entry will be activated.

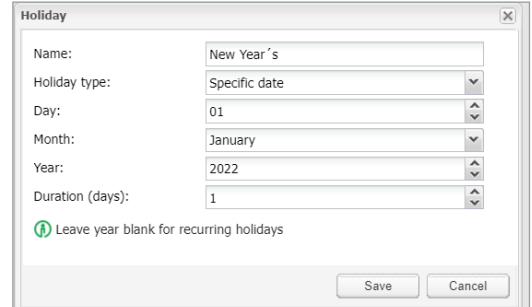

*Name* – The name of holiday.

*Holiday type* – The type of holidays, specific date or day in the week can be selected.

*Day* – Day on which holiday will be active.

*Months* – Months in which holiday will be active.

Year – Year in which event will be active, (leave year blank for recurring events). *Duration (days)* – Duration of holidays.

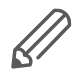

*Scheduler* visualization use is not recommended in *Smartphone visualization*.

# **14.5 Change sort ordering**

Change sort order

The *Change sort order* icon opens a window for drag and drop ordering of schedulers.

Change sort order  $\Box$ 

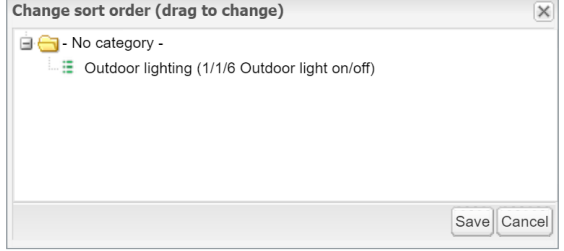

# **15 Trend logs**

Trend logs or so-called data logging allows the user to store the selected data and compare the different time periods from the past.

Trend logs

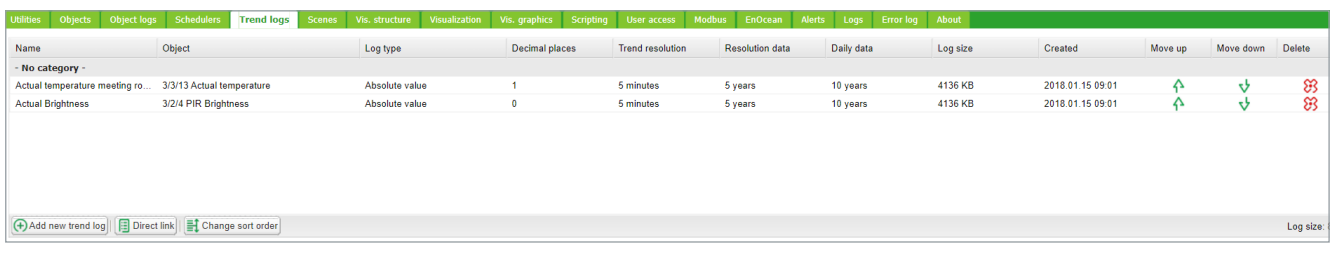

Trend logs user overview

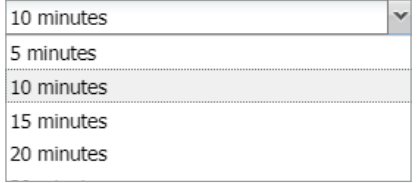

Selecting displayed period of trends

Selecting displayed period of trend(s).

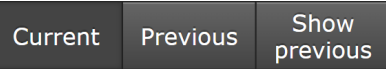

*Current* – for selection of current date.

*Previous* – for selection of previous date.

*Show previous* – enable/disable function of previous values for selected time period (Day/Month/Year) for data comparison.

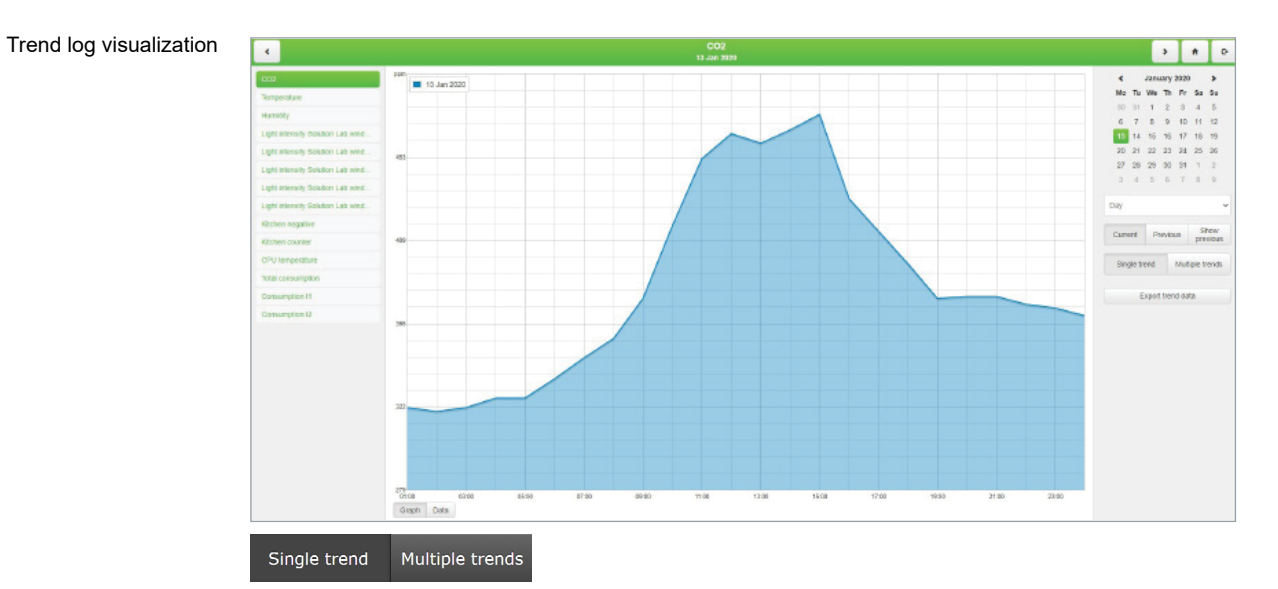

Selection between displaying single and multiple trends in trends visualization.

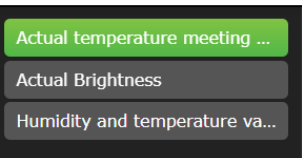
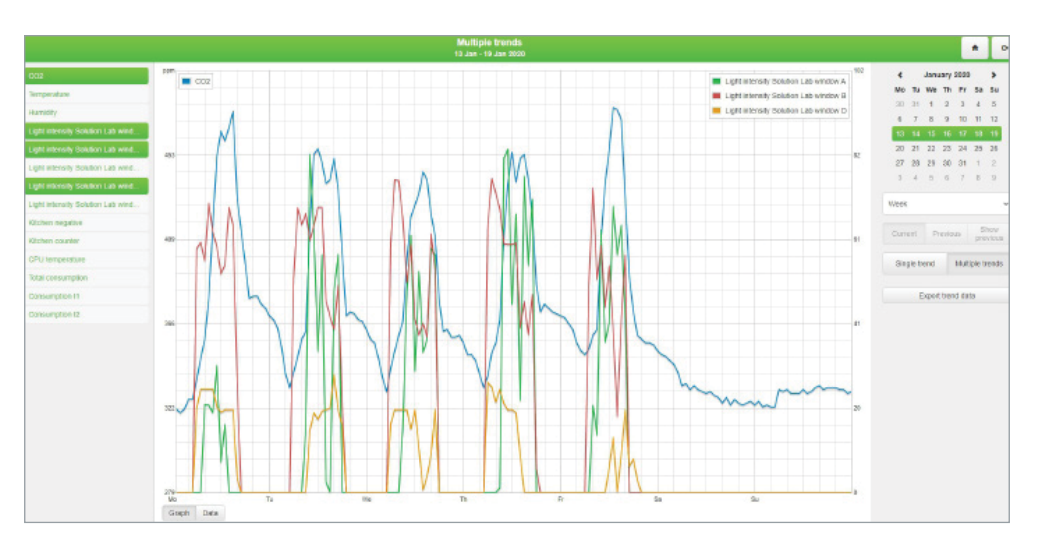

Selection of visible trends is done in trends list.

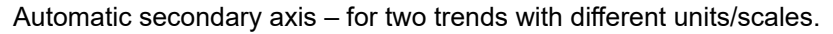

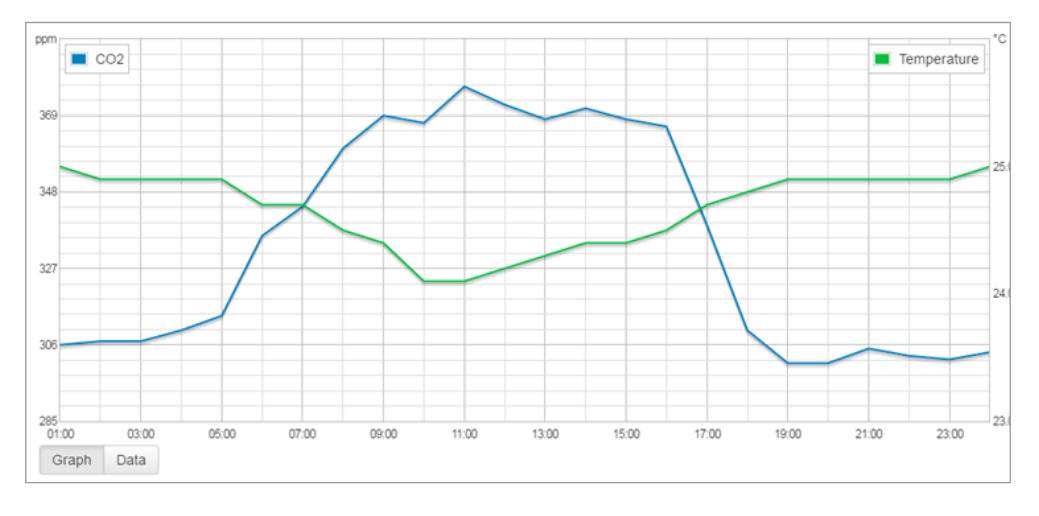

Data can be also exported in CSV format for further use.

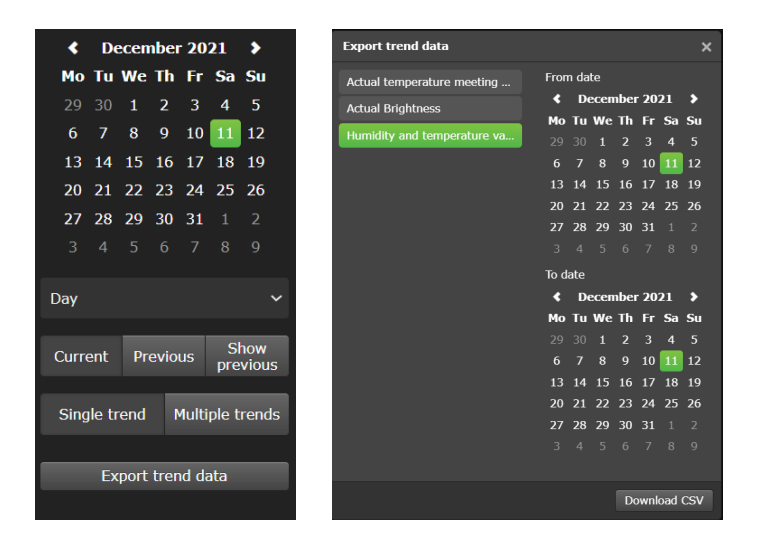

Multiple trends export supported.

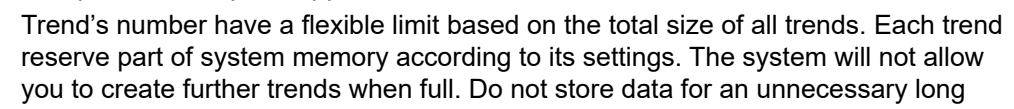

time or use a high rate of trend sampling if not necessary. Export your trend data regularly.

### **15.1 Adding new trend log**

Add new trend log

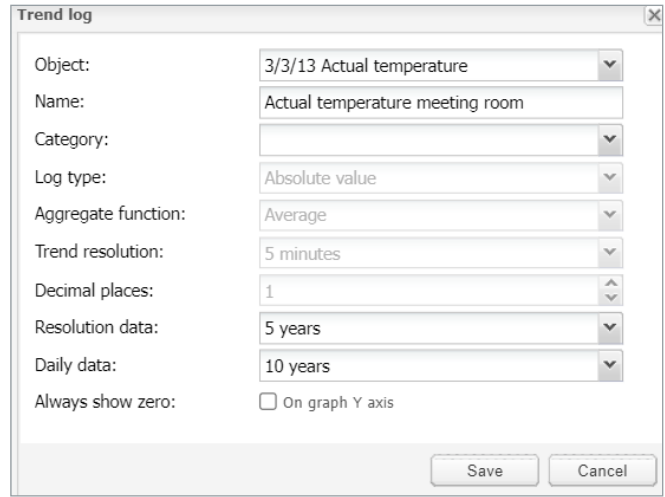

*Object* – Choose from the list of objects the one to make the trends for.

*Name* – Name of the trend.

*Category* - Sort trends into categories for better clarity

*Log type* – Type of the log.

*Counter* - Used to count the data.

*Counter with negative delta* - Used to count the data with alternately increasing/decreasing count. E.g. number of movement detection from PIR per hour. *Absolute value* – Saves the actual readings.

*Aggregate function* – From stored data get one of chosen value (average, minimum, maximum, or last value) and show it to a graph.

Each trend stores data for 3 periods:

- 1. Every minute (for the last hour) data are added to the trend once a minute.
- 2. Once every X minutes  $(X = \text{user} \text{ selected} \text{ble}) \text{data}$  are added to the trend every time which was selected by the user.
- 3. Once in 1 day data are added to the trend once in a day.

You can choose from average, minimum, maximum, and last value.

البدآ

*Trend Resolution* - Average value of counted samples for specific time interval data will be shown on the trend. For example, if 1 hour – trend step will be 1 hour with average od 60 readings data.

#### Trend resolution

 $\sim$   $\sim$ 

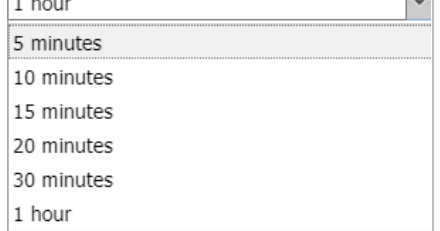

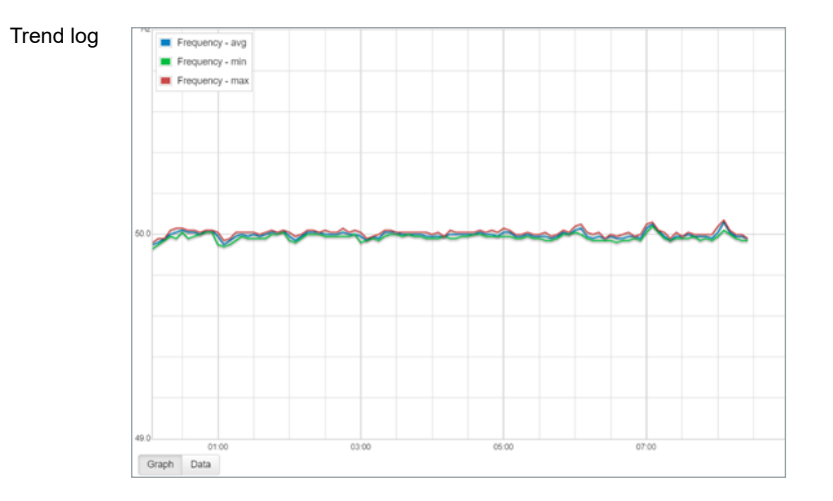

*Decimal places* – If the object is floating type, then the precision needs to be selected. Example, 1.1111 = precision is 4.

*Resolution data* – Time of storage of short term data (Max = 5 years).

*Daily data* – Time of storage of long term data (Max = 10 years).

*Always show zero***:** On graph Y axis. When selected Y axis is beginning on zero. Some measures never reach zero (e.g. CO $_{\rm 2}$  level) and starting on lowest real value will improve trend resolution.

If the log type is set to *Counter*, it cannot have permanently decreasing tendency. For this option use *Counter with negative delta*.

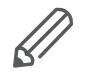

Trend logs are stored in internal SD card memory.

Trends visualization use is not recommended in Smartphone visualization.

## **15.2 Direct link**

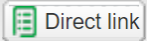

The *Direct link* icon opens a dialog to create a direct link for the trend's visualization. View mode in Day/Week/Month/Year.

Link can include IP address of the host and display or not displays multiple trends.

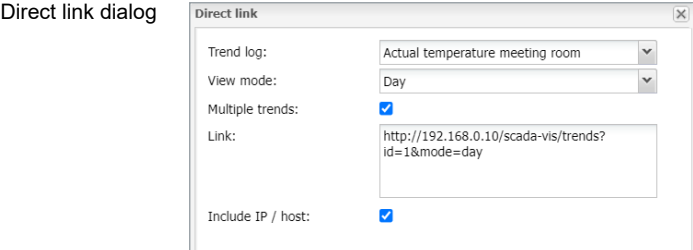

## **15.3 Change sort ordering**

Change sort order

The *Change sort order* icon opens a window for drag and drop ordering for trend logs.

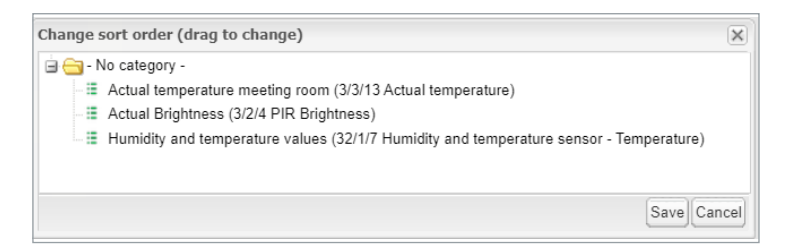

# **16 Scenes**

The scene module allows you to skip time-consuming setting of scenes inside ETS and make scenes directly inside spaceLYnk in a few seconds.

Scenes overview

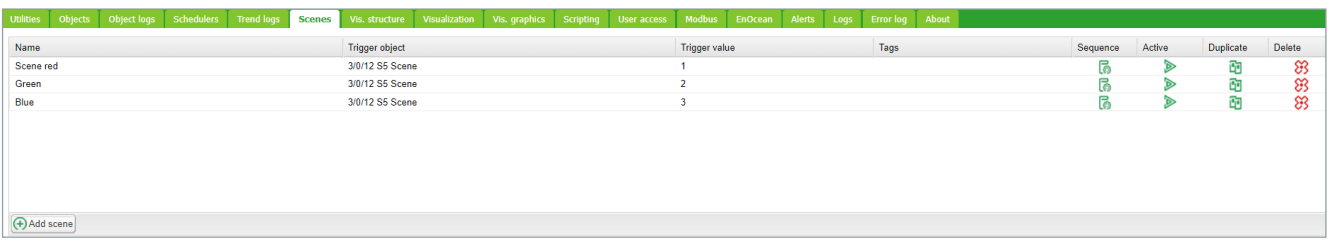

### **16.1 Adding new scene**

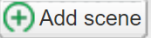

Click the *Add scene* button to add new scene.

Add new scene

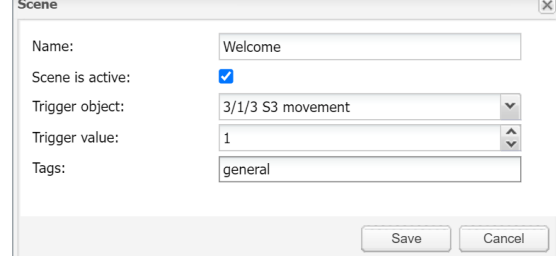

*Name* – scene name.

*Scene is active* – to enable disable scene.

*Trigger object* – object which is activating scene.

*Trigger value* – the value of the object for activating scene.

*Tags* – scene tag (only for scenes not compatible with object's tags).

## **16.2 Adding sequence to Scene**

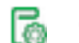

Click the *Sequence* icon in the *Scene* view.

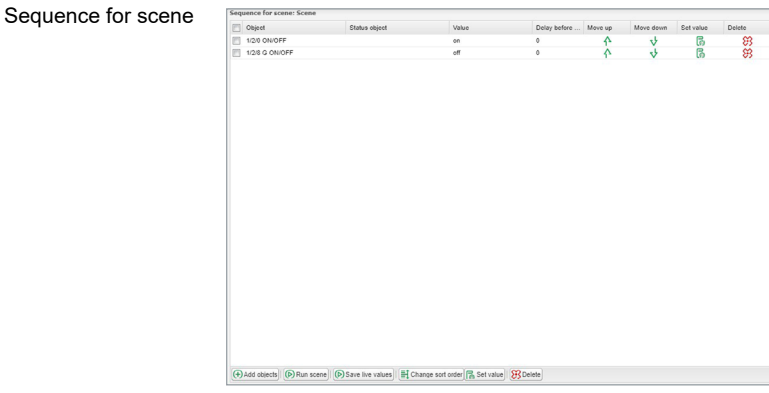

Add objects and status objects in order to create a sequence. Live values can be taken from the status object or main object. Possibility to specify a delay before writing each sequence.

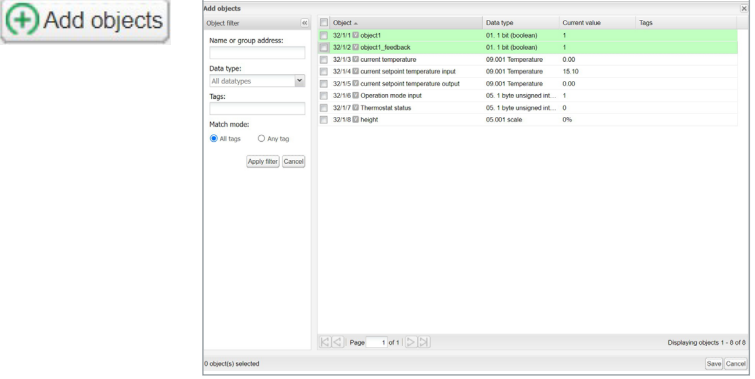

*Run scene* – run scene instantly.

*Save live values* – save actual values of objects to the scenes. *Change sort order* – drag and drop ordering for the sequence in scenes. *Delete* – delete sequence.

# **16.3 Object value setting**

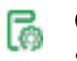

Click *Set object value* to set the value of object manually. Scene's objects order can be sorted with move Up/Down arrows or deleted.

Set the object value

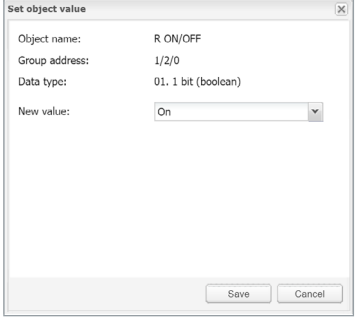

# **17 Vis. structure**

The *Vis. structure* is used for creating all building levels and visualizations plans. Additionally, it can create layouts and widgets for the plan visualization.

Starting a new project, only *Layout* and *Widget* folders are visible. Adding a new level, allows the user to define a specific plan of the flat. *Layouts* and *Widgets* are additional tools that are not mandatory for basic visualizations; they can be defined and implemented in other plans.

## **17.1 Levels**

Levels tab

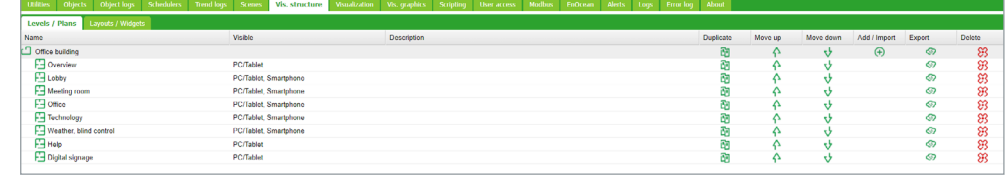

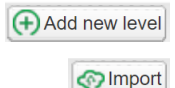

To add a new level, click *Add new level*. The main level usually is the project name. Additional levels can be added later.

To import level click *Import*.

Plans/visualization structures can be imported from another project with a possibility to keep/clear linked objects.

## **17.2 Change sort ordering**

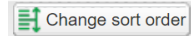

The *Change sort order* icon opens a window for drag and drop ordering for vis. structure.

Change sort order

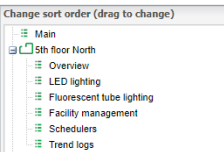

### **17.3 Second level**

The second level is used in buildings with multiple floors. If you need an additional level click  $\bigoplus$  button next to the main level.

Select an action

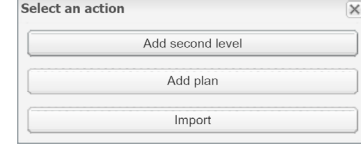

Select *Add second level* and give it a name and sort order.

Each level can be duplicated or imported together with sublevels and plans by pressing the duplicate icon next to the level.

### **17.4 Plan**

Plan can show either one room in a flat with cumulated functions or one function (as lighting or heating) of the whole flat.

```
Level/Plans tab
```
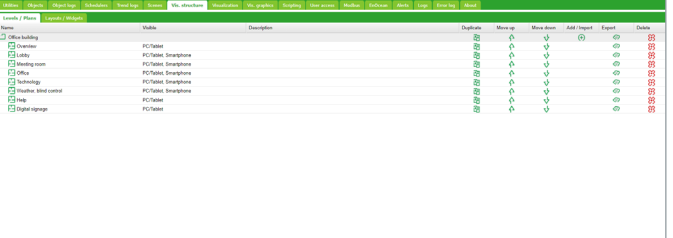

To add Plans click  $\bigoplus$  next to a level under which the plan is to be added and select *Add plan*.

#### Plan setting

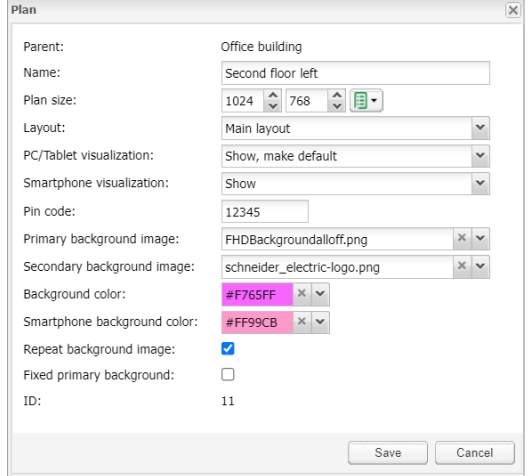

*Name* – Name of the plan.

*Plan size* – Size of the plan. For pre-defined sizes unfold the drop-down menu  $\mathbb{F}$ .

*Layout* – Layout for this specific plan. All objects from Layout will be duplicated on this particular plan, including the background color and the plan image. If they are not defined separately for this specific plan. Layout should be created before adding the Plan.

*PC/Tablet visualization* – Visibility for this particular plan in the PC/Tablet visualization.

*Smartphone visualization* – Visibility for this particular plan in the Smartphone visualization.

*Pin code* – Possibility to protect each plan with Pin code. The minimum PIN is 4 digits with brute force protection.

*Primary background image* – Choose the primary background of the plan.

*Secondary background image* – Choose the secondary background of the plan for the parallax look of the visualization. Select background previously added to *Vis. graphics* **→** *Images/Backgrounds*.

*Background color* – Choose the background color of the plan.

*Smartphone background color* – Choose the background color of the plan for Smartphone visualization.

*Repeat background image* – Either show the image once, or repeat it and fill the whole plan.

*Fixed primary background* – Static primary picture in Parallax projection.

*ID* – ID of the plan is used in direct link

Each plan can be duplicated together with all the components on a plan by pressing the duplicate icon next to the plan  $\mathbf{G}$ .

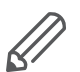

The content of the created plan should be defined under the Visualization tab. Empty plan (no objects) will be not visible in visualization.

### **17.5 Layout**

The *Layout* is an advanced background for plans. Any object from the editor can be placed on the layout which later can be attached to one or many plans. All objects from the layout will be visible on the plan, but all the objects on the plan will be above the objects from the layout.

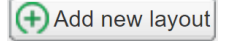

To add layout click button next to a *Layout/Widgets* tab or the *Add new layout* button.

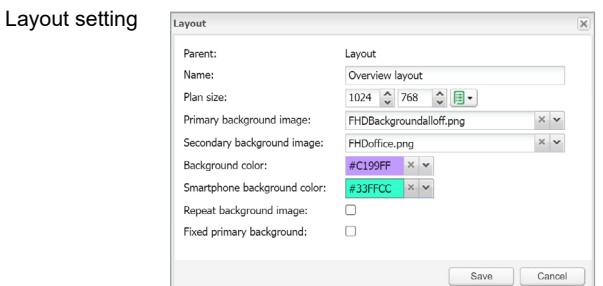

û.

Each layout can be duplicated together with all the components by clicking the duplicate icon next to the layout .

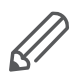

酌

Content of this layout should be defined under the Visualization tab.

## **17.6 Widget**

Widget is a small web page that can be attached to a button and pop-up when activated.

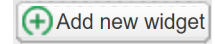

To add the widget click  $\left(\frac{1}{2}\right)$  button next to the widgets folder or the *Add new widget* button. Each widget can be duplicated together with all the components by pressing the duplicate icon next to the widget.

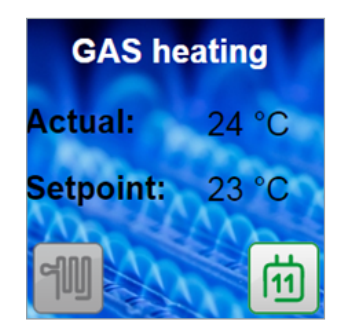

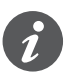

The content of this widget should be defined under the Visualization tab. Widget size always has to be smaller than the plan on which it is placed. Empty widget (no objects) will be not visible in visualization.

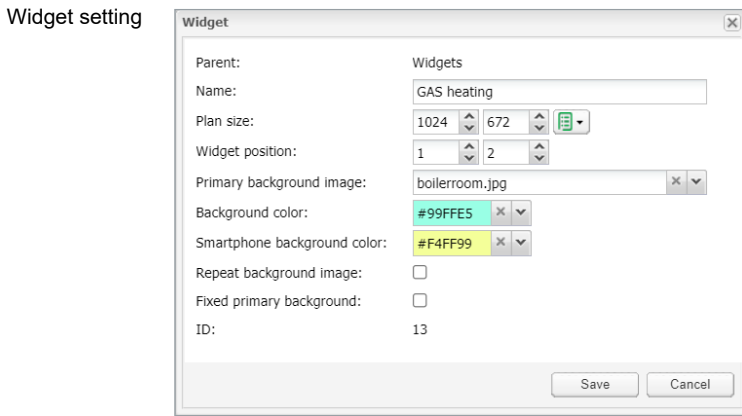

# **17.7 Visualization structure example**

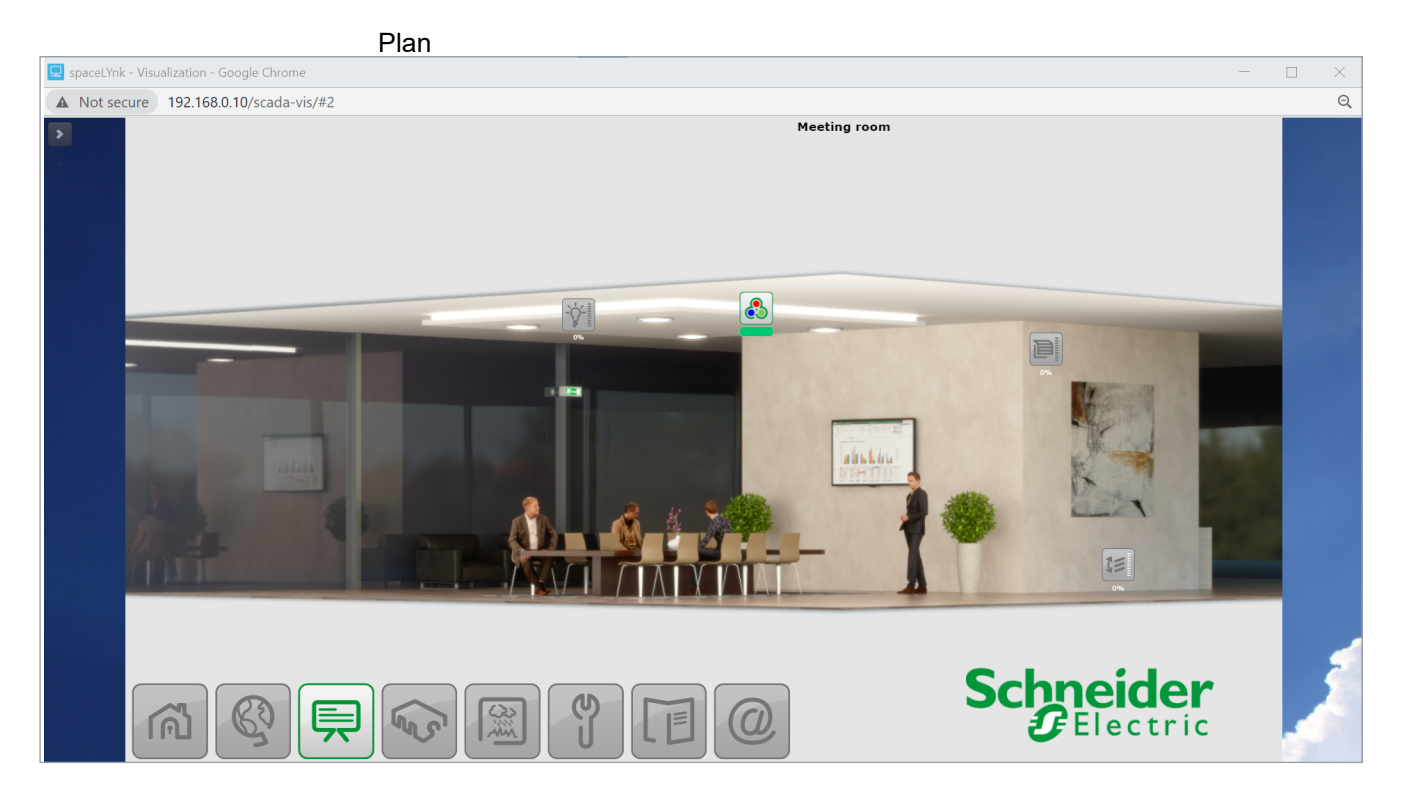

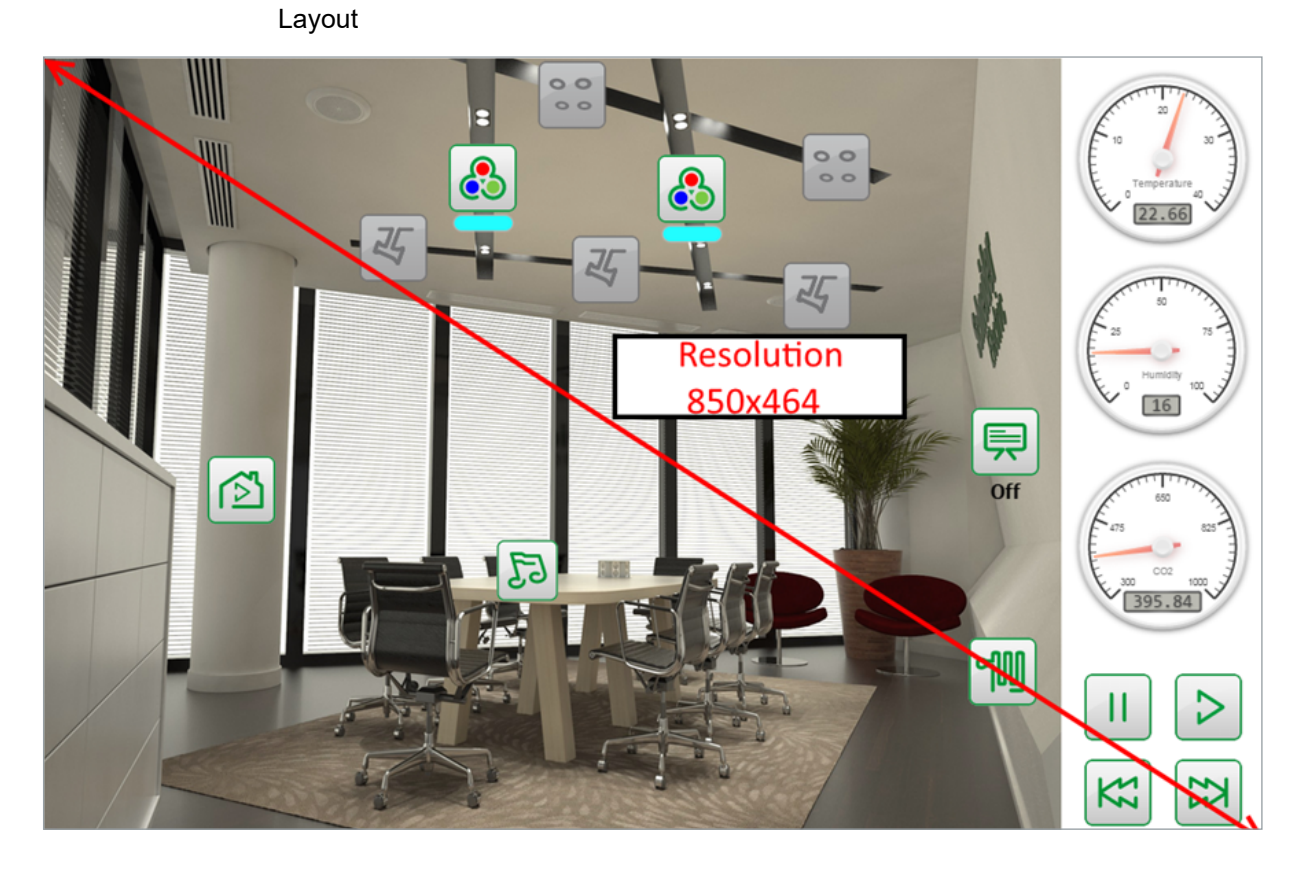

Widget

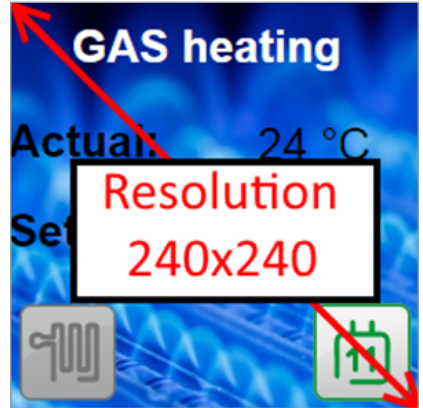

# **17.8 Visualization object order**

Each object on visualization has its priority which is described from the highest to the lowest order:

- 1. Text label on plan
- 2. Object on plan
- 3. Plan link as text on plan
- 4. Plan link as icon on plan
- 5. Camera on plan
- 6. Graph on plan
- 7. Gauge on plan
- 8. Image on plan
- 9. Frame on plan
- 10. Text label on layout
- 11. Object on layout
- 12. Plan link as text on layout
- 13. Plan link as icon on layout
- 14. Camera on layout
- 15. Graph on layout
- 16. Gauge on layout
- 17. Text label on layout
- 18. Image on layout
- 19. Frame on layout
- 20. Background of plan
- 21. Background of layout

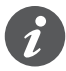

The order of objects with the same priority is not defined and it can differ in the editor and PC/Tablet visualization.

# **18 Visualization**

This window splits into three sections:

- 1. *Structure* Navigation tree for levels, plans, widgets which were created under the visualization structure tab.
- 2. *Visualization map* Actual visualization field where you can add all visualization components.
- 3. *Plan Editor*  All parameters of the component are set up here.

Both side bars can be minimized by clicking  $\leq$  icon making the plan more visible, especially on small displays.

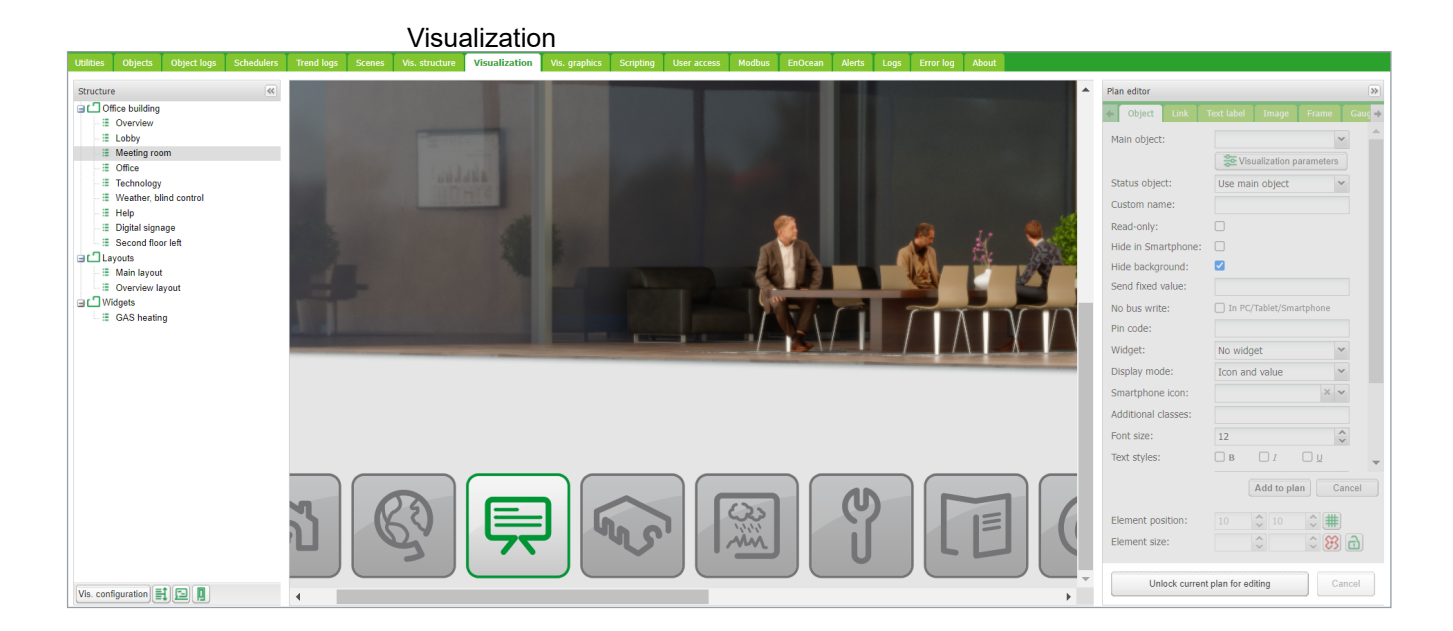

### **18.1 Structure**

To navigate between the plans, layouts, and structure widgets using the navigation tree in the structured view.

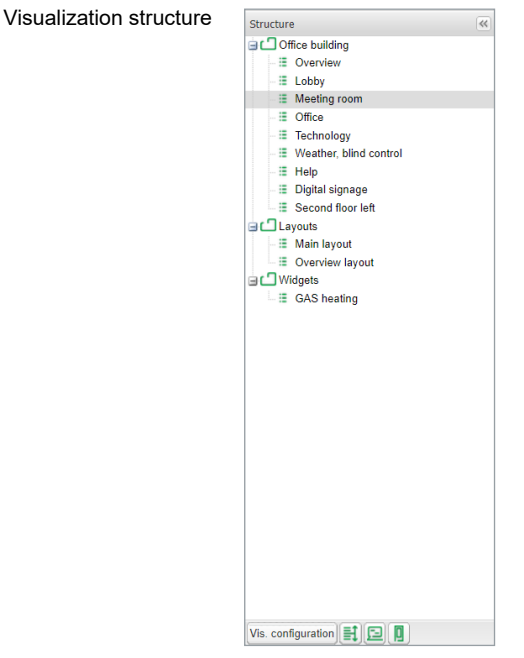

In the editing mode the following additional parameters are available: Plan editor

- Size of plans, layouts, or widgets.
- Source picture/background color

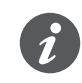

The size of the plan should be positioned correctly against the background. Widget size has to be always smaller than the plan on which it is placed. Always use the component position to align the objects.

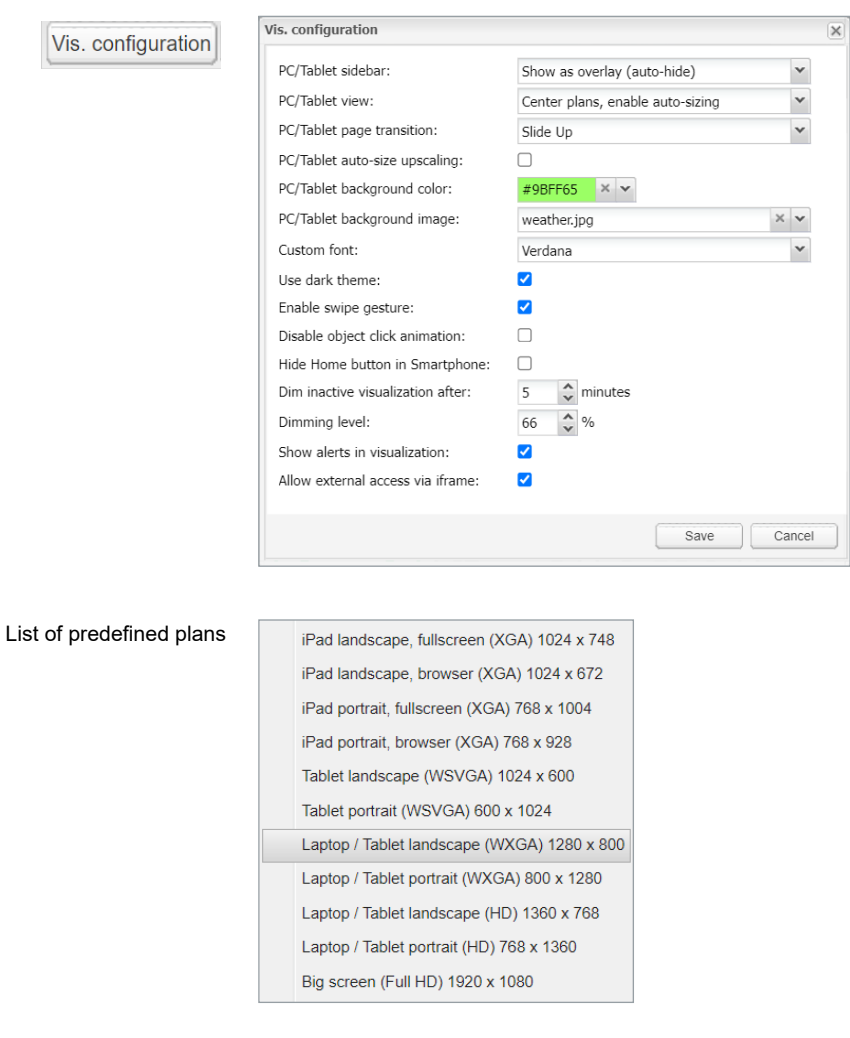

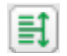

To order the object in the smartphone visualization, press the *Reorder smartphone objects* button.

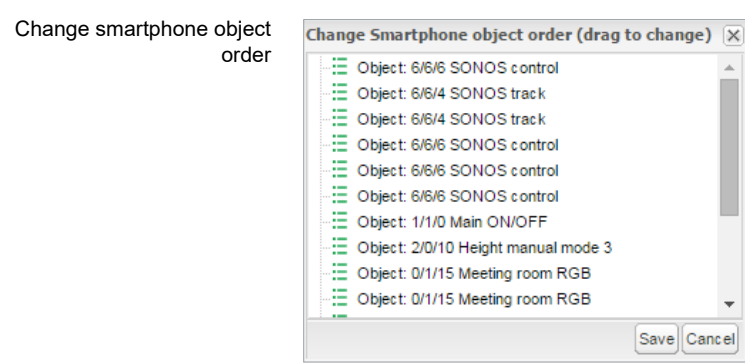

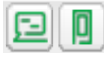

Next to the icon *Reorder smartphone objects*,there are two icons for a quick:

 $\rightarrow$ 

Save Cancel

• Preview in PC/tablet

• Preview in smartphone

### **18.2 Visualization map**

Each newly added object will be placed on the top left corner of the plan with vertical and horizontal spacing predefined in the object menu.

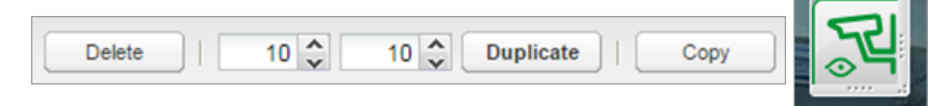

The selected object can be resized by pulling the strip on the bottom or right side, deleted or duplicated (the duplicated object will be displayed with predefined spacing).

A snap to grid feature can be enabled by the icon next to the element position. *Copy* button provides the possibility to copy existing visualization objects from one plan to another.

The *Paste* button is available if the visualization object was selected for copying.

*Plan editor* is located on the right side of the visualization map. Editing mode can be accessed by pressing *Unlock current plan for editing*.

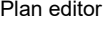

Paste

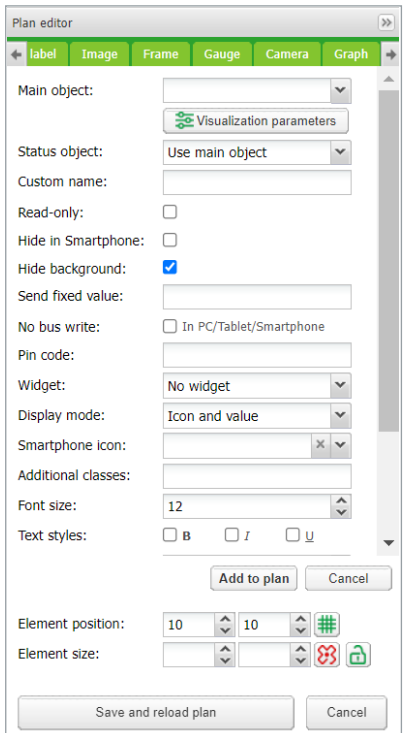

## **18.3 Object**

Every control or monitoring of the objects is configured under this tab. Different data types have different parameters.

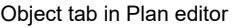

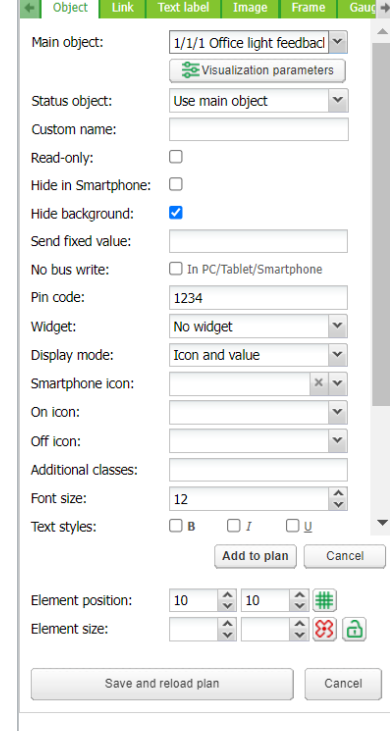

### *Main object*

List of existing group addresses on KNX/EIB bus, the ones available for configuration in the *Objects* tab. To speed up the selection, it is recommended to start writing group addresses.

### *Status object*

List of the status objects on the KNX/EIB bus. Controls objects can also be used as status.

### *Custom name*

Name for the object. Custom name is important for Smartphone Visualization; if the name is left blank, the group address name is used instead.

#### *Read-only*

The object is read-only, with no write (control) permission.

#### *Hide in Smartphone*

Do not show this object in the smartphone visualization.

#### *Hide background*

Hide icon background.

#### *Send fixed value*

Allows sending a specific value to the bus each time the object is pressed.

#### *No bus write*

The value will not be written into the KNX bus. Useful for triggering scripts with busload limitation.

### *Pin code*

Via adding a pin you can protect the object. Each time the value is changed the pin code will be requested to enter. The minimum PIN is 4 digits with brute force protection.

#### *Widget*

A widget can be attached to a button that needs to be created before. The widget cannot be tested in the editor mode, but only in PC/tablet visualization.

#### *Display mode*

How to display the object.

### *Smartphone Icon*

Default icon for a smartphone if differ from PC/tablet one.

### *On* icon On-state icon for binary-type objects.

#### *Off* icon

Off-state icon for binary-type objects.

### *Additional classes*

Create an additional class, which can be used in a custom CSS file to modify a particular group of graphical objects.

### *Font size* For value, display text style can be defined.

*Text styles* Bold, Italic, Underscore option.

### *Custom font* selection from installed fonts.

*Show value background* – show value background for improved readability.

*Show control* – If enabled, any control button graphics will change from a symbol to a switch  $\bullet\ \bullet\ \mathsf{I}$ . Visible only in PC/Tablet Visualization.

For value-type objects, an additional button appears while specifying parameters – *Additional icons*.

#### Additional icons

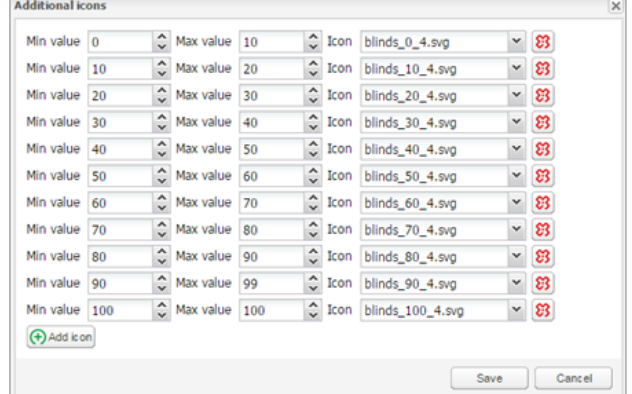

Different icons for different object values can be defined in the window. Object visualization parameters can be changed via clicking **...** It refers to *Vis.parameter* in the *Objects* tab.

#### Selecting parameters to edit

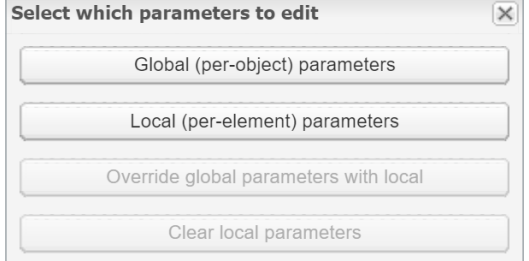

#### *Global (per object) parameters*

Parameters shared for all visualization elements with the same object.

#### *Local (per-element) parameters*

Settings only for certain visualization element.

*Override global parameters with local* Object will be changed due to local status.

*Clear local parameters* Reset local settings.

### *Visualization parameters*

Settings of the parameters for visualization control element. Control type, minimum and maximum value, step, colors, and size can be set.

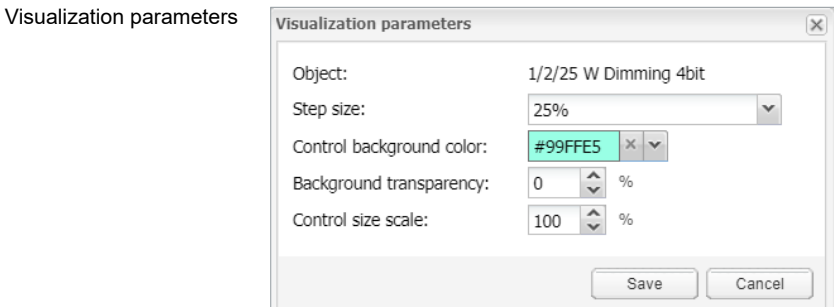

You can define the text style for a value display.

- After defining the object parameters, press *Add to plan* button and a newly created object appears. The object can be moved to any location of the plan. *Add to plan*
	- You can duplicate each object if you click the *Duplicate* button on the left side. *Duplicate*
		- The *Cancel* button sets the object parameters to default settings. *Cancel*

#### *Element position*

Can be added manually or by drag and drop of the object for the X and Y axis position on the plan.

#### *Element size*

This can be added manually or by dragging a vertical-horizontal strip of the object. The minimum value is  $5 \times 5$  px.

Object size can be reset to the default size by clicking  $\boxed{8}$ .

The aspect ratio of the object can be locked by clicking  $\left| \right|$ .

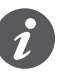

In the editing mode, the object does not work. When all the necessary objects are added, press *Save* and reload the floor plan button so that the objects start functioning.

Each added object can be edited while clicking on it in editing mode.

Click Add to plan button after each change.

### **18.4 Link tab in Plan editor**

To make the visualization more convenient, there are plan links integrated. Special icons on the map can be added which would act as a link to other plans.

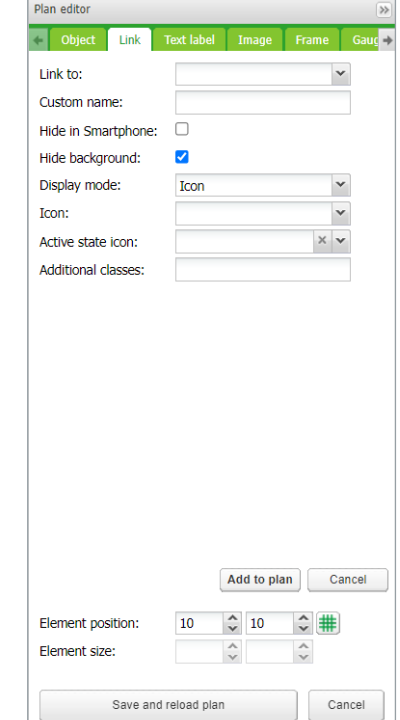

Link tab in Plan editor

### *Link to*

Select plan link.

*Custom name* Type the name for the link. *Hide in Smartphone* Do not show this plan link in Smartphone Visualization.

*Hide background* Hide the icon background.

*Display mode [icon; value]* Choose how to display the plan link.

### *Icon*

The icon which will be displayed in the visualization. If only text is selected, text parameters are selected.

### *Active state icon*

If the icon is selected, then the active plan icon is available.

#### *Additional classes*

Create the additional class, which can be used in the custom CSS file to modify a particular group of graphical objects.

# **18.5 Text label**

Text labels can be added and moved across the visualization map.

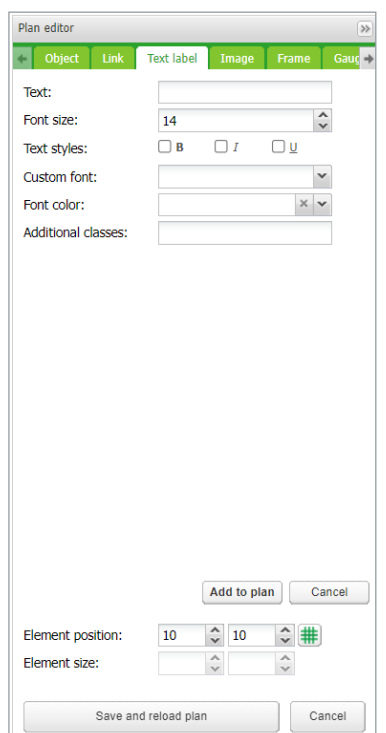

*Text* Label text.

*Font size*  Label font size.

*Text style* Style of the text – bold, italic, underscored.

*Custom font* Font name.

*Font color* Label font color.

*Additional classes* For custom CSS styles.

*Element size and position* – see *Plan editor*  $\rightarrow$  *Object tab.* 

Once the label parameters are defined, click *Add new object* button and the newly created label will appear on the map. The object can be moved to the desired location. Press on *Save and reload plan* button so the label starts functioning.

The last two rows in the color palette refer to the predefined Schneider Electric corporate colors

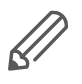

It is recommended to use the Layout for menu and plan link creation. You can save time while adding it to different plans and later when making changes. By adding it to different plans it would save time and be beneficial when changes are required.

## **18.6 Image**

The *Image* section allows adding images from local storage or from the internet into the visualization map. External image is useful for example, to grab dynamic weathercast images.

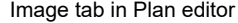

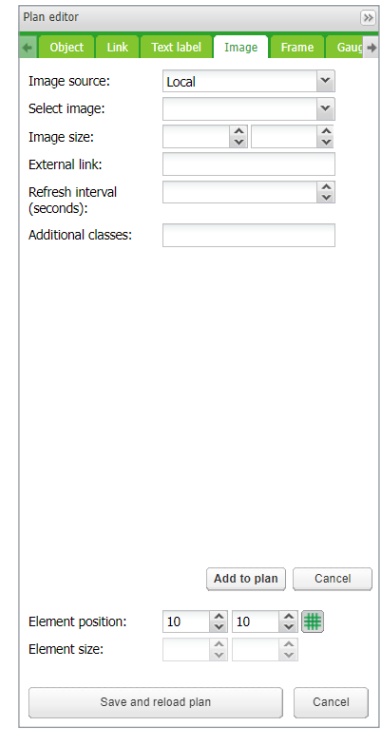

### *Image source [Local, Remote]* Select image source. *Select image* Select the image previously added to *Vis. graphics* **→** *Images/Backgrounds*.

*Image size* Set the size of images.

*External link* External link URL when clicking the image example: [http://www.se.com.](http://www.schneider-electric.com/)

*Refresh interval* The interval of refreshing the picture when it comes from external source.

*Additional classes* For custom CSS styles.

Once the image parameters are defined, click the *Add to plan* button and a newly created object will appear on the map. The object can be moved to the desired location. You can resize the image if you grab its the edge and move. Click *Save and reload plan* to apply changes.

### **18.7 Frame**

Frame allows displaying internal or external webpage in visualization. *Schedulers* and *Trends* can be integrated into the frame.

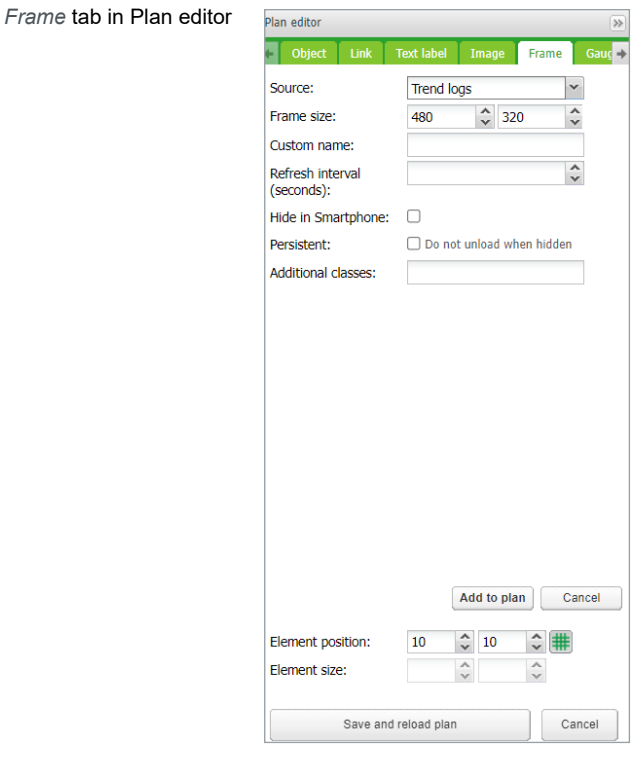

### *Source*

Select Scheduler, Trend log or external URL.

*Frame size* Width/height of the frame.

#### *Custom name*

Specify the title of the frame.

#### *Refresh interval (seconds)*

Refreshing rate for frame content (max. = 3 600 s).

#### *Persistent*

By default, frames are loaded once the plan is visible and removed when your plan is hidden for performance reasons when many frames are used. Persistent frames are loaded on init and are not removed. This is needed i.e. for alerts app.

### *Hide in Smartphone*

When ticked, not available in the Smartphone visualization.

After defining the frame parameters, press *Add to plan* button and newly created object will appear on the map. The frame can be moved to the desired location. The frame can be resized via holding the edge of the frame and moving. Click the *Save and reload plan* button so the frame starts functioning.

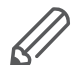

- Some web pages have a java script that prevents from using the frame, if this is implemented, the webpage will open in full screen rather than in the frame
	- It is recommended to stretch the frame to maximum width if a Scheduler or Trend is used. Recommended minimum width is 1024.
- The frame is only visible under PC/Tablet Visualization.
- Do not allow Scheduler or Trend to be viewed from Smartphone visualization. Settings are available in *Vis. structure* under a dedicated plan.

### **18.8 Gauge**

The *Gauge* allows a dynamic way of visualization and changing the object value in the gauge.

Gauge tab in Plan editor

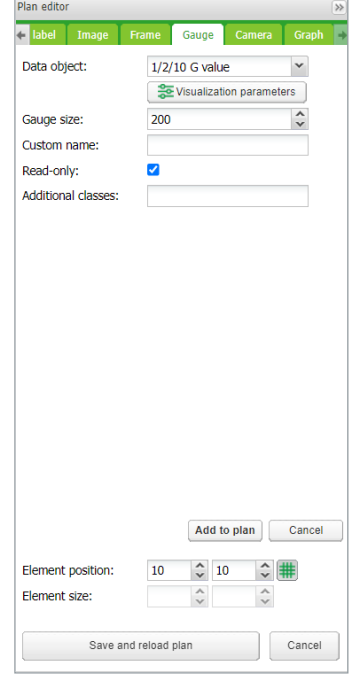

*Data object* KNX group address.

*Gauge size* Size of the gauge.

*Custom name* Custom name for the object.

*Read only* Make the gauge read-only.

### *Additional classes*

Create an additional class, which can be used in custom CSS files in order to modify a particular group of graphical objects.

After defining the gauge parameters press *Add to plan* button and a newly created object will appear on the map. The object can be moved to the desired location. Click The *Save and reload plan* button so that the gauge starts functioning.

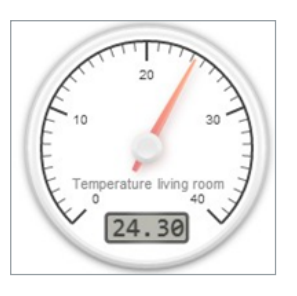

## **18.9 Camera**

spaceLYnk supports third-party IP web camera integration into its visualization.

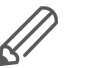

Only cameras that support HTTP MJPEG streaming in the web browser can be visualized.

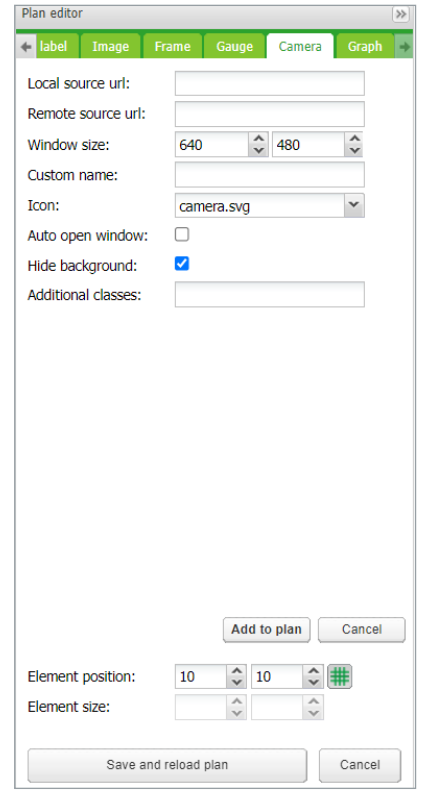

### *Local Source URL*

The local source address of the video stream is available on the same sub-network.

### *Remote Source URL*

A remote source address of the video stream. Remote camera stream is displayed when the client IP is from a different sub-network than the server.

*Window size* Width and height for displaying the graph.

*Custom name* Name for the object.

```
Camera tab in Plan editor
```
#### *Auto open window*

Automatically open video window when the plan is open.

#### *Additional classes*

Create an additional class, which can be used in custom CSS files in order to modify a particular group of graphical objects.

#### *Hide background*

Hide icon background.

### *Sort order*

Order cameras for touch visualization

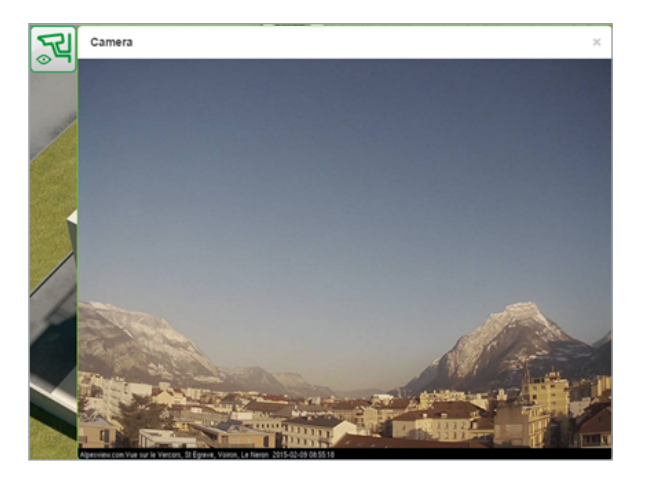

If IP camera requires user name and password, enter the URL accordingly: http:// USER:PASSWORD@IP

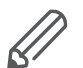

- Feel free to change the icon or its label for your camera
- spaceLYnk is only a redirecting stream from the camera to the browser. If the stream does not work, it is a web browser issue, not the spaceLYnk.
- If it is a cameras issue, please check if the video stream is available in the browser.
- If the camera is available from the external, the IP of the camera needs to be port forwarded through the router. While adding the external camera, IP with the correct port has to be used (IP: port). If the local IP is used, then the camera will not be available externally.
- Contact Technical support of the camera manufacturer if the direct video stream is hidden by the manufacturer.

### **18.10 Graph**

Real-time graphs can be integrated into a visualization system to monitor the current and the old value of the scale-type objects. Make sure logging is enabled for the object in the *Object* tab where values are planned to be shown in the graph.

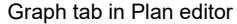

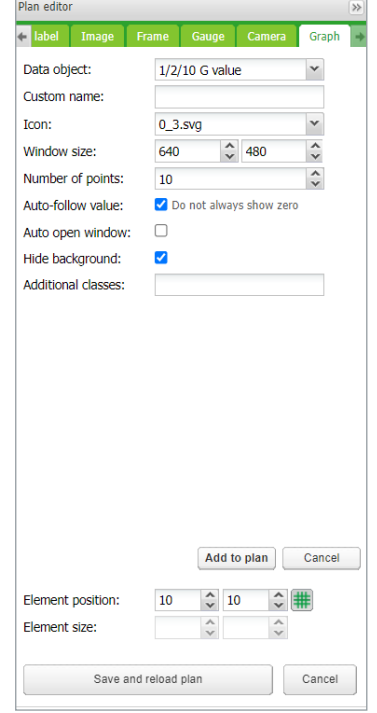

### *Data object*

Group address of the object. The object has to have *Log* option activated for *Graph* to be active in *Visualization*.

### *Custom name*

Name of the object. **Icon** Icon to launch the graph.

### *Window size*

Width and height for displaying the graph.

### *Number of points*

The number of data points to show in the graph. (Max. = 200 points).

#### *Auto-follow value*

For objects which never reach zero value e.g. CO $_2$  level. Improves graph resolution.

### *Auto open window*

Graph window is automatically opened.

### *Hide background*

Hide icon background.

### *Additional classes*

Create an additional class, which can be used in custom CSS files in order to modify a particular group of graphical objects.

Once the graph parameters are defined, click the *Add to plan* button and a newly created object appears. The object can be moved to the desired location.

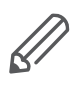

In the editing mode, the graph will not work. Click the *Save and reload plan* button so that the objects start functioning (with delay for obtaining relevant data). The object from which the data are obtained has to be set as logged in *Object's properties*.

# **18.11 Launching visualization on iPhone**

Please follow the next steps:

- 1. Make sure the iPhone is connected wirelessly to the spaceLYnk (through a separate access point – wireless router).
- 2. Enter spaceLYnk IP (default **192.168.0.10**) in iPhone web browser.
- 3. Click on the *Smartphone* visualization icon.
- 4. Application's link can be saved providing a shortcut in the iPhone for easy access with full-screen view by clicking the *Add to Home Screen* icon in the *Share* menu of the Safari browser.

Launching visualization on iPhone

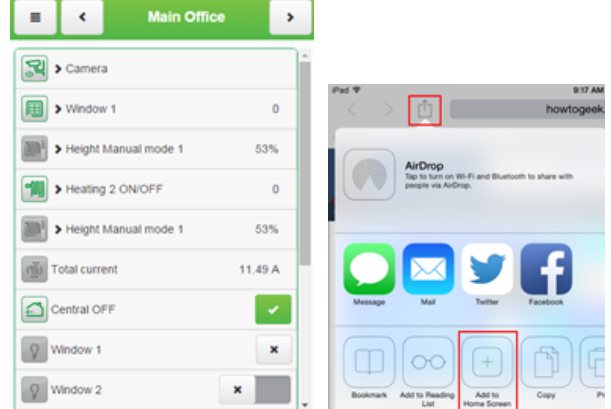

### **18.12 Launching visualization on PC**

For PC, tablet or any other touch device with large screen, please follow the next steps:

- 1. Ensure the PC/tablet device is able to access spaceLYnk, and enter the IP in the browser (default **192.168.0.10**).
- 2. Click on *PC/Tablet* visualization.
- 3. Select the desired plan.
- 4. A sidebar can be minimized by clicking  $\le$  icon to make the map more visible.

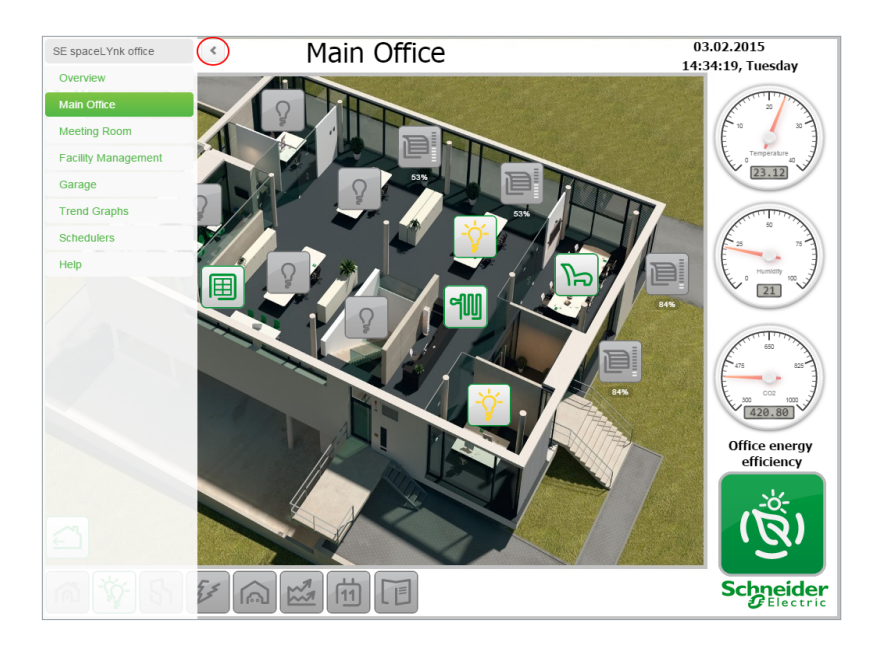

# **19 Vis. graphics**

This tab is split into three sections:

- *Icons* where all object icons are located.
- *Images/Backgrounds* for all the locally stored pictures.
- *Edit custom CSS* to create or edit the custom cascade style sheets.

#### Vis. graphics

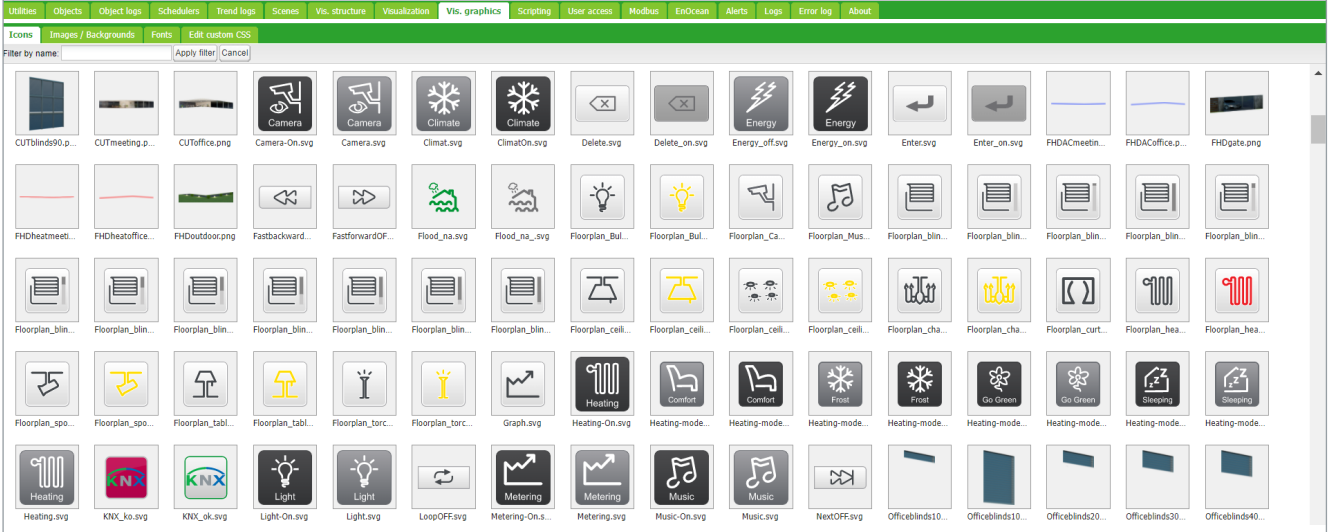

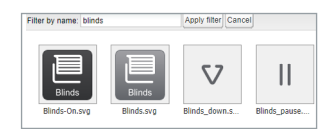

#### *Filter by name*

Filter icons or images/backgrounds graphics according to name.

Click the *Add icon* button to add a new entry. The system accepts any icon size. JPEG, Gif, PNG, and SVG formats are supported. ZIP archive containing multiple graphics can be uploaded, each item cannot exceed 2 MB, and the whole archive size cannot exceed 32 MB.

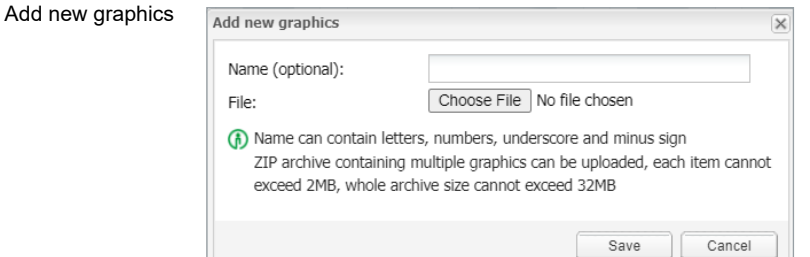

#### *Name (optional)*

The name of the icon. It will appear in the list when adding a new object. It can contain letters, numbers, underscore, and a minus sign.

#### *File*

Icon file location.

CSS style can be changed via uploading a new file. CSSs define all control buttons, Smartphone visualization, Scheduler, and Trend. For more information on how to modify the CSS file, please contact your local front office for additional documents.

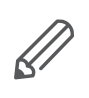

Clear cache of the browser after uploading new CSS file.

# **20 Scripting**

The *Scripting* menu allows adding and managing various scripts, depending on the type of the script. Lua programming language is used to implement user scripts.

# **20.1 General scripting description**

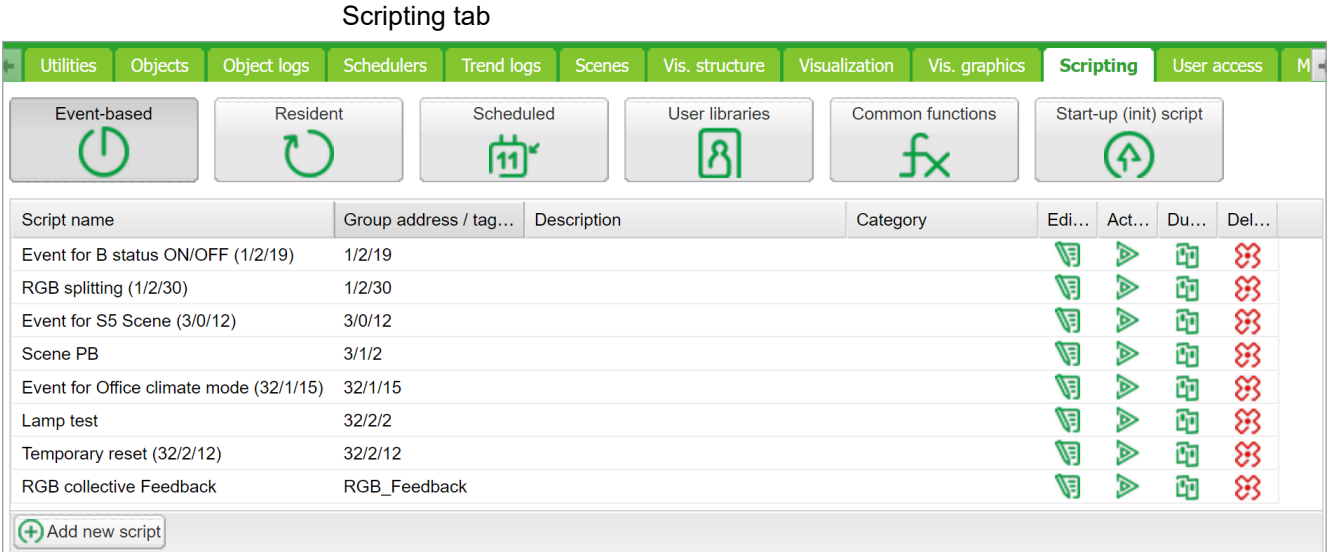

There are four actions you can do with each script:

- *Editor* Enter scripting editor to write specific code for the particular program.
- *Active* Make the script active (green) or deactivate it (grey).
- *Duplicate* Duplicate the script with its source code.
- *Delete* Delete the script. When pressing this icon, the confirmation is asked to accept the delete.

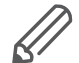

Data format — in most cases data is stored and transferred between spaceLYnk parts using hex-encoded strings (2 bytes per 1-byte of data).

Programing in LUA and code samples are available at [www.se.com.](https://www.se.com/ww/en/download/)

# **20.2 Event-based script**

These are scripts that are executed when a group event occurs on the bus. Usually used when the real-time response is required.

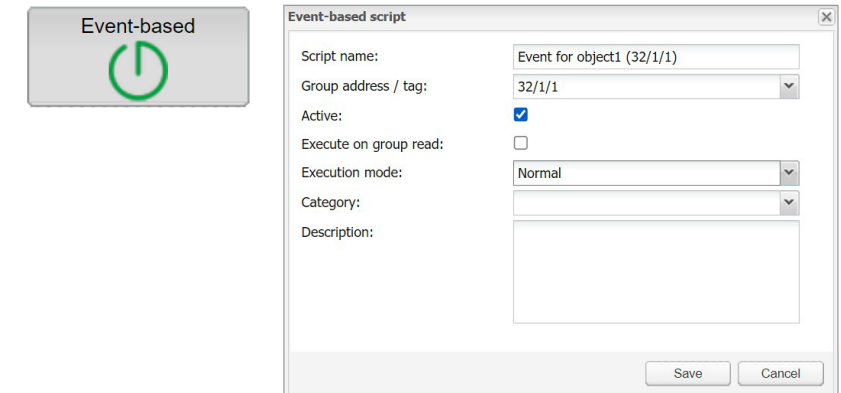

#### *Script name*

The name of the script.

#### *Group address/tag*

Group addresses or tags have to be entered. It can be entered manually or selected from the drop-down list.

#### *Group address*

Allows to enter only digits from 0 to 15 and / as a separator. When  $\bigcirc$  icon appears on the right side of the text box, the wrong address form is used. The correct form of the group address is, for example, 1/1/1.

### *Tag*

The script can run on tags. If group addresses have the tag attached to and the script is using the tag, then any telegram which is sent to the group with this tag will execute the script.

### *Execute on group read*

Run script with every group read.

### *Execution mode*

There are 3 options:

- Normal
- First instance only
- Last instance only

The event script runs each time when you trigger it. The script can run for some time especially when you add a delay. The same script may run several times if you trigger it in quick succession.

The First instance does not start a new script (PID) if it is already running.

The Last instance stops all running scripts and PIDs as these are the processes running internally and it runs only the last one triggered. This option is commonly used when users save the current PID into storage. If the next one is triggered then it stops the running PID.

### *Description*

Description of the script.

### *Category*

A new or existing name of the category the script will be included. This will not affect on script action, helps only by grouping the scripts and watching by categories in *Tools* **→** *Print* script listings page.

### *Active*

Specifies whether the script is active (green circle) or disabled (red circle).

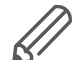

If the script is run only on a read request, use the following script example:

```
if event.type == 'groupread' then
-- script here
end
```
# **20.3 Resident script**

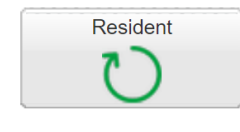

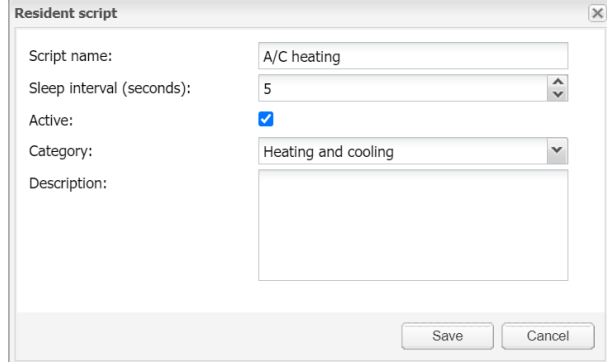

### *Script name* The name of the script

### *Sleep interval (seconds)*

Interval after which the script will be executed.

### *Active*

Specifies whether the script is active (green circle) or disabled (red circle).

### *Category*

A new or existing name of the category the script will be included. This will not affect on script action, helps only by grouping the scripts and watching by categories in *Tools* **→** *Print* script listings page.

Save Cancel

### *Description*

Description of the script.

# **20.4 Scheduled script**

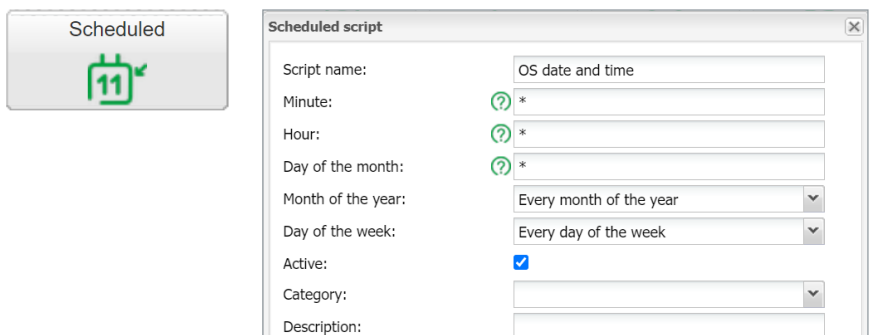

**Script name** – The name of the script. **Minute** – Minute. **Hour** – Hour.

**Day of the month** – Day of the month.

**Month of the year** – Month of the year.

**Day of the week** – Day of the week.

**Active**– Specifies whether the script is active (green circle) or disabled (red circle). **Category** – A new or existing name of the category the script will be included. This will not effect on script action, helps only by grouping the scripts and watching by categories in **Tools ˃ Print** script listings page.

**Description** – Description of the script.

### **20.5 User libraries**

User libraries usually contain user defined functions which could be called from other scripts.

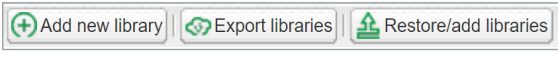

User libraries in Scripting tab

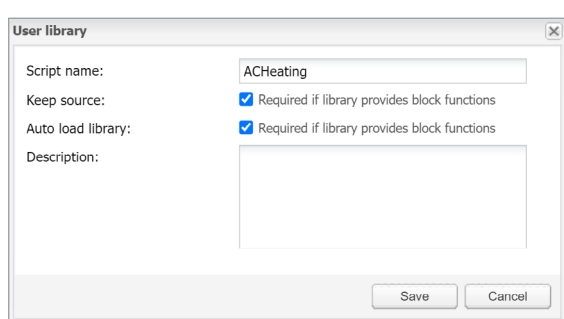

### **Secure the Code**

There is an option **Keep source** available for user libraries. Once disabled, the code is compiled in the binary form and cannot be seen for further editing. If this option is enabled, the source code is seen in the editor.

**Auto load library** option will load selected script when spaceLYnk starts.

#### **Include the Library in the Scripts**

To use functions defined in user library, they should be included in the beginning of the script, for example, user library with the name 'test' should be included as below: **require('user.test')**

User Libraries can be backed up and restored/added from archive.

The existing library will be replaced by imported one.

### **20.6 Common functions**

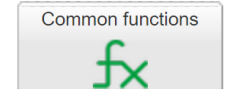

**Common functions** contain library of globally used functions. They can be called from any script, any time, without special inclusions with **User libraries**. Functions like sunrise/sunset; e-mail is included by default in **Common functions**.

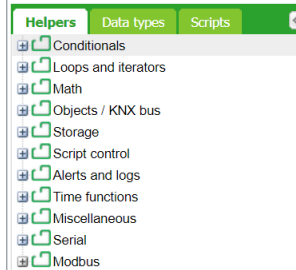

### **20.7 Start-up script**

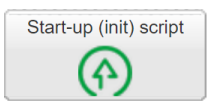

Init script is used for initialization on specific system or bus values on system start. Init script is run each time after the system has restarted (power up, reboot in the SW or via hardware *Reset* push button).

### **20.8 Tools**

Tools menu

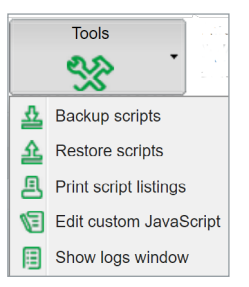

**Backup scripts** – Backup all scripts in \*.gz file.

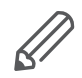

Script backup does not backup user libraries, those have to be backed up separately.

**Restore scripts** – Restore script from archive (\*.gz) file with two possibilities:

- Remove existing scripts and import from backup.
- Append keeping existing (s) scripts.

**Print script listings** – Shows all scripts with codes in list format sorted by Categories.

**Edit custom JavaScript** - insert Java script code for script control.

**Show logs window** – All log data are listed here; it is a duplicated window **Configuration/Logs**. It allows debugging a script and in parallel checking the logged data.

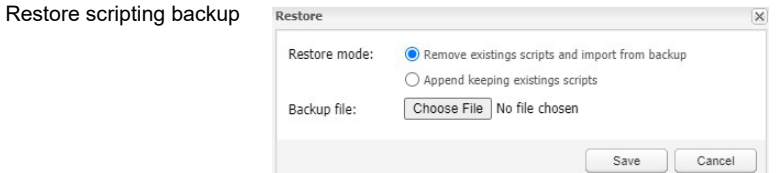

Example: Sample code for 1byte object 1/0/0 controlling navigation between pages according to page number.

```
$(function(){
   /* Create event listener on 1/0/0 to jump to page with ob-
ject value */
   addr = Scada.encodeGroupAddress('1/0/0');
   objectStore.addListener(addr, function(obj, type) {
     /* to avoid execution on opening page */
     if (type == 'init') {
       return;
     }
     /* jump to page with objectvaue */
```
```
 if ( currentPlanId != obj.value ){
       showPlan(obj.value);
      /* Write object back to 0 */ 
     setObjectValue({ address: '1/0/0', rawdatatype: 5 }, 0, 
'text');
    }
    });
  });
```
## **20.9 Script editor**

When a script is added  $\blacktriangledown$  icon appears in the Editor column that allows opening a script in the scripting editor and re-working it with built-in code snippets. Code snippets save time and make the coding convenient. After clicking on the appropriate snippet, it automatically adds code to the editor field.

#### Script editor

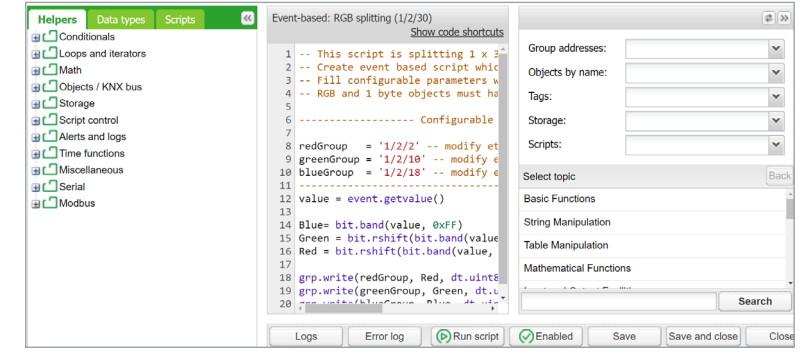

Keyboard shortcuts are implemented for help with script writing. Logs and error window are also available.

**Ctrl + F** – Find syntax in a code, text will be highlighted in yellow.

**Ctrl + G** – After finding a text via Ctrl+F, we can use Ctrl +G to select the next syntax in a script.

**Shift + Ctrl + G** – Select previous syntax.

**Shift + Ctrl + F** – Replace syntax in a script by another one. You will be allowed to choose one by one if you want to change it.

**Shift + Ctrl + R** - Replace all syntaxes in a script by another one at once.

**Ctrl + Space** – Helps to auto detect code and write for you. Press Ctrl + Space and write first letter of a command, then select the correct one from the list.

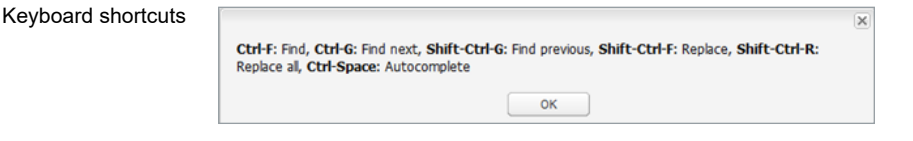

#### **There are six main groups of Script editor:**

**Helpers** – Predefined code snippets, like if-then statement. Helpers consist of eleven main sub-groups: **Conditionals** – If Else If, If Then etc.

- **Loops and iterators** Array, Repeat...Until etc.
- **Math** Random value, Ceiling, Absolute value, Round etc.
- **Objects/KNX bus** Get object value, Group read, Group write, Update interval etc.
- **Storage** Get data from storage, Save data to storage.
- **Script control** Get other script status, enable or disable other scripts.
- **Alerts and logs** Alert, Log variables, Formatted alert.
- **Time functions** Delay script execution.
- **Miscellaneous** Sunrise/sunset etc.
- **Serial** Communication through internal spaceLYnk I/O ports.
- **Modbus** Create RTU/TCP connection, Write register, Read register etc.

**Group addresses** – Existing group addresses on the KNX bus.

**Objects by name** – Chose object by name.

**Tags** – Choose object by tag.

**Data types** – Choose object by data type.

**Scripts** – List of already made scripts consist 4 sub-groups:

**Event** – based- List of event-based scripts.

**Resident** - List of resident scripts.

**Scheduled** – List of scheduled scripts.

**User libraries** - List of common functions a Star-up (init) scripts.

# **21 User access**

User access

User access menu allows creating and managing user's accounts.

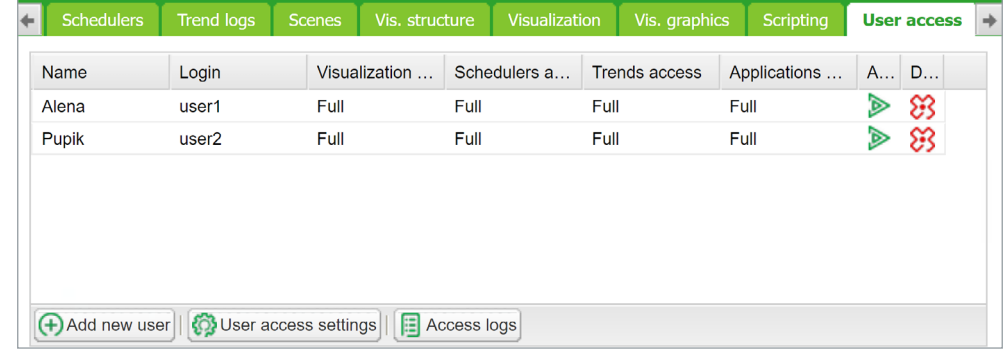

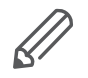

Amount of users is recommended < 20 in spaceLYnk.

# **21.1 Add new user**

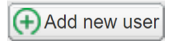

Click on the *Add new user* icon to add new user. Update user acces settings accordingly.

### **General**

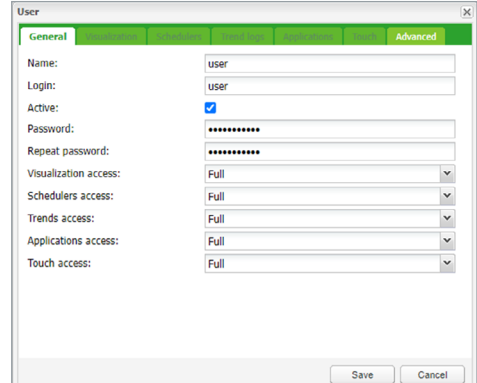

*User name*

Name of the account.

*Login*

Length 2 to 20 characters, accepted characters: "-", "\_", "a-z", "0-9".

*Active*

Active/deactivate user account.

#### *Password*

Length 6 to 20 characters. Any character accepted. See chapter [Password recom](#page-12-0)mendation  $\rightarrow$  13 for security recommendations.

*Visualization/Schedulers/Trend access* – [None/Partial/Full]

When a partial access is selected, particular *Visualization plans/Schedulers/Trend logs* can be selected.

User acces settings General

User acces settings Applications

### **Applications**

In the *Applications* tab, you can select the applications to which the user will have access. Checked applications are visible and accesible to the user on the Start page.

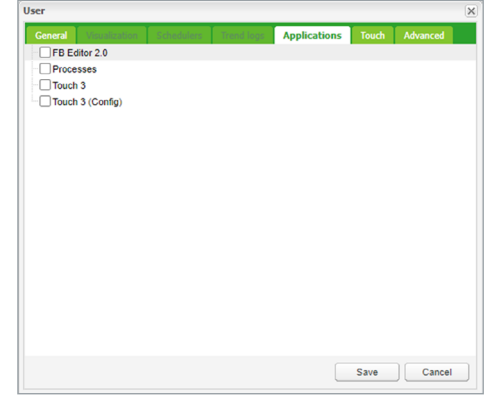

### **Touch**

In the *Touch* tab, you specify which rooms are visible to the user in the *Touch* visualization. In the list of rooms, check the ones that you allow the user to access.

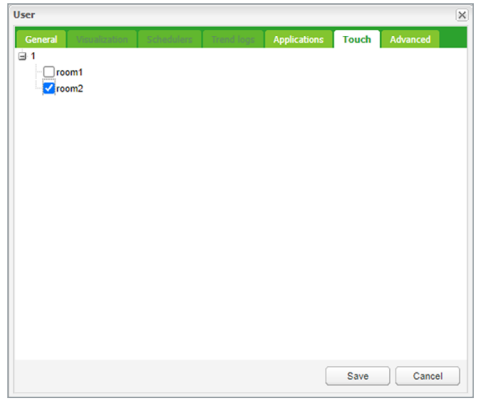

### **Advanced**

In this setting, you can provide a list of group addresses that will be available to users.

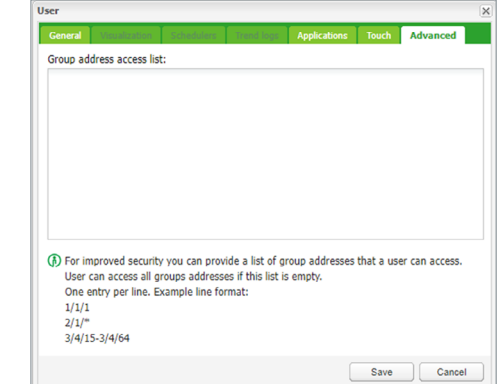

#### User acces settings Advanced

User acces settings Touch

### **21.2 User access settings**

User access settings

Click on the *User access settings* icon to manage user access settings.

User access settings dialog

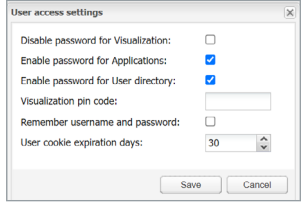

*Disable password for visualization* – The active password protection is disabled for visualization access. Protect your visualization with PIN when disabling this option *Enable password for Apps* – A password is requested when entering any Applica-

tion on the main page. *Enable password for User directory* – The user directory on the main page is hid-

den when this feature is active.

*Visualization pin code* – When active password protection is disabled the visualization can be protected by PIN code with minimal length of 6 digits.

*Remember username and password* – User's credential will be stored.

*User cookies expiration days* – Web browser cookies will be deleted after selected amount of days.

## **21.3 Acces logs**

**E** Access logs

Click on the *Access logs* button to view login history.

Login history

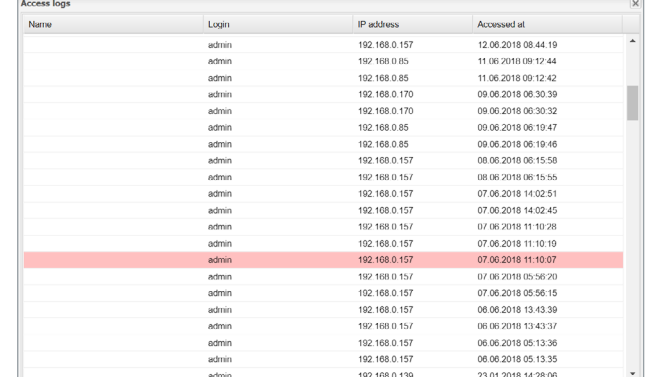

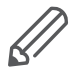

Unsuccessful logins are marked in red. FTP and Applications access are also logged.

# **22 Modbus**

#### Modbus tab

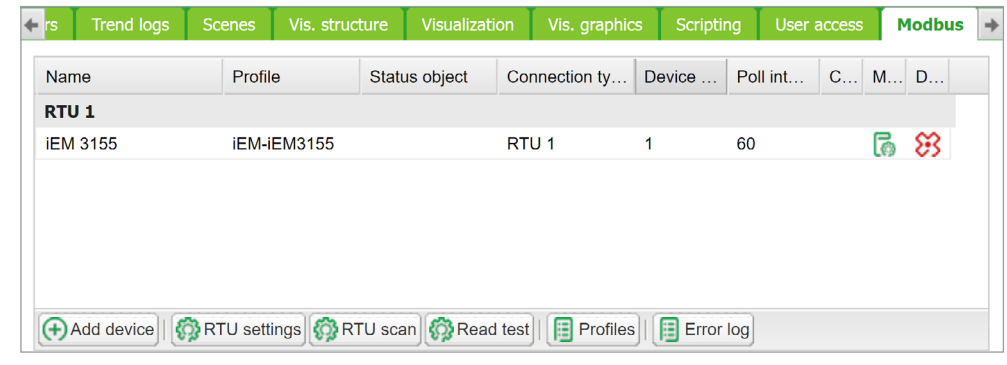

## **22.1 Characteristics**

The Modbus open standard allows you to receive a more in-depth analysis of consumption in all areas of your building.

You can connect up to 31 Modbus extension devices of the following types of meters based on Modbus remote terminal unit (RTU) within one Modbus line:

- Schneider Electric energy meters
- Schneider Electric power meters
- Schneider Electric Smart Interface Modules (SIM10M module)
- Schneider Electric Smartlink
- Other Schneider Electric Modbus devices (e.g. SE8000, Modicon PLCs, etc.)
- Non-Schneider Electric Modbus TCP/RTU devices (offering you greater flexibility)

With the information which the spaceLYnk provides, you can visualize energy or media consumption. This can also be used to reduce consumption through the use of control strategies within the KNX/IP network.

Modbus RTU is supported over RS485 interface. Modbus TCP is supported over Ethernet port. Modbus communication settings is done using *Modbus* tab in spaceLYnk *Configurator*. Modbus registers can be easily mapped using predefined Modbus profiles.

Modbus Master can be controlled directly from scripts (usually resident script is used to read Modbus values after some specific time interval and write them into KNX object or visualization).

Once script is added, you can add the code in the Script Editor. There are lots of predefined code blocks in the Helpers.

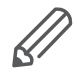

Do not use Modbus settings using profiles together with Modbus controlled from scripts. Interference of those two settings can cause communication errors. We strongly recommend you to use rather Modbus device profiles than configuration by scripting.

# **22.2 Application example**

#### **Requirements**

- Measure and visualize how much energy is used for lighting an office building.
- Measure the gas and water consumption of the building.
- Monitor the quality of the network to ensure the operational safety of the IT equipment.

#### **Solution**

- Install an iEM3150 meter to measure the energy consumed by the lights.
- Install an iEM3255 meter to determine the power mains quality.
- Install a SIM10M module to measure gas and water consumption using pulse meters.
- Connect the devices to each other via Modbus.

## **22.3 Modbus RTU interface**

#### **Characteristics of Modbus RTU Interface**

Supported over RS 485 physical interface Can act as Modbus/RTU Master or Modbus/RTU Extenstion Supported Function Codes: #01, #02, #03, #04, #05, #06, #07, #0F, #10 Maximum 32 devices on bus (1 master and 31 extenstions) RS 485 interface is not isolated!

#### **RS 485 Bus Topology Characteristics**

#### **Main RS 485 Characteristics**

- Mode of operation: differential
- Voltage at any bus terminal: -7 V to +12 V • Receiver Input Sensitivity: +/-200 mV
	- Sink/Source current: 60 mA
	-
	- Built-in asymmetrical protection against transient voltages resulting from electrostatic discharge (ESD), electrical fast transients (EFT), and lighting.
	- Non isolated RS-485 interface.

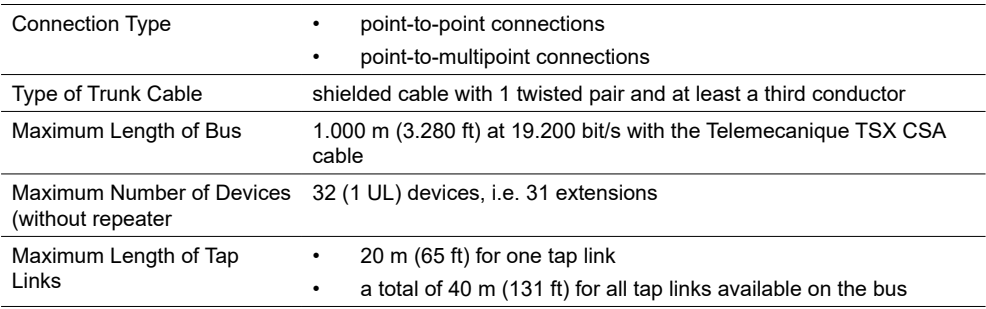

#### **Common Ground Wires**

- In order to keep the voltage between drivers and receivers within the allowed range (-7 V to +12 V), an additional third wire (in 2-wire systems) is required.
- This wire will be used as common circuit and has to therefore be directly connected to protective ground, preferably at one point only for the entire bus.
- As grounding point for the entire bus you should choose the master device or its tap.

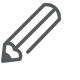

No terminal for cable shield. For longer cable in harsh environment we recommend you to place additional shield clamp close to the controller in order to drain EMC disturbances.

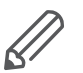

Earthed connectors from USB, RS232, LAN and Modbus are interconnected. Earth leakage currents may harm the operation of the controller.

#### **Maximum Number of Devices without Repeater**

An RS 485 network can principally have a maximum load of 32 devices.

If you want to connect more than 32 devices to a standard RS 485 driver, then integrate a repeater in your network.

#### **Biasing the Network**

When there is no data activity on the Modbus bus, i.e. all nodes are in receive mode and there is no active driver available, the state of the line is unknown. In these cases, the line is subjected to external noise or interference. In order to prevent the receivers from adopting improper states, the line needs to be biased, i.e. the constant state of the line has to be maintained by an external pair of resistors connected to the RS 485 balanced pair.

#### **RC Termination**

To prevent unintended effects, like reflections, from occurring in your Modbus SL application, make sure to terminate the transmission lines properly.

Use RC termination to minimize the loop current and the line reflections. Furthermore, RC termination increases the noise margin.

Choose two serial capacitors of 1 nF (10 V minimum) and two resistors of 120  $\Omega$ (0.25 W) as line termination. Integrate these components at both ends of your Modbus SL communication line.

#### **R Termination Only**

If the client insists on the R=150 Ohm termination only (not RC), he has to connect external polarization resistors himself 450 - 650 Ohm (at the master's tap). See the scheme in picture below.

#### **Modbus interface isolation**

Modbus interface of spaceLYnk is not isolated. We strongly recommend to use optic-coupler separation of Modbus line and spaceLYnk RS485 interface. It will increase robustness of the Modbus network and reduce noise in the bus traffic.

#### **Termination, polarization and separation using Schneider Electric devices**

Schneider Electric delivers devices for RS 485 termination, polarization and separation

Refer to following product numbers:

- TWD XCA ISO
- TWD XCA T3J

TWD XCA ISO and TWD XCA T3J devices can be used in order to ensure recommended RS 485 connection scheme (see the picture below). For more detailed information about TWD XCA ISO and TWD XCA T3J please refer to product documentation on Schneider Electric website.

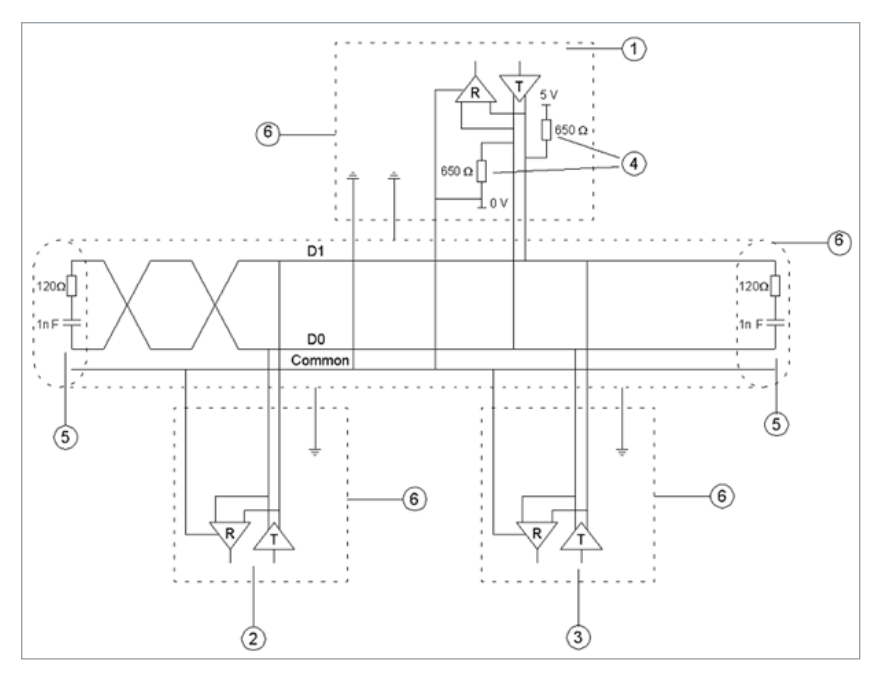

Elements of the application:

- 1. master
- 2. extension 1
- 3. extension n
- 4. polarization resistors
- 5. line termination
- 6. shield

#### **Maximum cable length without termination**

When cable is not terminated, you have to adjust the transmission rate to cable length.

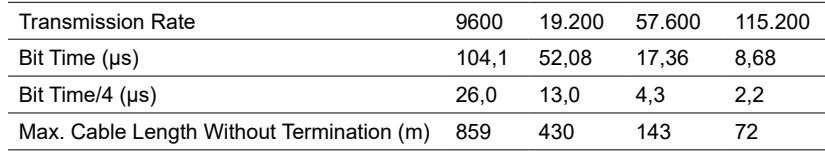

#### **Modbus TCP Interface**

Characteristics of Modbus TCP Interface:

- Supported over Ethernet interface 10Mb, 100Mb
- Can act as Modbus/TCP-IP Client or Modbus/TCP-IP Server
- DHCP support
- Max. opened TCP connections: 100
- Supported Function Codes: #01, #02, #03, #04, #05, #06, #07, #0F, #10

#### **Grounding-Isolation**

Metal cover of the RJ45 socket is connected to device ground.

## **22.4 Modbus settings in spaceLYnk using device profiles**

#### **General Procedure of Modbus Settings**

All settings regarding Modbus communication in spaceLYnk are available in Modbus tab.

List of preinstalled Modbus profiles in spaceLYnk There are plenty of preinstalled device profiles, which are used for mapping the Modbus addresses (registers) to KNX group objects in spaceLYnk. If there is a need to read/write some Modbus register, you only set the mapping rules, which allows you to access Modbus register by read/write of KNX group objects.

In general, the procedure of Modbus communication settings can be divided into following steps:

- 1. Setting the details of Modbus RTU communication (baud rate, parity, …) in case you use Modbus RTU.
- 2. Make sure there is device profile uploaded in spaceLYnk. There are preinstalled profiles for Schneider-Electric devices. Custom Modbus profiles can be uploaded and used as well.
- 3. Add the device to the device list.
- 4. Configure the register mapping.

**scan**

#### **Automatic discovery**

**Modbus device RTU** 

You can find Modbus devices connected to spaceLYnk over Modbus RTU using scan function. This function is placed here: Configurator -> Modbus -> RTU scan. Devices, which are marked as **"RTU scan = No"**, do not support automatic discovery.

**Modbus device RTU** 

**scan**

**Modbus device RTU** 

**scan**

Compact\_NSX-Compact\_NSX\_E No PM-PM820 No EM-EM6400 Masterpact\_NT\_NW-Masterpact\_A No PM-PM850 No EM-EM6433 Masterpact\_NT\_NW-Masterpact\_H No PM-PM870 No EM-EM6434 Masterpact\_NT\_NW-Masterpact\_P No PM-PM9C No No EM-EM6436 PM-PM1200 No SIM10M No No RI-EM6436 and EM-EM6436dual -PM-PM210 No Smartlink-RTU Yes EM-EM6438 - PM-PM3250 Yes Smartlink-TCP No ION-ION6200 - PM-PM3255 Yes SE8300 No ION-ION7300 - PM-PM5110 No SE8600 No ION-ION7330 - PM-PM5111 No SER8300 No ION-ION7350 - PM-PM5310 No TC303 No ION-ION7550 - PM-PM5330 No iEM-iEM2150 Yes ION-ION7650 - PM-PM5350 No iEM-iEM2155 Yes Masterpact NT\_NW-Masterpact\_E iEM-iEM3150 Yes Vigilohm IM20 Yes PM-PM500 iEM-iEM3155 Yes Vigilohm IM400 Yes PM-PM5111 iEM-iEM3250 Yes PowerTag No PM-PM5320 iEM-iEM3255 Yes CM-CM3250 - PM-PM5331 iEM-iEM3350 Yes CM-CM3350 - PM-PM5340 iEM-iEM3355 Yes CM-CM4000 - PM-PM5341 - PM-PM710 No Compact\_NSX-Compact\_NSX\_A - PM-PM5560 PM-PM750 No EM-EM3550 - PM-PM5561 - PM-PM810 No EM-EM3555 - PM-PM5563 - Device mapping PM-PM5111

## **22.5 Add new Modbus device**

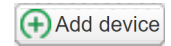

In order to add new Modbus device to spaceLYnk configuration click the *Add device* button.

Add new

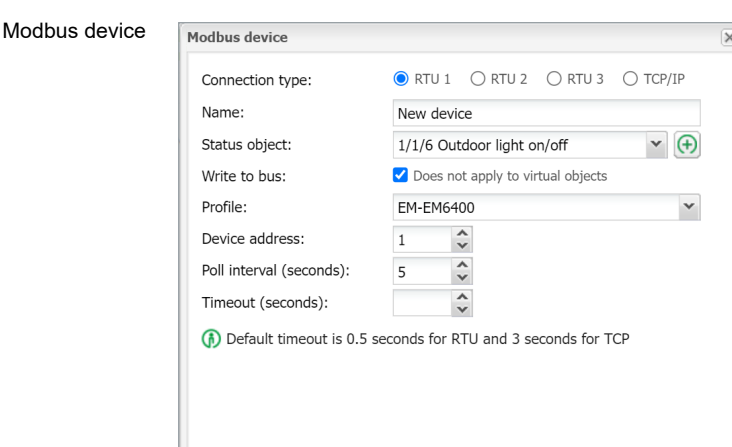

*Connection type* 

*[RTU(RS-485), TCP/IP]*

Select the connection type of Modbus device.

*Name* – Define a name of Modbus device.

*Status object* – The connection with Modbus device can be monitored by Status object. When the communication is broken, status object is set to 0.

*Profile* – Select Modbus profile of your device. You can use preinstalled profile or your custom device profile. Custom profiles need to be created and uploaded to spaceLYnk before. Procedure of device profile creation is described in New profile definition  $\rightarrow$  123.

*Device address* – Set the extension address of your Modbus device.

*Poll interval* – Set how often the values are polled from Modbus extension device. Value 5 means that new values are read every 5 seconds.

*Timeout* – If there is error in connection device will wait for set time and then send error message to Error log

*IP* – Set the IP address of the Modbus device (in case you use Modbus TCP). If Modbus device is connected over Modbus gateway, the IP address of the gateway has to be set here.

*Port* – Set port for Modbus TCP communication. Default value given by Modbus standard is 502.

*Persistent connection* – Keeps connection open. When disabled, controller reads out all registers and disconnect.

### **22.6 Modbus RTU settings**

In order to communicate with Modbus extensions connected over Modbus RTU (serial), it is necessary to enable the communication and set the connection details.

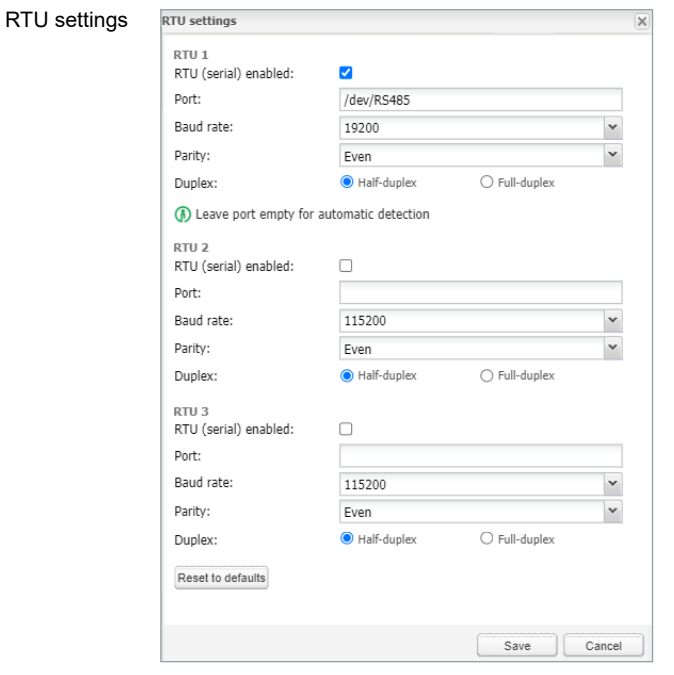

*RTU (serial) enabled* – This option enables Modbus RTU communication. Only RTU1 can be set for Modbus communication

*Port* – Set the name of the serial port. Default settings is /dev/RS485.

*Parity* – Set a parity or stop bits.

*Duplex* – Select the Half-duplex or Full-duplex option. Default value is Half-duplex. *Reset to defaults* – This button resets all parameters of RTU settings to default.

## **22.7 Modbus RTU scan**

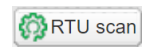

RTU scan feature automatically finds and adds Modbus devices connected to Modbus RTU.

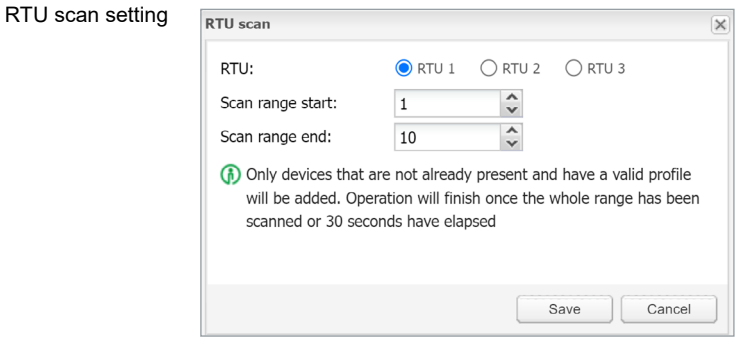

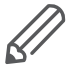

Only devices with a valid profile will be added. This feature does not work with custom made profiles.

Devices supporting automatic discovery are listed in chapter Modbus profiles table  $\rightarrow$  [121.](#page-120-0)

### **22.8 RTU read test**

For the quick test of RTU communication.

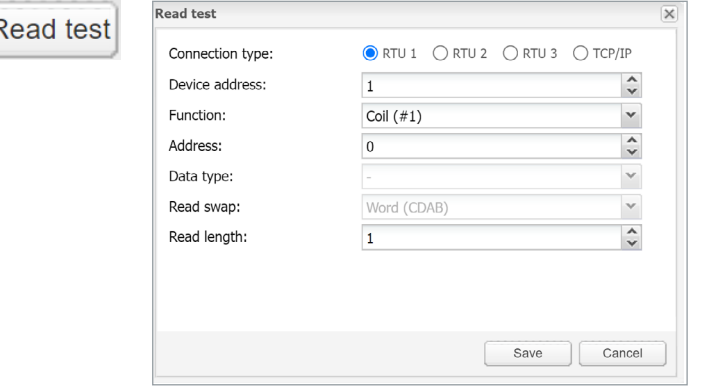

*Device address* – The address of Modbus device.

*Function* – The distinction between Coil, Discrete input, Holding register and input register functions.

*Address* – A register address.

*Data type* – A message data point type.

*Read swap* – You can change order of reading if needed.

*Read length* – The length of read message.

### <span id="page-120-0"></span>**22.9 Modbus profiles table**

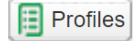

All the Modbus profiles uploaded in spaceLYnk are displayed in the table, which pops up after clicking on *Profiles* button.

You can delete each profile by clicking on  $\mathfrak{S}$  or downloaded by pressing button and then used for further customization.

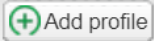

It is possible to modify downloaded profile (.json file) and upload it back to space-LYnk using *Add profile* button.

If there is a need to read/write registers, which are not available in preinstalled profile, it is recommended to modify the preinstalled profile according to your needs.

#### Profiles table

Draft<sup>1</sup>

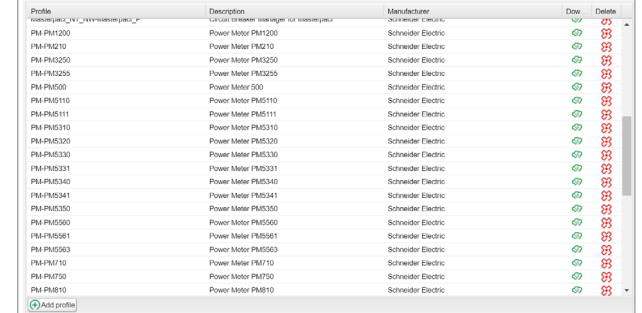

## **22.10 Modbus mapping**

Once the Modbus device has been added as described in *Modbus RTU Scan* it is necessary to set the register mapping. It means that bindings between Modbus registers and KNX group objects in spaceLYnk have to be created.

Navigate to *Modbus* tab of spaceLYnk *Configurator*.

Each device in the list has a green mapping icon on the right side. Click this icon **and open the** *Object mapping* **settings.** 

Mapping settings

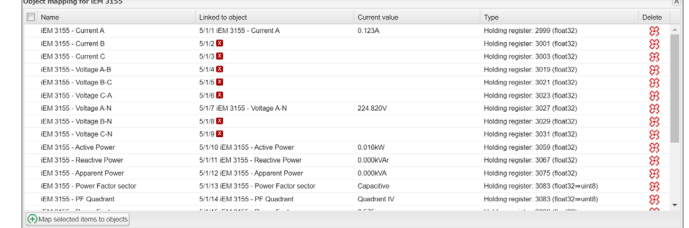

Each row of the *Object mapping* table represents one of the Modbus registers (defined in the device profile).

A Map selected items to objects

Double-click selected line or click the *Map selected items to objects* button. *Mapping* dialog opens.

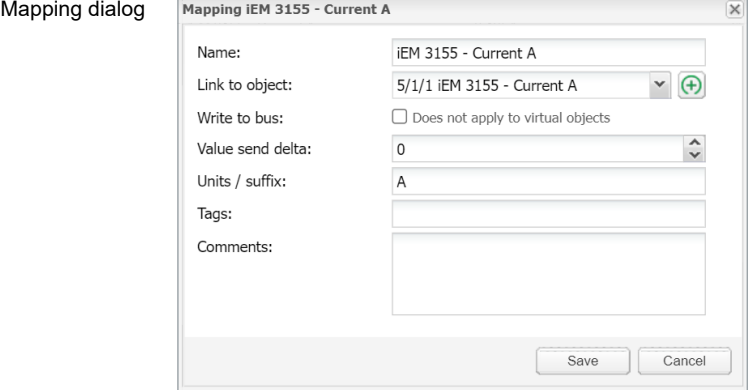

*Link to object* – Select the spaceLYnk object, where the value read from Modbus register will be saved. You can select existing object from the drop down menu or you can click on  $\overline{4}$  and create the new object directly from this dialog.

*Write to bus* – Enable sending data to KNX TP bus.

If this option is disabled, telegrams to KNX TP are not sent, when Modbus value is changed. Telegrams are sent to KNX IP anyway. In case you do not want to share the values through KNX IP, it is important to set the filtering table properly.

*Value send delta* – Set the value of delta. If the change of value read from Modbus register is bigger than this delta, value is sent to the KNX bus. In case of KNX TP, *Write to bus option* needs to be enabled.

*Unit/suffix* – Set the unit of the Modbus value. This setting is applied to selected group object in spaceLYnk. This parameter is optional.

*Tags* – Select a tag, which is applied to selected group object in spaceLYnk. This parameter is optional.

*Comments* – Select a comment, which is applied to selected group object in space-LYnk. This parameter is optional.

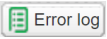

*Error logs* – All errors related to Modbus are displayed in *Error log* window under *Modbus* tab.

Error logs

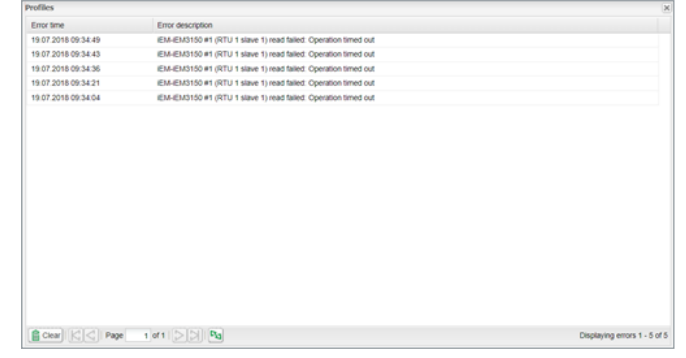

Modbus device is highlighted red after 3 unsuccessful poll.

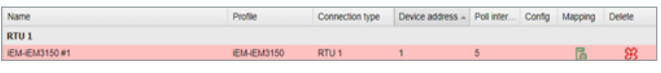

## <span id="page-122-0"></span>**22.11 New profile definition**

If your Modbus device profile is not present in the list of preinstalled profiles in spaceLYnk, you can define your own profile.

Modbus device profiles are distributed in \*.json files. You can use common text editor (e.g. Notepad or Notepad++) in order to create and edit your profile. While saving the file set extention to \*.json. The following example shows the structure of new device profile:

```
{
"manufacturer": "Schneider Electric",
"description": "Example device",
"mapping": [
{ "name": "Output 1", "bus_datatype": "bool", "type": "coil", 
"address": 0, "writable": 1 },
{ "name": "Input 1", "bus_datatype": "float16", "type": "inpu-
tregister", "address": 0, "value_multiplier": 0.001, "units": 
"V" }
]
}
```
Each line of "mapping" table of the \*.json file contains mapping information of one Modbus register, coil, input or output. All the possible mapping settings are listed in the table below.

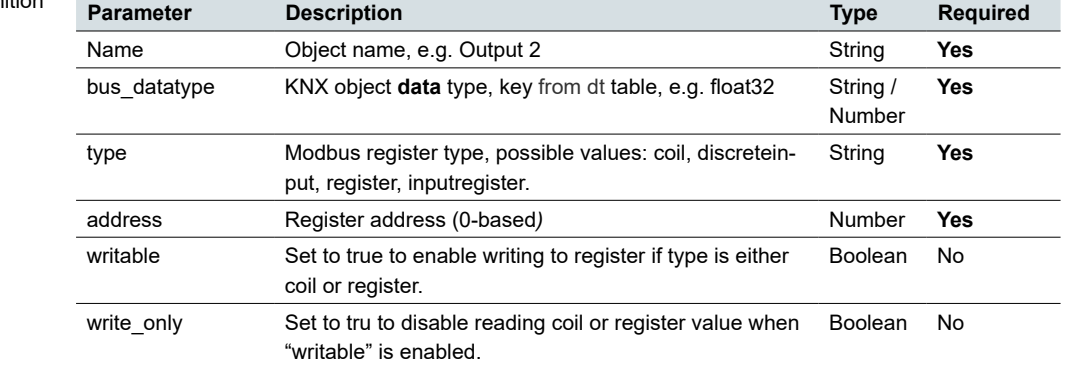

Profile definition

Profile definition

| <b>Parameter</b> | <b>Description</b>                                                                                                    | <b>Type</b>        | Required |
|------------------|----------------------------------------------------------------------------------------------------|--------------------|----------|
| datatype         | Modbus value data type. If set, conversion will be done<br>automatically. Possible values: bool, uint16, int16,<br>float16, uint32, int32, float32, uint64, int64, quad10k,<br>s10k | String             | No       |
| value_delta      | New value is sent when the difference between previ-<br>ously sent value and current value is larger than delta.<br>Defaults to 0 (send after each read).                           | Number             | No       |
| value base       | Add specified number to the resulting value.                                                                                                    | Number             | No       |
| value multiplier | Multiply resulting value by the specified number,<br>value = value_base + value * value_multiplier.                                                                                 | Number             | No       |
| value bitmask    | Bit mask to apply, shifting is done automatically based<br>on least significant 1 found in the mask.                                                                                | Number             | No       |
| value nan        | Array of 16-bit integers. If specified and read operation<br>returns the same array no further processing of value<br>is done.                                                      | Array              | No       |
| value conv       | Apply one of built-in conversion functions                                                                                                    | String<br>(Int)    | No       |
| value custom     | Name of a built-in enumeration or a list of key -> value<br>mapping, resulting value will be 0 if key is not found.                                                                 | String /<br>Object | No       |
| internal         | Not visible to user when set to true, should be used for<br>scale registers.                                                                                                    | Boolean            | No       |
| units            | KNX object units/suffix                                                                                                    | String             | No       |
| address scale    | Address of register containing value scale, value =<br>value * 10 ^ scale                                                                                                    | Number             | No       |
| read count       | Number of register to read at once (for devices that<br>only support reading of a specific block of registers)                                                                      | Number             | No       |
| read swap        | Swap register order during conversion (endianness)                                                                                                    | Boolean            | No       |
| read offset      | Position of first register of data from the block of regis-<br>ters (0-based).                                                                                                    | Number             | No       |
| timeout          | Specify device timeout in seconds.                                                                                                    | Number             | No       |
|                  | If the extension device does not reply within specified<br>time, it is considered as timeout error.                                                                                 |                    |          |
|                  | Default values: 0.5s for Modbus RTU, 3s for Modbus<br>TCP                                                                                                    |                    |          |
| write multiple   | This parameter set the multiple writing function (func-<br>tion 15 or 16 is used instead of function 5 or 6).                                                                       | String             | No       |
|                  | If "Type" is set to "register" and "Write_multiple" is set<br>to "true", Modbus function 16 is used for writing to the<br>register.                                                 |                    |          |
|                  | If "Type" is set to "coil" and "Write_multiple" is set to<br>"true", Modbus function 15 is used for writing to the<br>coil.                                                         |                    |          |

Once you create your \*.json file, which contains all the information of your profile, you can upload it easily into your spaceLYnk by *Configurator* → *Modbus* → *Profiles* → *Add profile*.

Default value is "false", which means that Modbus function 5 or 6(depending on register type) is used for

writing.

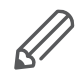

It is recommended to use an existing device profile as example or template, when new device profile is created. It is possible to download existing profiles from spaceLYnk and see the structure and syntax used there.

For more details about custom device profile creation please refer to the application note available at [www.se.com](https://www.se.com/ww/en/download/).

# **22.12 Modbus settings in spaceLYnk using scripts**

#### **Modbus Function Codes and Corresponding Master Functions**

All the possible Modbus function codes, which can be used in spaceLYnk, are listed below. There is a Lua function in spaceLYnk for each function code.

#### **All the functions described below can be used both for Modbus TCP and Modbus RTU.**

FC#01 Read Coils

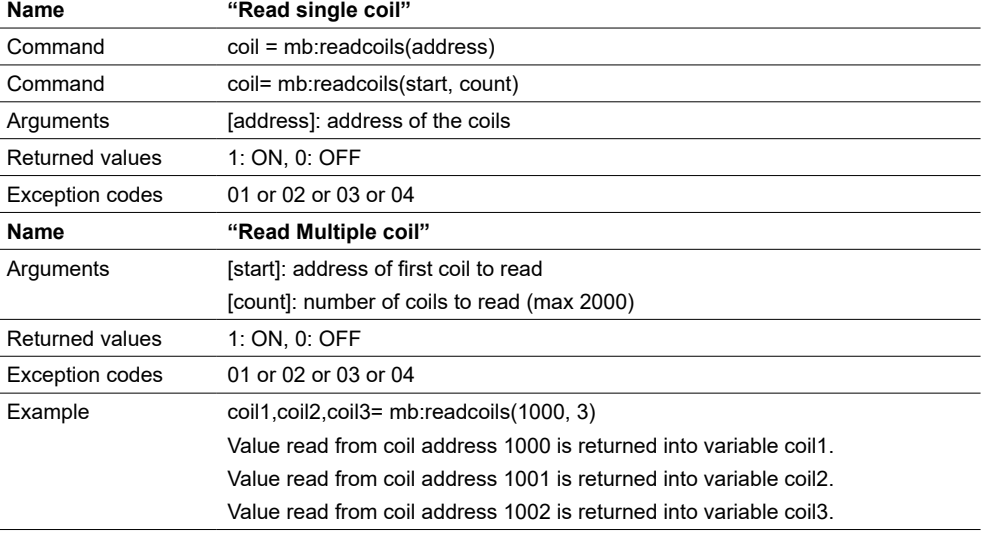

#### FC#02 Read Discrete Inputs

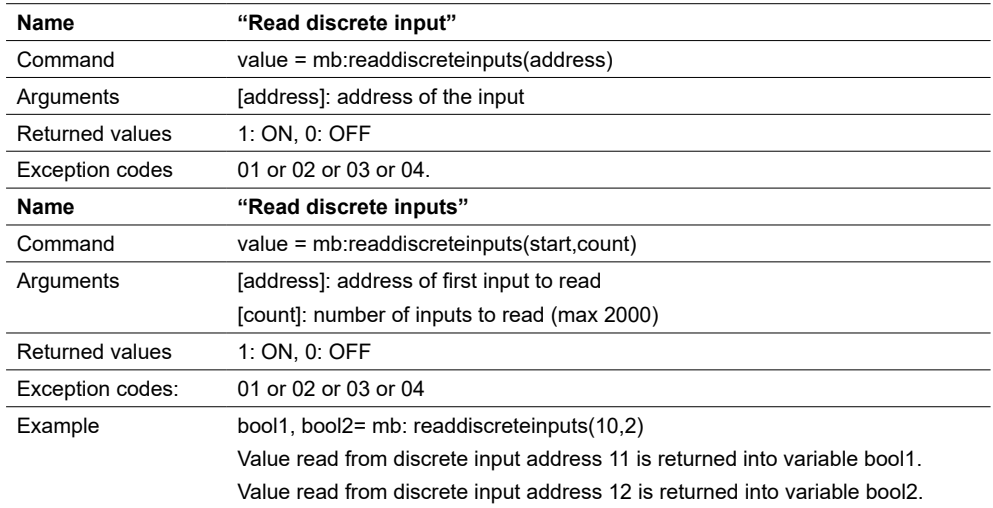

#### FC#03 Read Holding Registers

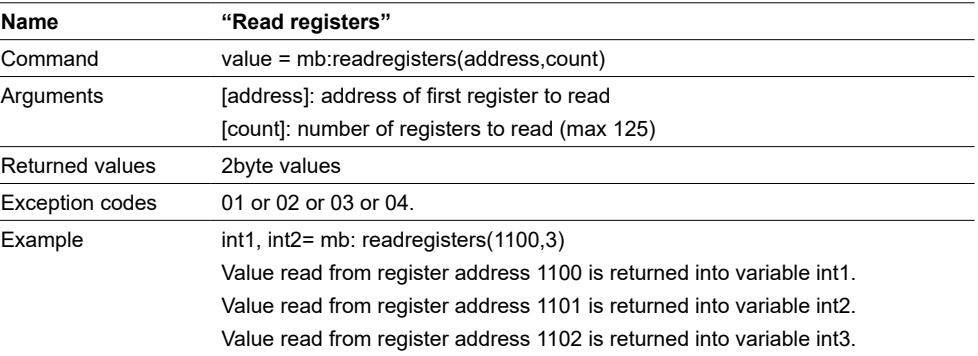

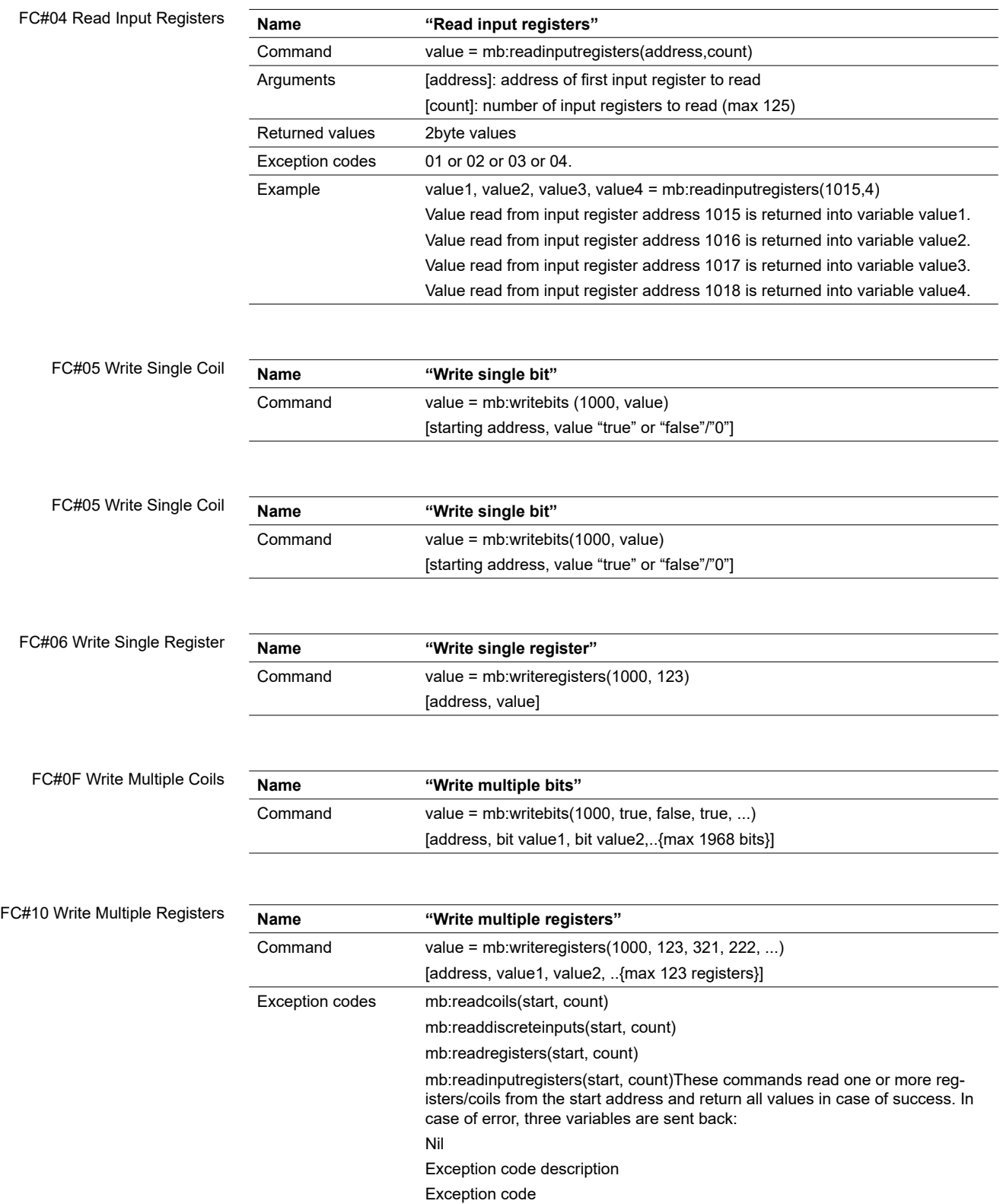

The following information is taken from the Modicon website (https://modbus.org) and the Modbus application protocol manual.

Modbus exception codes

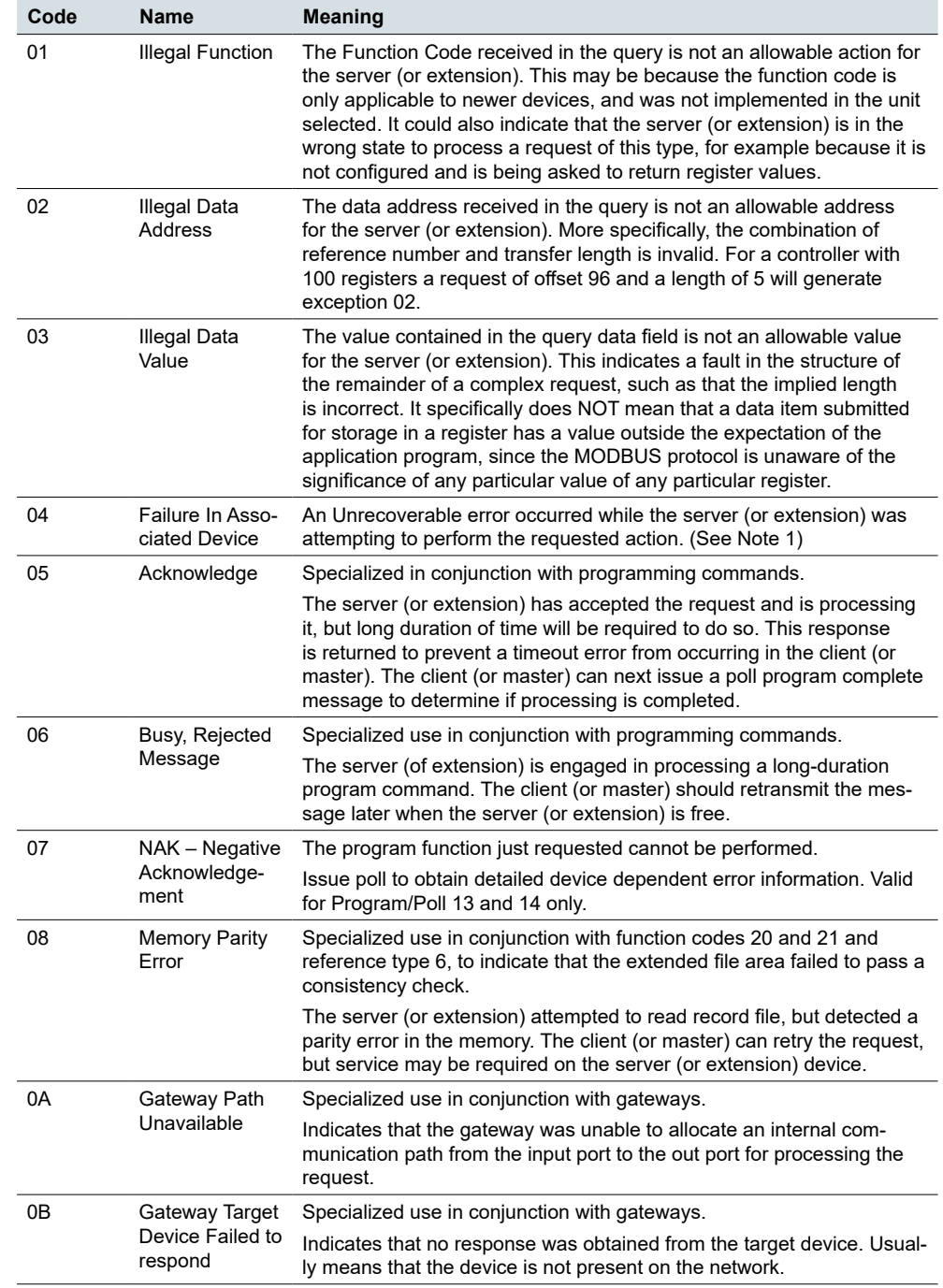

# **22.13 Modbus RTU configuration commands**

#### **Create Modbus RTU object**

- require('luamodbus')
- $\cdot$  mb = luamodbus.rtu()

#### **Open Modbus RTU connection**

- -- 19200 baud rate, even parity, 8 data bits, 1 stop bit, half duplex
- mb:open('/dev/RS485', 19200, 'E', 8, 1, 'H')
- mb:connect()

#### **Terminal name**

• '/dev/RS485'

#### **Supported Baud rates**

- 300 bit/s
- 600 bit/s
- 1200 bit/s
- 2400 bit/s
- 4800 bit/s
- 9600 bit/s
- **19200 bit/s**
- 38400 bit/s
- 57600 bit/s
- 115200 bit/s
- 230400 bit/s

#### **Parity**

Baudrate setting

- "N" None
- "E" Even
- "O" Odd

#### **Data bits and stop bits**

- **Data bits:** [Number of data bits = 5, 6, 7, **8**]
- **Stop bits:** [Number of stop bits **1**, 2]**Duplex**
- **"H" Half duplex**
- **"F"** Full duplex (not supported in RS-485)

The Baud rate is set depending on the distance between Modbus RTU devices. For instance, with a Baud rate of 9600 bit/sec the maximum communication distance between 1 - 15 Modbus RTU device is 1,200 metres. With the Baud rate of 19200 bit/sec the maximum communication distance is 900 metres, as shown in the table:

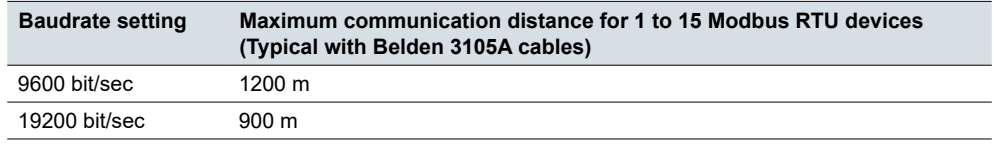

Parity refers to the technique of checking if transmission has been successful when transmitting between the devices. It lets you know if some data has been lost during transmission.

#### **Setting of Parity**

The Modbus supports only 11 bit frames. "Parity" refers to the number of 1s in a given binary number. Odd parity means there are an odd number of 1s and even parity means that there is an even number of 1s. Parity bits are used as a means of error detection as digital data is transmitted and received.

Both the Gateway and Meter have to always be set to the same as one another, odd, even or none. The default parity mode of Modbus is "even" parity.

- Parity = None: choose between one and two stop bits
- Parity = Even: one stop bit is set
- Parity = Odd: one stop bit is set

#### **Delay between frames**

Some devices require considerable time after the end of response until they are ready to receive the following request from the master. Henceforth, it applies to Schneider Electric SEPAM power devices and legacy extension devices. As they are slow in dealing with the original request they may miss the following request.

The time between the requests should be greater than 3.5 characters according to the Modbus specification. However, these legacy devices need more time. Please use the delay command appropriately:

*--Wait for 1.5 seconds os.sleep(1.5)*

Communication itself takes care of minimal 3, 5-character delay.

#### **Set the extension address:**

*--set slave address to 123 mb:setslave(123) [1..247]* **Read registers:**

*--read from address 1000 and write it to value value = mb:readregisters(1000)*

#### **Close modbus connection:**

*mb:close()*

#### **Example:**

```
--init modbus on first script execution
      if not mb then
             require('luamodbus')
             mb = luamodbus.rtu()
             mb:open('/dev/RS485', 38400, 'E', 8, 1, 'H')
             mb:connect()
      end
      mb:setslave(30)
     mb:flush()
```
#### **Timeout interval between two consecutive bytes of the same message**

```
mb:getbytetimeout()
mb:setbytetimeout(timeout)
```
#### **Timeout interval used to wait for a response:**

*mb:getresponsetimeout() mb:setresponsetimeout(timeout)*

#### **Timeout interval used to for an incoming indication from the master (extension mode only):**

```
mb:getreceivetimeout()
mb:setreceivetimeout(timeout)
```
## **22.14 Modbus TCP configuration commands**

#### **Create Modbus TCP object**

*require('luamodbus') mb = luamodbus.tcp()*

#### **Open Modbus TCP connection**

```
-- IP: 192.168.1.2, port: 1234
mb:open('192.168.1.2', 1234)
mb:connect()
```
All the rest of commands needed to configure the Modbus TCP connection are the same as for Modbus RTU.

## **22.15 Modbus Master functions**

Functions listed below can be used for Modbus RTU master or Modbus TCP client.

```
mb:setslave(slaveid)
```
sets extension id to read/write data from/to

```
mb:readcoils(start, count) [01]
```
start – address of first coil to read

count – number of coils to read

*mb:readdiscreteinputs(start, count) [02]*

start – address of first discrete input to read

count – number of discrete inputs to read

*mb:readregisters(start, count) [03]*

start – address of first holding register to read count – number of holding registers to read

*mb:readinputregisters(start, count) [04]*

- start address of input register to read
- count number of input registers to read

returns all values on success and nil, error description on error

```
mb:writebits(start, v1, [v2, [v3, ...]]) [05]
```
writes values to coils from start address

```
mb:writeregisters(start, v1, [v2, [v3, ...]]) [06]
```
writes values to registers/coils from the start address single write will be used when only one value is supplied, multiple write otherwise

returns all of values written on success and nil, error description on error

*mb:reportslaveid()*

reads extension internal data returns values on success

returns nil, error description on error

#### **Modbus extension functions**

Receive data from master

*mb:receive()*

receives data from master with 1-minute timeout returns data as a binary string on success returns nil, error description on error

#### **Set modbus mapping of extension device**

*mb:setmapping(coils, inputs, holding\_regs, input\_regs)* creates memory mapping for the registers with size specified for each type **Handle extension**

```
mb:handleslave()
```
waits for an incoming indication from master and sends a reply when necessary **Get functions**

```
mb:getcoils(start, count)
mb:getdiscreteinputs(start, count)
mb:getinputregisters(start, count)
mb:getregisters(start, count)
```
gets one or many register/coil/input values from mapping from the start address returns all values on success

returns nil, error description on error, exception code if applicable **Set functions**

```
mb:setcoils(start, v1, [v2, [v3, ...]])
mb:setdiscreteinputs(start, v1, [v2, [v3, ...]])
mb:setinputregisters(start, v1, [v2, [v3, ...]])
mb:setregisters(start, v1, [v2, [v3, ...]])
```
sets value to register/coil mapping from the start address

#### returns true on success

returns nil, error description on error, exception code if applicable **Callback functions**

*mb:setwritecoilcb(fn)*

*mb:setwriteregistercb(fn)*

sets a callback function for coil/register write event

callback should accept two parameters - coil/register address and value (boolean or number)

for multiple writes callback is executed for each coil/register separately use nil to remove a callback.

# **23 EnOcean**

EnOcean is energy harvesting wireless technology. It brings the opportunity to interconnect wireless devices such as push buttons, thermostats or PIR sensors with spaceLYnk. It enlarges the possibilities of the wired KNX installation thanks to easy implementation and configuration in spaceLYnk.

It is necessary to plug in USB EnOcean gateway to enable EnOcean technology in spaceLYnk.

Details are described in following section.

# **23.1 EnOcean USB gateway**

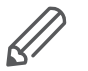

EnOcean functions of spaceLYnk have been tested with EnOcean USB Gateway LSS10020040. Note that this product reference is not available in all countries. It is possible to use all USB En0cean gateways, which are based on product USB 300 (OEM), delivered by EnOcean organization as OEM product to 3rd parties.

Note that different frequencies are used for EnOcean (based on geographical region). Be careful and select the proper USB gateway for your location.

EnOcean USB Gateway

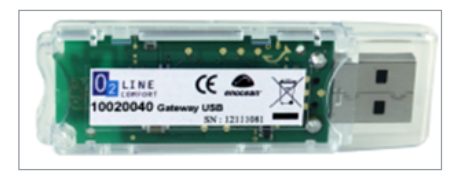

#### **EnOcean frequencies:**

- 868 MHz Europe
- 902 MHz USA / Canada
- 928 MHz Japan
- 2.4 GHz Worldwide usage

USB gateway is a small USB stick which connects PC's, consumer devices, DSL boxes and other USB master devices to EnOcean based radio products. It is equipped with a TCM 310 transceiver gateway module. It provides bidirectional EnOcean radio and bidirectional serial interface via USB. Radio messages are sent and received via an externally connected USB host.

It is possible to use only 1 EnOcean gateway connected to the USB port on the top of spaceLYnk case.

It can be extended with extension cable (maximum 5 m).

# **23.2 EnOcean interfaces**

In order to connect USB EnOcean gateway to your spaceLYnk navigate to *Configurator* **→** *EnOcean* **→** *Interfaces*

EnOcean tab

 $F_{nOce}$ 

Rescan

Connect you USB EnOcean gateway to USB port of spaceLYnk and click *Rescan* in the left-bottom corner.

Once the device is found it appears in the list of interfaces.

List of interfaces

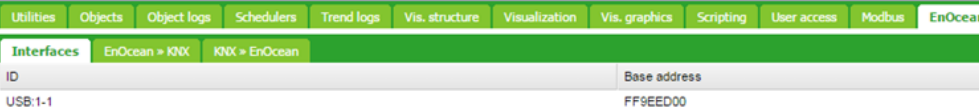

## **23.3 EnOcean to KNX mapping**

All EnOcean devices send telegrams periodically. When the telegram is received by EnOcean gateway, the device will appear in the section **Configurator → En-Ocean → EnOcean >> KNX**.

Most of EnOcean devices have dedicated button, which is used to send telegram immediately without waiting for periodical sending.

EnOcean >> KNX tab

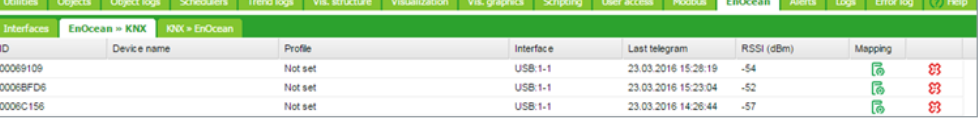

Once a specific device needs to be mapped to KNX, corresponding row has to be clicked and the EnOcean **Profile** needs to be specified. You can assign **Device Name** to the device. All supported device profiles are listed in section *Supported EnOcean Profiles.*

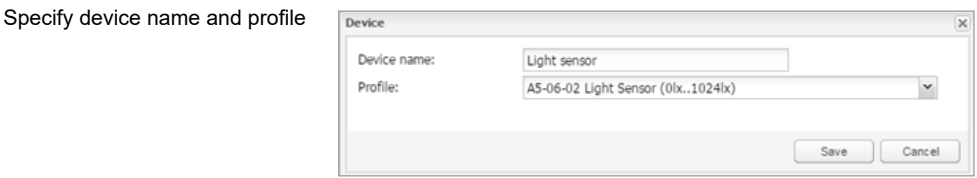

Once the **Profile** of the devices is specified, mapping to KNX objects can be done. Open the **Device mapping** dialog with click on  $\overline{\bullet}$  icon on a desired line in the list of devices.

Each data object of the EnOcean device can be linked to KNX object in spaceLYnk. Select the spaceLYnk object from the drop-down menu or create new object direct-Iy from the dialog using  $\bigoplus$  icon.

If parameter *Write to bus* is enabled, value is sent to KNX TP bus.

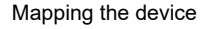

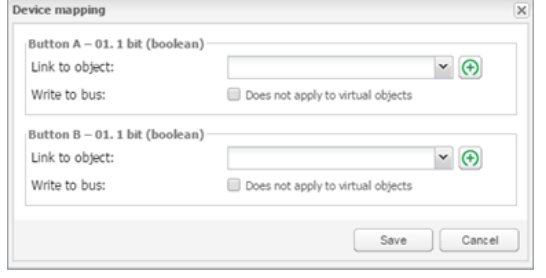

When EnOcean gateway received telegram from specific device, the respective row is highlighted green.

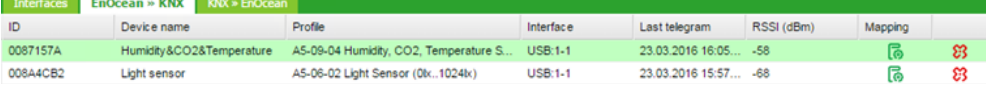

#### Respective KNX group address gets updated with the new value coming from EnOcean.

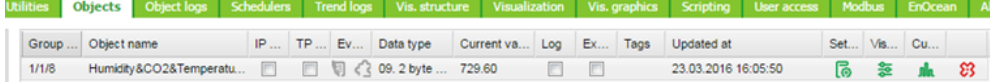

### **23.4 KNX to EnOcean mapping**

Setting in the section *Configurator* **→** *EnOcean* **→** *KNX >> EnOcean* enables the possibility to control EnOcean devices (actuators, dimmers, etc.) from KNX installation via spaceLYnk.

spaceLynk simulates behaviour of specific EnOcean device, which can control other EnOcean device.

#### **Example:**

EnOcean switch actuator can be controlled by EnOcean rocker switch. In order to control this switch actuator from KNX installation, spaceLYnk simulates function of the rocker switch and control the switch actuator.

The first step of the configuration is definition of the device, which is simulated by spaceLYnk.

Add new device

Click the *Add new device* button in the left-bottom corner. In the *Device* dialog you select unique *Address*, *Device name* and *Profile*, which represents the function of the device simulated by spaceLYnk.

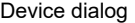

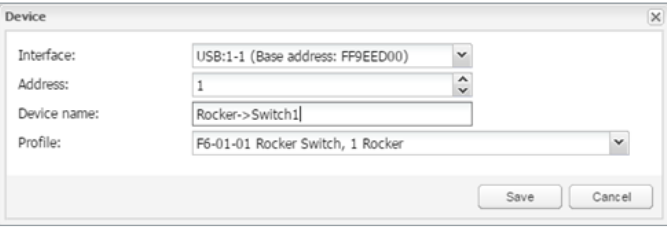

Once the device is added, pair it with a specific device in EnOcean network. Set the EnOcean device in learning mode and then press the *Teach-in* button in spaceLYnk configuration.

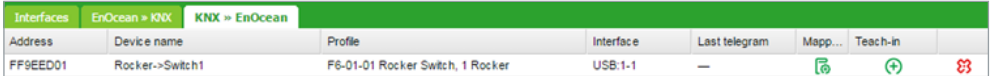

When the teaching telegram is sent successfully, the following message pops up.

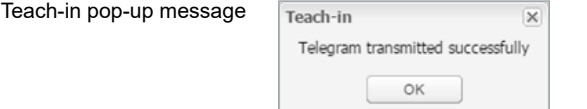

Further this device created in spaceLYnk can be mapped with a specific KNX addresses.

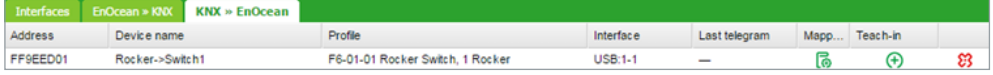

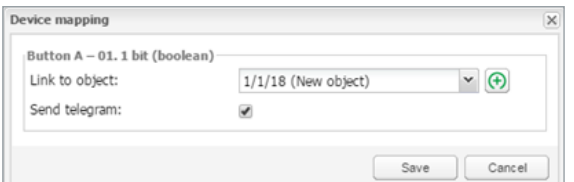

When the KNX object value is changed (1/1/18 in the example above), the telegram is sent to the device, which has been paired with spaceLYnk virtual device (F6-01-01 in the example above).

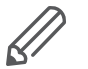

Option "Send telegram" has to be ticked. Otherwise, the EnOcean telegram is not sent.

# **23.5 Supported EnOcean profiles**

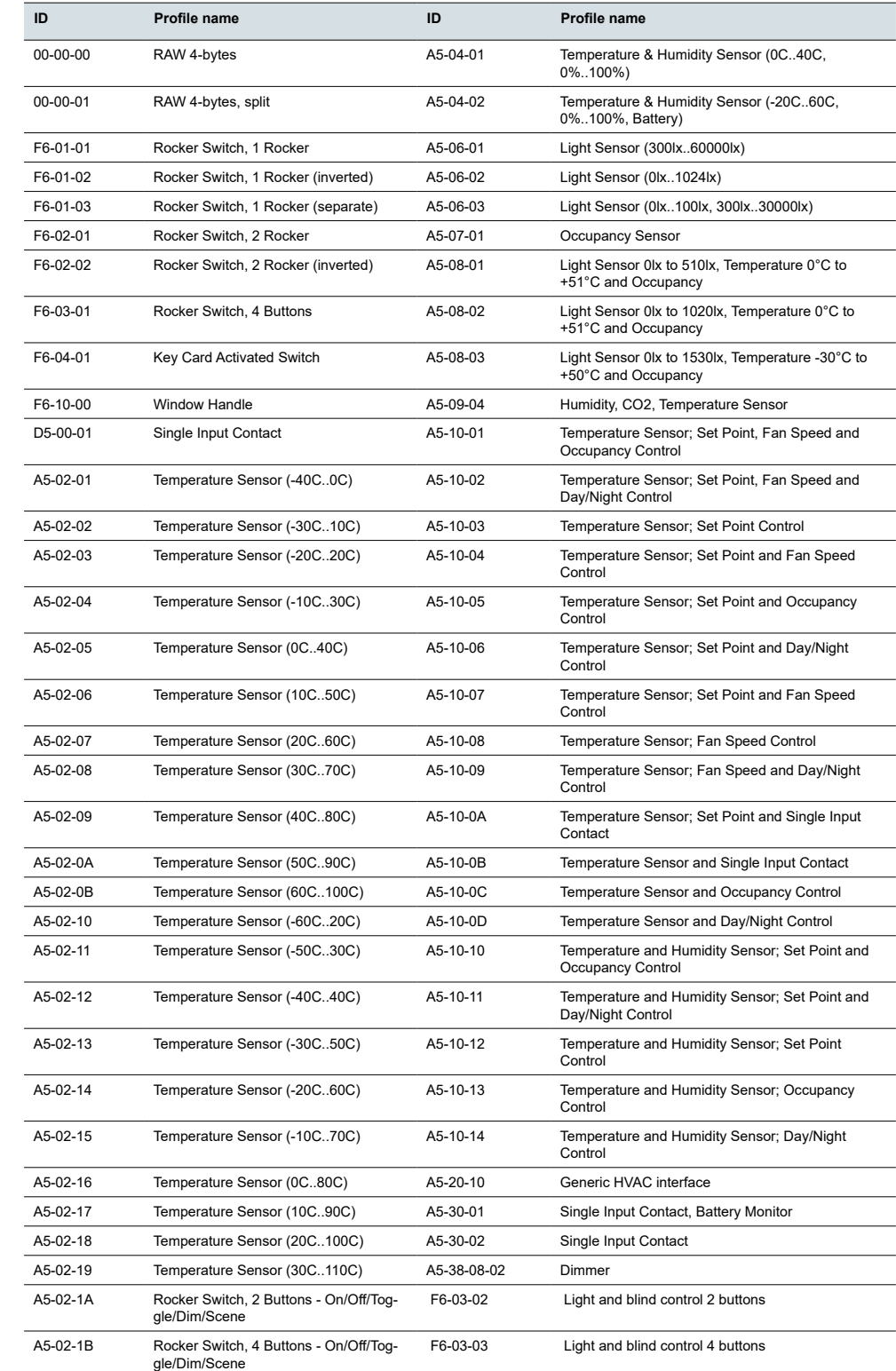

Supported EnOcean profiles

## **23.6 Blinds and dimming with EnOcean**

There is a new EnOcean feature in the controller implemented since firmware 2.5.0. This feature allows the controller to use dimming and blind functions and recognizes the long/short push of the pushbutton. In EnOcean profiles F06-03-02 and F06-03-03.

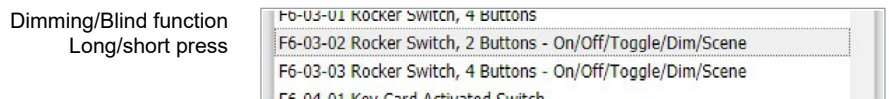

Mapping of these EnOcean pushbuttons opens settings dialog with Short and long press settings.

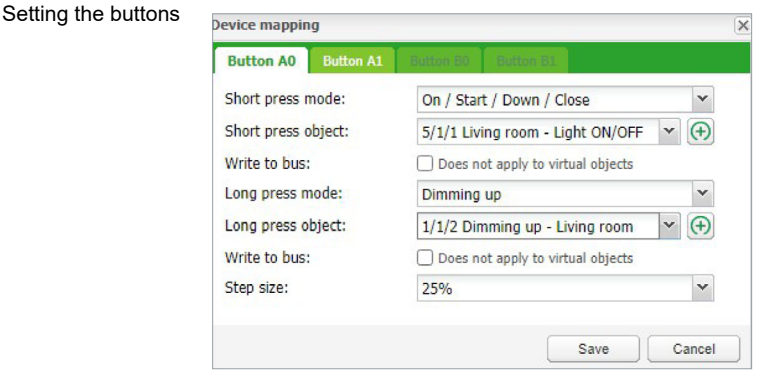

Short press modes Short press modes:

- On / Start / Down / Close
- Off / Stop / Up / Open
- Toggle
- Start / Stop
- Stop / Start
- Scene

Short press object - link KNX object for short press action.

#### Long press modes:

- No Action (disabled)
- On / Start / Down / Close
- Off / Stop / Up / Open
- Toggle
- Dimming up
- Dimming down

Long press object - link KNX object for long press action.

List of alert messages

# **24 Alerts**

Alerts tab displaying a list of alert messages defined with alert function inside scripts. The messages are stored in the main database.

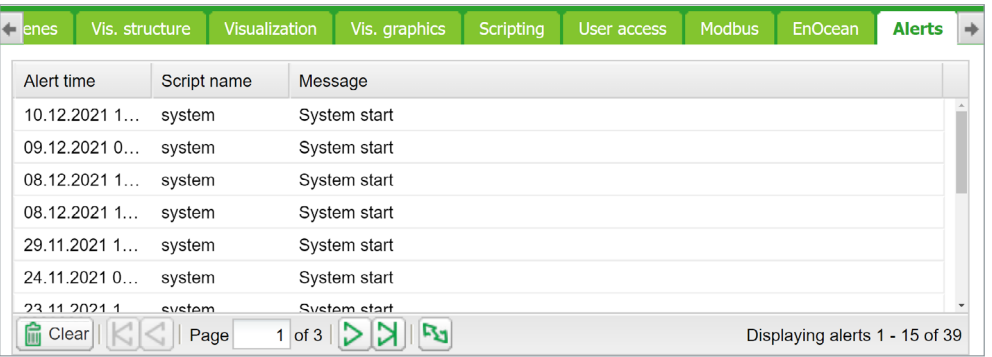

*alert(message, [var1, [var2, [var3]]])*

Stores the alert message and current system time in the main database.

```
Example:
temperature = 25.3 
if temperature > 24 then
-- resulting message: 'Temperature levels are too high: 25.3'
alert('Temperature level is too high: %.1f', temperature)
end
```
# **25 Logs**

Logs can be used for scripting code debugging. The log message´s appearance is defined by the log function.

| <b>Objects</b><br><b>Utilities</b>     | <b>Schedulers</b><br>Object logs | <b>Modbus</b><br><b>Visualization</b><br><b>EnOcean</b><br><b>Trend logs</b><br>Vis. graphics<br><b>Scripting</b><br>Vis. structure<br><b>User access</b> | <b>Alerts</b><br>About<br><b>Error log</b><br>Logs |
|----------------------------------------|----------------------------------|----------------------------------------------------------------------------------------------------|----------------------------------------------------|
| Log time                               | Script name                      | Message                                                                                                    |                                                    |
| 24.03.2015 08:39:01                    | OS time and date                 | * arg: 1 * table: [f2] * number: 20 [f1] * number: 10 * arg: 2 * number: 127 * arg: 3 * string: test                                                      |                                                    |
| 24.03.2015 08:38:02                    | OS time and date                 | " arg: 1 " table: [f2] " number: 20 [f1] " number: 10 " arg: 2 " number: 127 " arg: 3 " string: test                                                      |                                                    |
| 24.03.2015 08:37:02                    | OS time and date                 | * arg: 1 * table: [f2] * number: 20 [f1] * number: 10 * arg: 2 * number: 127 * arg: 3 * string: test                                                      |                                                    |
| 24.03.2015 08:36:02                    | OS time and date                 | * arg: 1 * table: [f2] * number: 20 [f1] * number: 10 * arg: 2 * number: 127 * arg: 3 * string: test                                                      |                                                    |
| 24.03.2015 08:35:02                    | OS time and date                 | * arg: 1 * table: [f2] * number: 20 [f1] * number: 10 * arg: 2 * number: 127 * arg: 3 * string: test                                                      |                                                    |
| 24.03.2015 08:34:02                    | OS time and date                 | * arg: 1 * table: [f2] * number: 20 [f1] * number: 10 * arg: 2 * number: 127 * arg: 3 * string: test                                                      |                                                    |
| 24.03.2015 08:33:02                    | OS time and date                 | * arg: 1 * table: [f2] * number: 20 [f1] * number: 10 * arg: 2 * number: 127 * arg: 3 * string: test                                                      |                                                    |
| 24.03.2015 08:32:02                    | OS time and date                 | * arg: 1 * table: [f2] * number: 20 [f1] * number: 10 * arg: 2 * number: 127 * arg: 3 * string: test                                                      |                                                    |
| 24.03.2015 08:31:02                    | OS time and date                 | * arg: 1 * table: [f2] * number: 20 [f1] * number: 10 * arg: 2 * number: 127 * arg: 3 * string: test                                                      |                                                    |
| 24.03.2015 08:30:02                    | OS time and date                 | * arg: 1 * table: [f2] * number: 20 [f1] * number: 10 * arg: 2 * number: 127 * arg: 3 * string: test                                                      |                                                    |
| 24.03.2015.08:29:01                    | OS time and date                 | * arg: 1 * table: [f2] * number: 20 [f1] * number: 10 * arg: 2 * number: 127 * arg: 3 * string: test                                                      | ٠                                                  |
| <b>B</b> Clear<br>(v) Show logs window | K <<br>Page                      | of 157 2 21 Pa                                                                                                    | Displaying logs 1 - 32 of 5000                     |

*log(var1, [var2, [var3, ...]])* Converts variables to human-readable form and stores them.

#### Example:

*-- log function accepts Lua nil, boolean, number and table (up to 5 nested levels) type variables*

 $a = \{ key1 = 'value1', key2 = 2 \}$  $b = 'test'$  $c = 123.45$ *-- logs all passed variables*  $log(a, b, c)$ 

# **26 Error log**

Error messages are displayed in the *Error log* tab.

Error log list

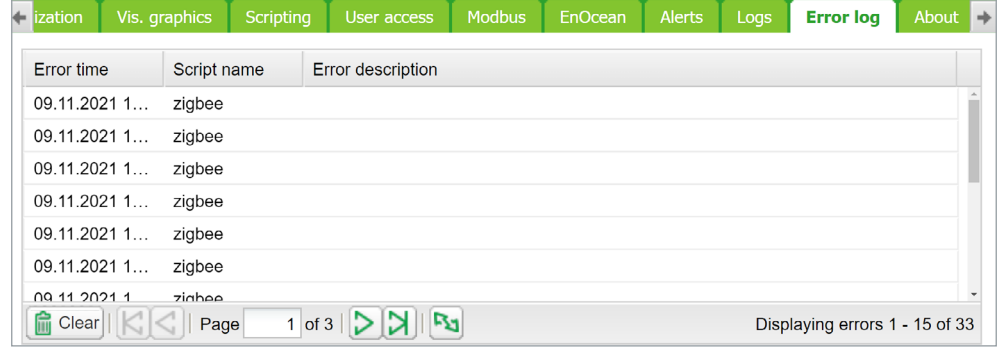

# **27 About**

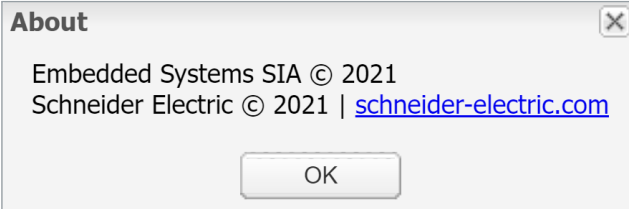

# **28 Web server software Nginx**

The new webserver Nginx is used for spaceLYnk. It is improving performance with low memory demand.

More info at: [https://www.nginx.com.](https://www.nginx.com)

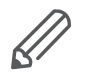

If you are using pre 1.2 versions of firmware, clearing of browser's cache is mandatory after the firmware upgrade.

You will also need to re-do your links and Tabs as Nginx has different links to pages:

Main page link old versions sample:

http://your IP address/cgi-bin/scada-vis/index.cgi

Main page link Nginx sample: http://your IP address/scada-vis

# **29 BACnet**

# **29.1 Characteristics**

BACnet is a communication protocol for Building Automation and Control Networks. It is an ASHRAE – American Society of Heating, Refrigerating and Air-Conditioning Engineers, ANSI – American National Standards Institute, and ISO – International Organization for Standardization protocol.

spaceLYnk has been certified by BACnet Testing Laboratories (BTL) as BACnet Application Specific Controller (B – ASC).

BACnet is designed to allow communication of building automation and control systems for applications such as heating, ventilation, air conditioning control, lighting control, access control, fire detection systems, and their associated equipment. BACnet protocol provides exchange information for building automation devices, regardless of the particular building service they perform.

# **29.2 spaceLYnk configuration**

Interconnection of spaceLYnk and other BACnet devices is done over Ethernet physical layer. spaceLYnk can act as the BACnet server only. It means that space-LYnk serves data that can be read by the BACnet client device and BACnet client device can write data to the server.

As spaceLYnk is KNX based device the connection to the BACnet network comes from KNX group objects, which are exported to BACnet.

# **29.3 Object export**

All the KNX objects in spaceLYnk object list (*Configurator* **→** *Objects*) have the parameter "Export". By selecting this "Export" checkbox the specific KNX object will be visible in BACnet as the BACnet object.

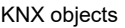

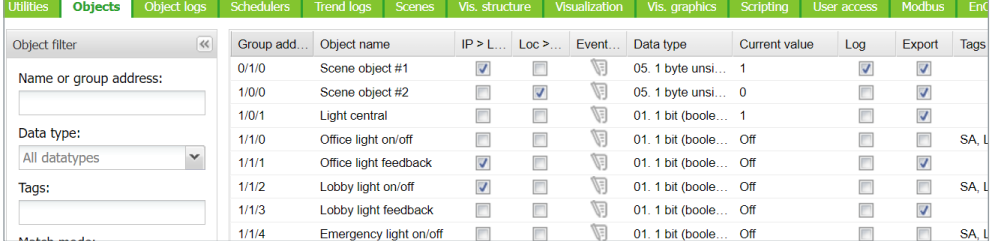

Binary objects will appear as binary values, numeric values will appear as analog values.

Other data types are not supported.

## **29.4 BACnet configuration**

BACnet configuration consists of setting BACnet server parameters in spaceLYnk. The BMS - Building Management System discovers the exposed data.

## **29.5 Configuration**

spaceLYnk acts as a BACnet server which has to be configured under *Configurator* **→** *Utilities* **→** *System* **→** *Network* **→** *BACnet settings*

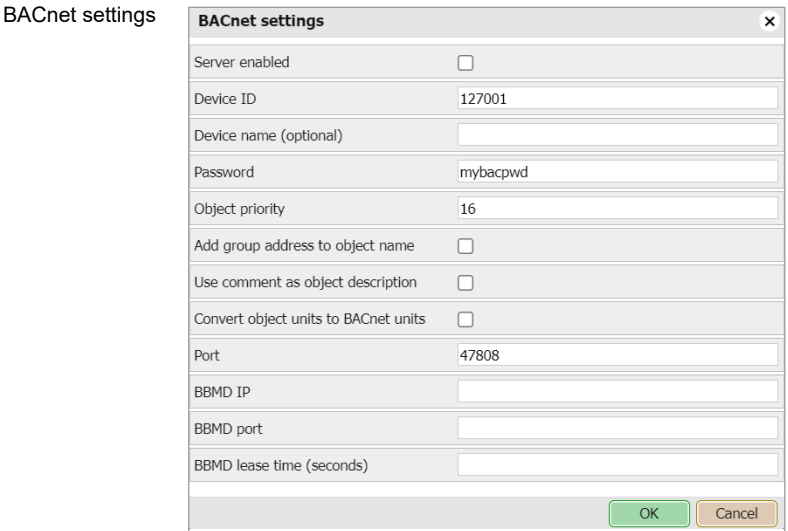

*Server enabled* – Enable/Disable BACnet server.

*Device ID* – BACnet device ID has to be unique on the BACnet network.

*Device name (optional)* – BACnet name is composed of controller's hostname\_Device ID by default. If Device name is filled, BACnet name equals Device name

#### *Password* – BACnet password.

*Objects priority* – Define to which priority array spaceLYnk will write to. spaceLYnk writes to Relinquish Default (RD) property by first reading (Upload from BMS) only – it takes the current value of the object. It is not possible to change the value of Relinquish Default property afterwards. If an object read from spaceLYnk has a higher value than RD property, then it raises the Overwritten flag.

*Add group address to object name* – KNX address will be included in object's name.

*Use comment as object description* – Comment i.e. **ETS import** will be used as object's description.

*Add group address to object name* – Names of BACnet objects contain information about group address when this option is selected.

*Port* – BACnet port, default 47808. *BBMD IP* – BACnet router IP. *BBMD port* – BACnet router port *BBMD lease time (seconds)* – registration resend interval

# **29.6 BACnet objects**

List of BACnet objects with their parameters is available under: *Configurator* **→** *Utilities* **→** *System* **→** *Network* **→** *BACnet objects* BACnet objects can be downloaded to CSV files via the *Download CSV* button.

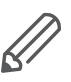

*Download CSV* button is hidden if the browser does not support this feature.

#### BACnet objects

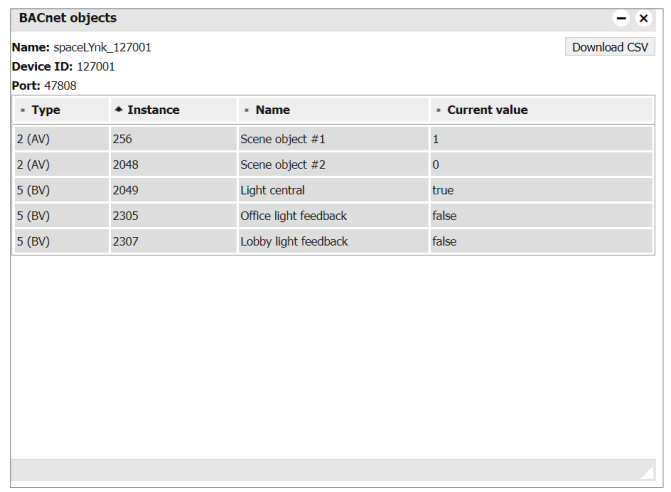

## **29.7 BACnet COV settings**

Objects exported to BACnet can be subscribed by the BACnet client using COV (Change of value) subscription.

All analog values, which are active for COV subscription are listed in: *Configurator* **→** *Utilities* **→** *System* **→** *Network* **→** *BACnet COV settings*

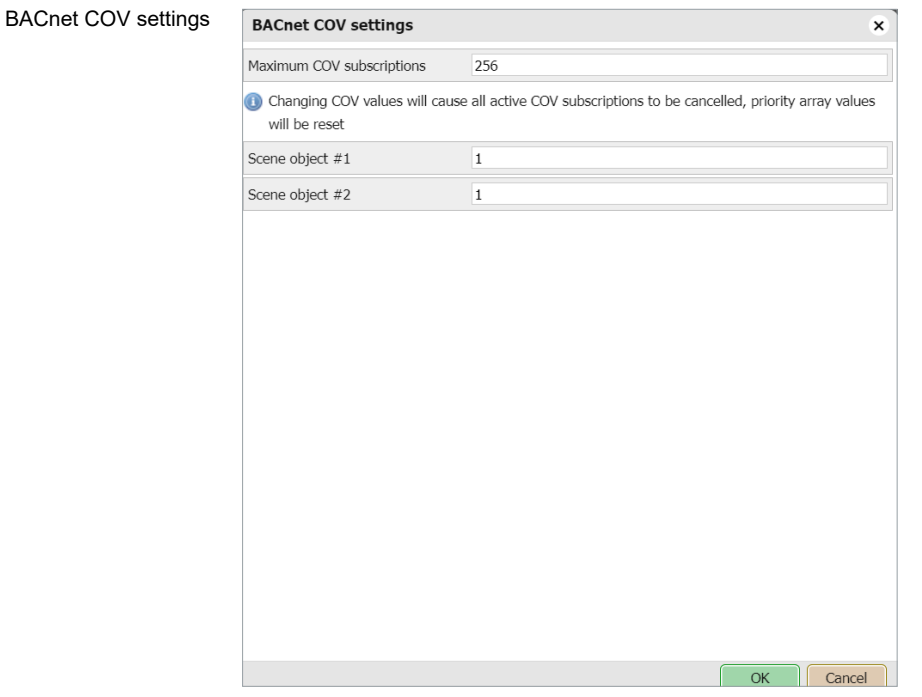

Each analog value active for the COV subscription has the parameter COV increment. This parameter defines the minimal change of value (delta), which implies a change of the value on the client side. The default value of COV is set to 1. It means, that until the value in spaceLYnk is not changed by more than 1, the value is not changed on the client side.

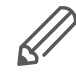

If COV increments parameters are changed in *Configurator* **→** *Utilities* **→** *System* **→** *Network* **→** *BACnet COV settings* and saved, all COV subscriptions are canceled. The COV subscription has to be restarted from the client side.
Changing COV increment values cause a reset of priority array values of all objects.

# **29.8 BACnet standardized device profile**

spaceLYnk has been tested at the BACnet Testing Labs (BTL) and found to comply with all the necessary interoperability requirements.

More details and results from BTL testing can be found here:

https://www.bacnetinternational.org/

# **29.9 List all BACnet interoperability building blocks (BIBBs) supported**

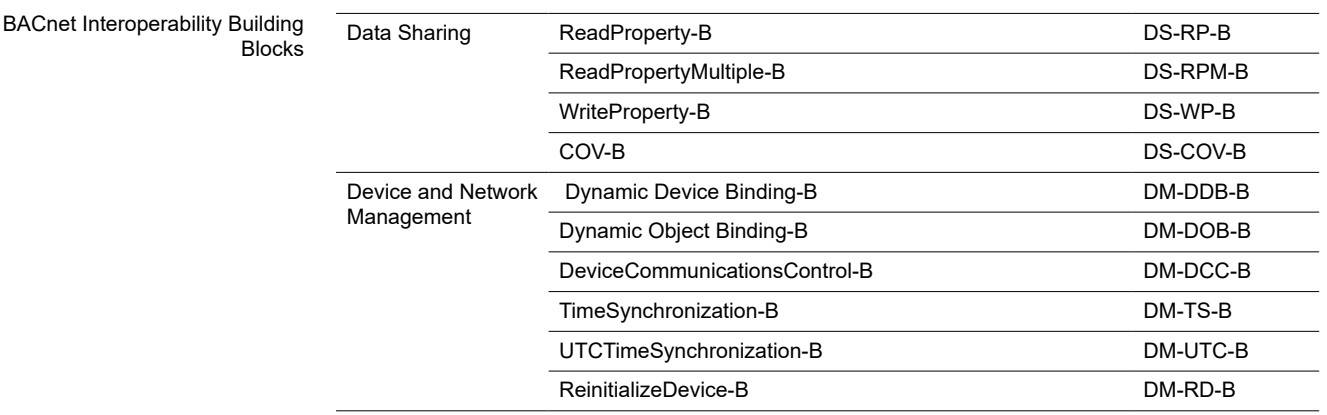

# **BACnet Object Types Supported**

- Device
- Analog Value
- **Binary Value**

## **Data Link Layer Options**

- Media: BACnet IP
- Option: Register as a Foreign Device

# **29.10 Building operation workstation**

Schneider Electric StruxureWare is a BACnet certified Building Management System.

Building Operation WorkStation is a software used to configure and commission the Enterprise Server and the Automation Server which can retrieve and send data to spaceLYnk.

Building operation Workstation software

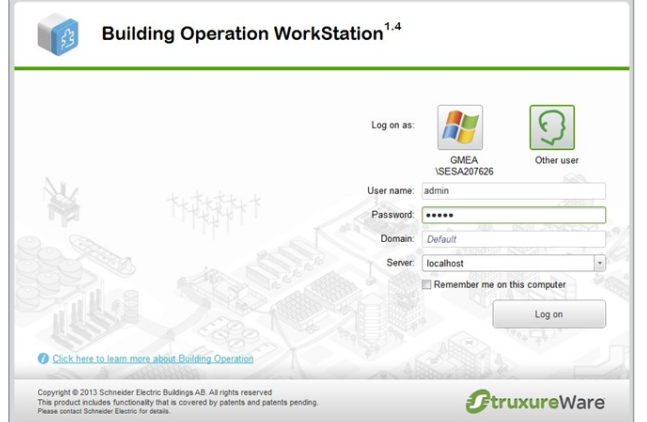

There is a dedicated document, which describes the interoperability between spaceLYnk and Building Operation Workstation over BACnet. If you look for more details about this topic, please refer to the application note available at [www.](https://www.se.com/ww/en/download/) [se.com.](https://www.se.com/ww/en/download/)

# **30 RS-232 Serial line**

# **30.1 Characteristics**

The RS-232 serial interface communication standard has been in use for many years. It is one of the most widely used connections for serial data transmitting because it is simple and reliable.

The RS232 serial interface standard still retains its popularity and remains in widespread use. It is still found on some computers and many interfaces, often being used for applications ranging from data acquisition to supply a serial data communications facility in general computing environments.

The long-term and widespread use of the RS232 standard have meant that products are both cheap and freely available, and in these days of new higher speed standards, the reliable, robust RS232 standard still has much to offer. The interface is intended to operate over distances of up to 15 meters; it is based on one Master/ one Extension rule.

## **Application Example:**

- Connection to simple devices or other bus subsystems.
- Audio/video, IR system integration.

# **30.2 Configuration commands**

#### **Open connection:**

```
 require('serial')
```

```
 port = serial.open('/dev/RS232', {baudrate =
```
*9600})*

**Write to port:**

*port:write('test data')*

**Blocking read:**

```
-- script will block until 10 characters are read
data = port:read(10)
```
#### **Timeout read:**

```
-- script will wait for 10 characters for 20 seconds
data = port:read(10, 20)
```
**Close serial port:**

*port:close()*

RS-485 serial line is controlled in the same way using the same Configuration Commands as mentioned above. The only difference is in the serial.open command:

```
port = serial.open('/dev/RS485', {baudrate = 9600})
```
For more details about RS-232 communication please refer to the application note available at [www.se.com](https://www.se.com/ww/en/download/)*.*

# **31 USB 2.0**

## **Characteristics**

- USB 2.0 provides a bandwidth of 480 Mbit/s, corresponding to an effective image data rate of 40 MB/s.
- Integrated voltage supply (5 VDC) for devices in the 4-pole cable. Devices complying with the USB specification may consume a total of 500 mA from the bus. Devices with a power of up to 2.5 W can therefore be supplied via the bus.
- The USB cable only be 4.5 m long at the maximum.
- Data transmission is possible in both directions

## Application Example:

• USB interface can be used for extending memory capacity via attaching a USB flash drive.

# **31.1 Configuration commands**

## *io.readfile (file)*

Read the whole file at once. Returns file contents as a string on success or nil on error.

# *io.writefile (file, data)*

Writes given data to a file. Data can be either a value convertible to a string or a table of such values. When data is a table, then each table item is terminated by a new line character. Return Boolean as write result when a file can be open for writing or nil when the file cannot be accessed.

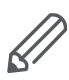

USB flash drive supports FAT, FAT32, and NTFS file system. Maximum size of Flash drive is 32GB.

# **Send and receive SMS messages via attaching USB GSM adapter**

- Use Huawei E173 modem.
- The modem has to be plugged into USB port of spaceLYnk and it starts operating immediately.
- Specific functions should be added into the user script library with PIN code setting and telephone number white-list which will be able to receive and send SMS messages.

# **Command syntax**

To change object value using SMS or read the value of an object by SMS request, you have to send SMS in the format described below.

# **Write to bus:**

SMS command format: *W ALIAS VALUE*

## **Read from bus:**

SMS command format: *R ALIAS*

On read request, the script will reply with an SMS message containing the current value of the selected object

# **ALIAS can be:**

Group address (e.g. 1/1/1)

Name (e.g. Obj1). If the name contains spaces, then it be escaped using double quotes (e.g. "Room Temperature")

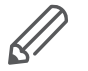

Object data type and name be set in the *Configurator* **→** *Objects* tab. Otherwise; the script will not be able to read and write to the object.

Only ASCII symbols are accepted in the message.

For more details about sending SMS please refer to application note document *AN011\_Email SMS\_and\_ FTP\_ in\_ spaceLYnk*

# **32 FB Editor**

FB (Function blocks) allow easy, PLC (Programmable logic controller) like approach to programming in accordance with IEC 61499 standard.

# **UX helpers**

UX helpers contain block, inputs, and outputs description. Helpers are transparent and can be folded. All helpers can be printed in print view.

Click on the question mark at the end of each line, a detailed description of the element appears.

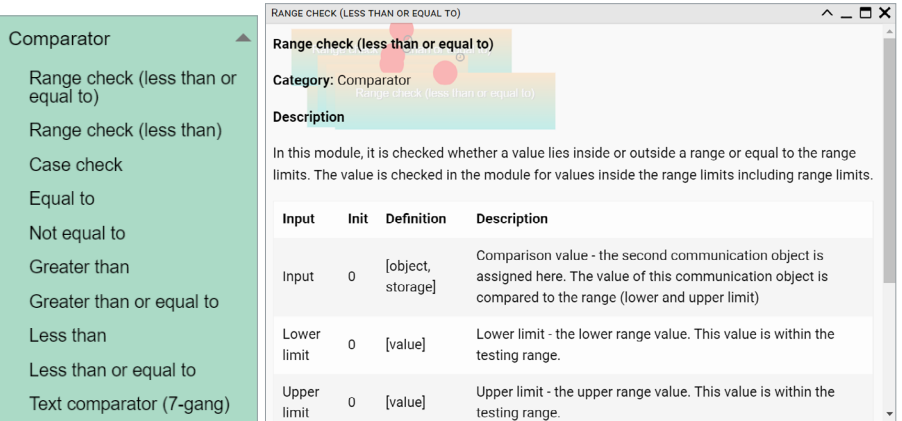

# **32.1 FB Editor basic control**

**Undo** – undo last change.

**Redo** – redo last change.

**Clear and New** – delete all function blocks in the diagram.

**Print** – print the current diagram.

**Zoom in** – enlarge the view.

**Zoom out** – reduce the view.

**Live monitoring** – live monitoring of values changes by sending values from block to contained group objects which will trigger block functions on outputs.

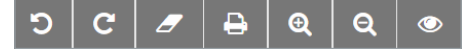

**Save as file** – save the current diagram as a file. **Load from file** – reload diagram from a file. **Preview code** – a preview of LUA code **Show and generate** – show and generate LUA code Save as file Load from file Preview code Show and generate

**Search box** - will find function block containing typed letter.

Search box

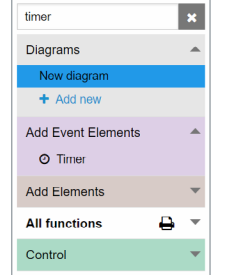

# **32.2 Adding new diagram**

A new diagram can be added by clicking *+ Add new* in the diagram tab.

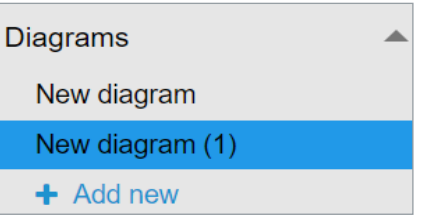

Diagram can be renamed by double click on the diagram name. the name of each diagram has to be unique.

Diagram can be deleted by clicking on *x* beside diagram name.

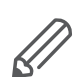

All unsaved changes will be lost when creating a new diagram.

# **Adding function block to the diagram**

Left-click on the selected function block to be added to the working space. When added, elements need to be assigned /set.

Clicking on elements will open *Properties* dialog window on the right side. Sample: Description of *Address* Function block changed from *Address* to selected object "0/1/0".

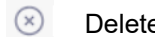

Delete FB  $\Box$  Duplicate FB New FB properties

Complex function blocks properties window contains multiple parameters

**Example:** Staircase lighting function without any assigned objects Objects connected to the function block have to be created first. **Event** – object triggered by event/timer.

## **Input**

Show – Show / hide input value/connection point in function block Object – selecting object / value / storage / string **Select object** – select concerned object

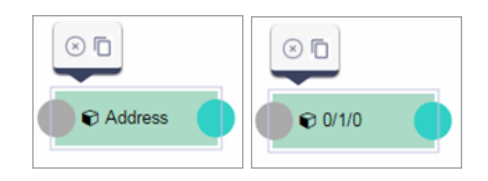

#### New object properties

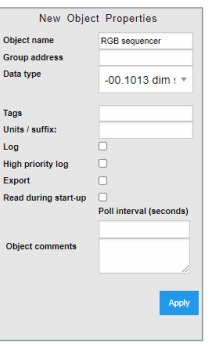

#### Function Properties

 $\overline{\phantom{a}}$ 

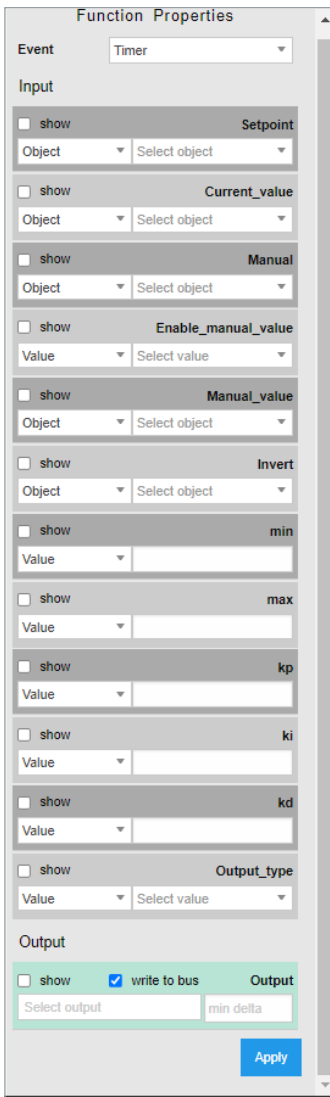

# **Output**

- **Show** Show / hide output value / connection point in function block.
- **Write to bus** value will be written to the bus when checked.
- Select **Output** selecting output.
- **Min delta** a minimal difference in value change.

**Example:** Staircase lighting function.

**Input** – staircase timer control.

**Duration** – duration of staircase time in sec.

**Enable trigger** – enable re-triggering of staircase timer.

**Flashing time** – warning flashing time of staircase timer before the end (inactive when empty).

**Lock** – enabling / disabling staircase timer.

**Output** – output of staircase timer.

**Flashing state** – warning flashing state object.

**Output no flash** – output of staircase timer without warning function.

Staircase lighting function block

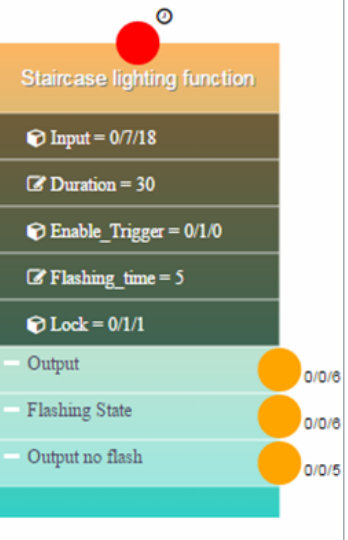

# **Connecting function blocks together**

Connection points colors explanation:

**Red circle** - to be connected with timer or event. When an event is selected at least one event element has to be linked. Block logic will run each time the event element will receive a telegram. To link event element select *Show* for all inputs triggering logic and link event element to them with corresponding group addresses.

**Grey circle** – not connected **Yellow circle/line** – represent events **Blue circle/line** – for non-event connection

After each change on the diagram *Show* and *Generate* buttons have to be pressed for changes to take an effect.

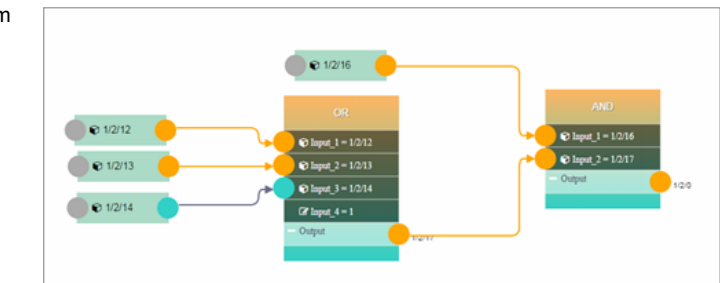

#### Function block diagram

# Preview of generated LUA code

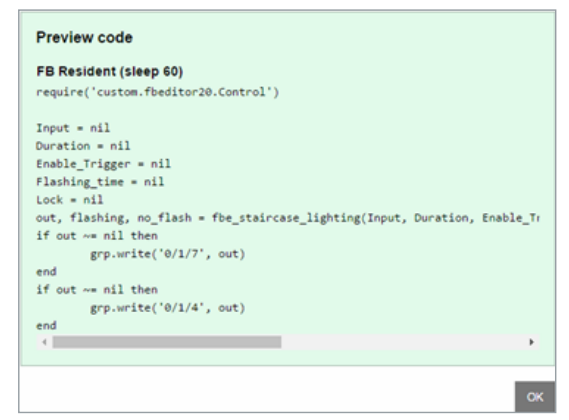

# **33 Application note documents**

A detailed description of selected topics with a focus on easy implementation can be found in application notes documents.

# **List of Application notes:**

- AN001 spaceLYnk integration using BACnet
- AN003 Modbus power meters and spaceLYnk
- AN005 PIR trend and logs with spaceLYnk
- AN006 Advance techniques in visualization (spaceLYnk)
- AN010 RS232 control with spaceLYnk
- AN011 Email, SMS and FTP in spaceLYnk
- AN015 spaceLYnk visualization shortcut on the desktop
- AN016 spaceLYnk as a Modbus extension
- AN017 Addressable limits of the spaceLYnk controller
- AN018 Advanced project tutorial
- AN019 Exiway Power Control connected to SBO via spaceLYnk
- AN023\_Redundant operation mode of two spaceLYnks
- AN025 Advanced graphic's tutorial
- AN027\_Creation of Modbus profile
- AN028 spaceLYnk upgrade procedure
- AN029 Umotion client touch panels 10 and 15
- AN032\_Lighting solution for comfortable environment using spaceLYnk
- AN033 DMX control with spaceLYnk
- AN034 Lighting solution for comfortable environment using spaceLYnk II
- AN037 Modbus integration of room controllers SE8000 series
- AN041\_CoolMasterNet
- AN042\_Optimalization of visualization in complex projects
- AN044 Power dissipation of DIN rail KNX
- AN046 Programming in Lua with spaceLYnk
- AN047 Corridor Linking using LUA scripts with spaceLYnk
- AN048 Monthly Email Backup File of spaceLYnk
- AN049 Exiway Smart Control and spaceLYnk
- AN2 001 How to flash microSD card in spaceLYnk
- AN2\_003 Connectivity Ecosystem
- AN2\_005\_ Power Dissipation of KNX devices
- AN2\_100\_ RGBW-Dimming with KNX Multitouch Pro
- AN2 101 Authorize actions on KNX with RFID-Tags
- AN2 102 Revox Integration
- AN2 103 How to fix issue with Bootloader in spaceLYnk / Wiser for KNX
- AN2 104 Alexa Voice control integration
- AN2 105 Touch 3
- AN2 107 Wiser for KNX, SpaceLYnk- System Hardening Guideline
- AN109 Wiser for KNX KNX IoT 3rd Party API Guidelines

# **34 Open source license information**

This Schneider Electric product is provided with certain open source software components (collectively, "OSS") developed by third parties. The OSS is licensed in accordance with the OSS license terms set forth below.

The following open source software components are licensed in accordance the GNU General Public License v.2 reprinted below.

#### **a. Linux Kernel**

NOTE! This copyright does \*not\* cover user programs that use kernel services by normal system calls - this is merely considered normal use of the kernel, and does \*not\* fall under the heading of "derived work". Also note that the GPL below is copyrighted by the Free Software Foundation, but the instance of code that it refers to (the linux kernel) is copyrighted by me and others who actually wrote it. Copyright (c) 1991-1992 Linus Torvalds

## **b. LEDE Build System**

Copyright (c) 2016 LEDE Project

## **c. Base-files**

Copyright (c) 2007-2016 OpenWrt.org Copyright (c) 2010 Vertical Communications

## **d. Eibd**

Copyright (c) 2005-2011 Martin Koegler

## **e. Luarrd**

Copyright (c) 1997-2015 Tobias Oetiker

# **f. Opkg**

Copyright (c) 2011 Mikhail Gusarov

## **g. Rrdtool**

Copyright (c) 1997-2015 Tobias Oetiker

## **h. Pcsk**

Copyright (c) 2004 Norbert Buchmuller

## **i. Bacnet**

Copyright (C) 2012 Steve Karg

Bacnet special exception to GNU General Public License v.2:

As a special exception, if other files instantiate templates or use macros or inline functions from this file, or you compile this file and link it with other works to produce a work based on this file, this file does not by itself cause the resulting work to be covered by the GNU General Public License. However, the source code for this file still be made available in accordance with section (3) of the GNU General Public License. This exception does not invalidate any other reasons why a work based on this file might be covered by theGNU General Public License.**j. Vsftpd**

Copyright (c) Chris Evans

As copyright holder, I give permission for vsftpd to be linked to the OpenSSL libraries. This includes permission for vsftpd binaries to be distributed linked against the OpenSSL libraries. All other obligations under the GPL v2 remain intact.

GNU GENERAL PUBLIC LICENSE

Version 2, June 1991

Copyright (C) 1989, 1991 Free Software Foundation, Inc.

675 Mass Ave, Cambridge, MA 02139, USA

Everyone is permitted to copy and distribute verbatim copies of this license document, but changing it is not allowed.

## Preamble

The licenses for most software are designed to take away your freedom to share and change it. By contrast, the GNU General Public License is intended to guarantee your freedom to share and change free software—to make sure the software is free for all its users. This General Public License applies to most of the Free Software Foundation's software and to any other program whose authors commit to using it. (Some other Free Software Foundation software is covered by the GNU Library General Public License instead.) You can apply it to your programs, too.

When we speak of free software, we are referring to freedom, not price. Our General Public Licenses are designed to make sure that you have the freedom to distribute copies of free software (and charge for this service if you wish), that you receive source code or can get it if you want it, that you can change the software or use pieces of it in new free programs; and that you know you can do these things.

To protect your rights, we need to make restrictions that forbid anyone to deny you these rights or to ask you to surrender the rights. These restrictions translate to certain responsibilities for you if you distribute copies of the software, or if you modify it.

For example, if you distribute copies of such a program, whether gratis or for a fee, you give the recipients all the rights that you have. You make sure that they, too, receive or can get the source code. And you show them these terms so they know their rights.

We protect your rights with two steps: (1) copyright the software, and (2) offer you this license which gives you legal permission to copy, distribute and/or modify the software.

Also, for each author's protection and ours, we want to make certain that everyone understands that there is no warranty for this free software. If the software is modified by someone else and passed on, we want its recipients to know that what they have is not the original, so that any problems introduced by others will not reflect on the original authors' reputations.

Finally, any free program is threatened constantly by software patents. We wish to avoid the danger that redistributors of a free program will individually obtain patent licenses, in effect making the program proprietary. To prevent this, we have made it clear that any patent be licensed for everyone's free use or not licensed at all.

The precise terms and conditions for copying, distribution and modification follow. GNU GENERAL PUBLIC LICENSE

As copyright holder, I give permission for vsftpd to be linked to the OpenSSL libraries. This includes permission for vsftpd binaries to be distributed linked against the OpenSSL libraries. All other obligations under the GPL v2 remain intact.

GNU GENERAL PUBLIC LICENSE

Version 2, June 1991

Copyright (C) 1989, 1991 Free Software Foundation, Inc.

675 Mass Ave, Cambridge, MA 02139, USA

Everyone is permitted to copy and distribute verbatim copies of this license document, but changing it is not allowed.

## Preamble

#### GNU GENERAL PUBLIC LICENSE

TERMS AND CONDITIONS FOR COPYING, DISTRIBUTION AND MODIFICA-TION0. This License applies to any program or other work which contains a notice placed by the copyright holder saying it may be distributed under the terms of this General Public License. The "Program", below, refers to any such program or work, and a "work based on the Program" means either the Program or any derivative work under copyright law:

that is to say, a work containing the Program or a portion of it, either verbatim or with modifications and/or translated into another language. (Hereinafter, translation is included without limitation in the term "modification".)

Each licensee is addressed as "you".

Activities other than copying, distribution and modification are not covered by this License; they are outside its scope. The act of running the Program is not restricted, and the output from the Program is covered only if its contents constitute a work based on the Program (independent of having been made by running the Program). Whether that is true depends on what the Program does.

1. You may copy and distribute verbatim copies of the Program's source code as you receive it, in any medium, provided that you conspicuously and appropriately publish on each copy an appropriate copyright notice and disclaimer of warranty; keep intact all the notices that refer to this License and to the absence of any warranty; and give any other recipients of the Program a copy of this License along with the Program.

 You may charge a fee for the physical act of transferring a copy, and you may at your option offer warranty protection in exchange for a fee.

2. You may modify your copy or copies of the Program or any portion of it, thus forming a work based on the Program, and copy and distribute such modifications or work under the terms of Section 1 above, provided that you also meet all of these conditions:

3. a) You cause the modified files to carry prominent notices stating that you changed the files and the date of any change.

b) You cause any work that you distribute or publish, that in whole or in part contains or is derived from the Program or any part thereof, to be licensed as a whole at no charge to all third parties under the terms of this License.

c) If the modified program normally reads commands interactively when run, you cause it, when started running for such interactive use in the most ordinary way, to print or display an announcement including an appropriate copyright notice and a notice that there is no warranty (or else, saying that you provide a warranty) and that users may redistribute the program under these conditions, and telling the user how to view a copy of this License. (Exception: if the Program itself is interactive

but does not normally print such an announcement, your work based on the Program is not required to print an announcement.)

These requirements apply to the modified work as a whole. If identifiable sections of that work are not derived from the Program, and can be reasonably considered independent and separate works in themselves, then this License, and its terms, do not apply to those sections when you distribute them as separate works. But when you distribute the same sections as part of a whole which is a work based on the Program, the distribution of the whole be on the terms of this License, whose permissions for other licensees extend to the entire whole, and thus to each and every part regardless of who wrote it.

Thus, it is not the intent of this section to claim rights or contest your rights to work written entirely by you; rather, the intent is to exercise the right to control the distribution of derivative or collective works based on the Program.

In addition, mere aggregation of another work not based on the Program with the Program (or with a work based on the Program) on a volume of a storage or distribution medium does not bring the other work under the scope of this License.

4. You may copy and distribute the Program (or a work based on it, under Section 2) in object code or executable form under the terms of Sections 1 and 2 above provided that you also do one of the following:

a) Accompany it with the complete corresponding machine-readable source code, which be distributed under the terms of Sections 1 and 2 above on a medium customarily used for software interchange; or,

b) Accompany it with a written offer, valid for at least three years, to give any third party, for a charge no more than your cost of physically performing source distribution, a complete machine-readable copy of the corresponding source code, to be distributed under the terms of Sections 1 and 2 above on a medium customarily used for software interchange; or,

c) Accompany it with the information you received as to the offer to distribute corresponding source code. (This alternative is allowed only for non-commercial distribution and only if you received the program in object code or executable form with such an offer, in accord with Subsection b above.)

The source code for a work means the preferred form of the work for making modifications to it. For an executable work, complete source code means all the source code for all modules it contains, plus any associated interface definition files, plus the scripts used to control compilation and installation of the executable. However, as a special exception, the source code distributed need not include anything that is normally distributed (in either source or binary form) with the major components (compiler, kernel, and so on) of the operating system on which the executable runs, unless that component itself accompanies the executable.

If distribution of executable or object code is made by offering access to copy from a designated place, then offering equivalent access to copy the source code from the same place counts as distribution of the source code, even though third parties are not compelled to copy the source along with the object code.

5. You may not copy, modify, sublicense, or distribute the Program except as expressly provided under this License. Any attempt otherwise to copy, modify, sublicense or distribute the Program is void, and will automatically terminate your rights under this License. However, parties who have received copies, or rights, from you under this License will not have their licenses terminated so long as such parties remain in full compliance.

6. You are not required to accept this License, since you have not signed it. However, nothing else grants you permission to modify or distribute the Program or its derivative works. These actions are prohibited by law if you do not accept this License. Therefore, by modifying or distributing the Program (or any work based on the Program), you indicate your acceptance of this License to do so, and all its terms and conditions for copying, distributing or modifying the Program or works based on it.

7. Each time you redistribute the Program (or any work based on the Program), the recipient automatically receives a license from the original licensor to copy, distribute or modify the Program subject to these terms and conditions. You may not impose any further restrictions on the recipients' exercise of the rights granted herein. You are not responsible for enforcing compliance by third parties to this License.

8. If, as a consequence of a court judgment or allegation of patent infringement or for any other reason (not limited to patent issues), conditions are imposed on you (whether by court order, agreement or otherwise) that contradict the conditions of this License, they do not excuse you from the conditions of this License. If you cannot distribute so as to satisfy simultaneously your obligations under this License and any other pertinent obligations, then as a consequence you may not distribute the Program at all. For example, if a patent license would not permit royalty-free redistribution of the Program by all those who receive copies directly or indirectly through you, then the only way you could satisfy both it and this License would be to refrain entirely from distribution of the Program. If any portion of this section is held invalid or unenforceable under any particular circumstance, the balance of the section is intended to apply and the section as a whole is intended to apply in other circumstances.

It is not the purpose of this section to induce you to infringe any patents or other property right claims or to contest validity of any such claims; this section has the sole purpose of protecting the integrity of the free software distribution system, which is implemented by public license practices. Many people have made generous contributions to the wide range of software distributed through that system in reliance on consistent application of that system; it is up to the author/donor to decide if he or she is willing to distribute software through any other system and a licensee cannot impose that choice. This section is intended to make thoroughly clear what is believed to be a consequence of the rest of this License.

9. If the distribution and/or use of the Program is restricted in certain countries either by patents or by copyrighted interfaces, the original copyright holder who places the Program under this License may add an explicit geographical distribution limitation excluding those countries, so that distribution is permitted only in or among countries not thus excluded. In such case, this License incorporates the limitation as if written in the body of this License.

10. The Free Software Foundation may publish revised and/or new versions of the General Public License from time to time. Such new versions will be similar in spirit to the present version, but may differ in detail to address new problems or concerns.

Each version is given a distinguishing version number. If the Program specifies a version number of this License which applies to it and "any later version", you have the option of following the terms and conditions either of that version or of any later version published by the Free Software Foundation. If the Program does not specify a version number of this License, you may choose any version ever published by the Free Software Foundation.

11. If you wish to incorporate parts of the Program into other free programs whose distribution conditions are different, write to the author to ask for permission. For software which is copyrighted by the Free Software Foundation, write to the Free Software Foundation; we sometimes make exceptions for this. Our decision will be guided by the two goals of preserving the free status of all derivatives of our free software and of promoting the sharing and reuse of software generally.

NO WARRANTY

12. BECAUSE THE PROGRAM IS LICENSED FREE OF CHARGE, THERE IS NO WARRANTY FOR THE

PROGRAM, TO THE EXTENT PERMITTED BY APPLICABLE LAW. EXCEPT WHEN OTHERWISE STATED

IN WRITING THE COPYRIGHT HOLDERS AND/OR OTHER PARTIES PROVIDE THE PROGRAM "AS IS"

WITHOUT WARRANTY OF ANY KIND, EITHER EXPRESSED OR IMPLIED, IN-CLUDING, BUT NOT LIMITEDTO, THE IMPLIED WARRANTIES OF MERCHANT-ABILITY AND FITNESS FOR A PARTICULAR PURPOSE. THE ENTIRE RISK AS TO THE QUALITY AND PERFORMANCE OF THE PROGRAM IS WITH YOU. SHOULD THE PROGRAM PROVE DEFECTIVE, YOU ASSUME THE COST OF ALL NECESSARY SERVICING, REPAIR OR CORRECTION.

13. IN NO EVENT UNLESS REQUIRED BY APPLICABLE LAW OR AGREED TO IN WRITING WILL ANY COPYRIGHT HOLDER, OR ANY OTHER PARTY WHO MAY MODIFY AND/OR REDISTRIBUTE THE PROGRAM AS PERMITTED ABOVE, BE LIABLE TO YOU FOR DAMAGES, INCLUDING ANY GENERAL, SPECIAL, INCIDENTAL OR CONSEQUENTIAL DAMAGES ARISING OUT OF THE USE OR INABILITY TO USE THE PROGRAM (INCLUDING BUT NOT LIMIT-ED TO LOSS OF DATA OR DATA BEING RENDERED INACCURATE OR LOSSES SUSTAINED BY YOU OR THIRD PARTIES OR A FAILURE OF THE PROGRAM TO OPERATE WITH ANY OTHER PROGRAMS), EVEN IF SUCH HOLDER OR OTHER PARTY HAS BEEN ADVISED OF THE POSSIBILITY OF SUCH DAMAG-ES.

END OF TERMS AND CONDITIONS

# **35 Appendix**

How to Apply These Terms to Your New Programs

If you develop a new program, and you want it to be of the greatest possible use to the public, the best way to achieve this is to make it free software which everyone can redistribute and change under these terms.

To do so, attach the following notices to the program. It is safest to attach them to the start of each source file to most effectively convey the exclusion of warranty; and each file should have at least the "copyright" line and a pointer to where the full notice is found.

<one line to give the program's name and a brief idea of what it does.> Copyright (C) 19yy <name of author>

This program is free software; you can redistribute it and/or modify it under the terms of the GNU General Public License as published by the Free Software Foundation; either version 2 of the License, or (at your option) any later version.

This program is distributed in the hope that it will be useful, but WITHOUT ANY WARRANTY; without even the implied warranty of MERCHANTABILITY or FIT-NESS FOR A PARTICULAR PURPOSE. See the GNU General Public License for more details.

You should have received a copy of the GNU General Public License along with this program; if not, write to the Free Software Foundation, Inc., 675 Mass Ave, Cambridge, MA 02139, USA.

Also add information on how to contact you by electronic and paper mail.

If the program is interactive, make it output a short notice like this when it starts in an interactive mode:

Gnomovision version 69, Copyright (C) 19yy name of author Gnomovision comes with ABSOLUTELY NO WARRANTY; for details type `show w'.

This is free software, and you are welcome to redistribute it under certain conditions; type `show c' for details.

The hypothetical commands `show w' and `show c' should show the appropriate parts of the General Public License. Of course, the commands you use may be called something other than `show w' and `show c'; they could even be mouseclicks or menu items--whatever suits your program.

You should also get your employer (if you work as a programmer) or your school, if any, to sign a "copyright disclaimer" for the program, if necessary. Here is a sample; alter the names:

Yoyodyne, Inc., hereby disclaims all copyright interest in the program `Gnomovision' (which makes passes at compilers) written by James Hacker. <signature of Ty Coon>, 1 April 1989 Ty Coon, President of Vice

This General Public License does not permit incorporating your program into proprietary programs. If your program is a subroutine library, you may consider it more useful to permit linking proprietary applications with the library. If this is what you want to do, use the GNU Library General Public License instead of this License.

2. The following open source software components are licensed in accordance the GNU Lesser General Public License v.2.1 reprinted below.

### **a. Libmodbus**

Copyright (c) 2008-2014 Stephane Raimbault

## **b. Px5g**

Copyright (c) 2009 Steven Barth Copyright (c) 2014 Felix Fietkau **c. Uci** Copyright (c) 2008-2014 OpenWrt.org Copyright (c) 2016 LEDE Project

#### GNU LESSER GENERAL PUBLIC LICENSE

Version 2.1, February 1999 Copyright (C) 1991, 1999 Free Software Foundation, Inc. 51 Franklin Street, Fifth Floor, Boston, MA 02110-1301 USA Everyone is permitted to copy and distribute verbatim copies of this license document, but changing it is not allowed.

[This is the first released version of the Lesser GPL. It also counts as the successor of the GNU Library Public License, version 2, hence the version number 2.1.]

#### Preamble

The licenses for most software are designed to take away your freedom to share and change it. By contrast, the GNU General Public Licenses are intended to guarantee your freedom to share and change free software—to make sure the software is free for all its users.

This license, the Lesser General Public License, applies to some specially designated software packages—typically libraries--of the Free Software Foundation and other authors who decide to use it. You can use it too, but we suggest you first think carefully about whether this license or the ordinary General Public License is the better strategy to use in any particular case, based on the explanations below.

When we speak of free software, we are referring to freedom of use, not price. Our General Public Licenses are designed to make sure that you have the freedom to distribute copies of free software (and charge for this service if you wish); that you receive source code or can get it if you want it; that you can change the software and use pieces of it in new free programs; and that you are informed that you can do these things.

To protect your rights, we need to make restrictions that forbid distributors to deny you these rights or to ask you to surrender these rights. These restrictions translate to certain responsibilities for you if you distribute copies of the library or if you modify it.

For example, if you distribute copies of the library, whether gratis or for a fee, you give the recipients all the rights that we gave you. You make sure that they, too, receive or can get the source code. If you link other code with the library, you provide complete object files to the recipients, so that they can relink them with the library after making changes to the library and recompiling it. And you show them these terms so they know their rights. We protect your rights with a two-step method: (1) we copyright the library, and (2) we offer you this license, which gives you legal permission to copy, distribute and/or modify the library.

To protect each distributor, we want to make it very clear that there is no warranty for the free library. Also, if the library is modified by someone else and passed on, the recipients should know that what they have is not the original version, so that the original author's reputation will not be affected by problems that might be introduced by others.

Finally, software patents pose a constant threat to the existence of any free program. We wish to make sure that a company cannot effectively restrict the users of a free program by obtaining a restrictive license from a patent holder. Therefore, we insist that any patent license obtained for a version of the library be consistent with the full freedom of use specified in this license.

Most GNU software, including some libraries, is covered by the ordinary GNU General Public License. This license, the GNU Lesser General Public License, applies to certain designated libraries, and is quite different from the ordinary General Public License. We use this license for certain libraries in order to permit linking those libraries into non-free programs.

When a program is linked with a library, whether statically or using a shared library, the combination of the two is legally speaking a combined work, a derivative of the original library. The ordinary General Public License therefore permits such linking only if the entire combination fits its criteria of freedom. The Lesser General Public License permits more lax criteria for linking other code with the library.

We call this license the "Lesser" General Public License because it does Less to protect the user's freedom than the ordinary General Public License. It also provides other free software developers Less of an advantage over competing nonfree programs. These disadvantages are the reason we use the ordinary General Public License for many libraries. However, the Lesser license provides advantages in certain special circumstances.

For example, on rare occasions, there may be a special need to encourage the widest possible use of a certain library, so that it becomes a de-facto standard. To achieve this, non-free programs be allowed to use the library. A more frequent case is that a free library does the same job as widely used non-free libraries. In this case, there is little to gain by limiting the free library to free software only, so we use the Lesser General Public License.

In other cases, permission to use a particular library in non-free programs enables a greater number of people to use a large body of free software. For example, permission to use the GNU C Library in non-free programs enables many more people to use the whole GNU operating system, as well as its variant, the GNU/Linux operating system.

Although the Lesser General Public License is Less protective of the users' freedom, it does ensure that the user of a program that is linked with the Library has the freedom and the wherewithal to run that program using a modified version of the Library.

The precise terms and conditions for copying, distribution and modification follow. Pay close attention to the difference between a "work based on the library" and a "work that uses the library". The former contains code derived from the library, whereas the latter be combined with the library in order to run.

TERMS AND CONDITIONS FOR COPYING, DISTRIBUTION AND MODIFICA-TION

1. This License Agreement applies to any software library or other program which contains a notice placed by the copyright holder or other authorized party saying it may be distributed under the terms of this Lesser General Public License (also called "this License"). Each licensee is addressed as "you".

A "library" means a collection of software functions and/or data prepared so as to be conveniently linked with application programs (which use some of those functions and data) to form executables.

The "Library", below, refers to any such software library or work which has been distributed under these terms. A "work based on the Library" means either the Library or any derivative work under copyright law: that is to say, a work containing the Library or a portion of it, either verbatim or with modifications and/or translated straightforwardly into another language. (Hereinafter, translation is included without limitation in the term "modification".)

"Source code" for a work means the preferred form of the work for making modifications to it. For a library, complete source code means all the source code for all modules it contains, plus any associated interface definition files, plus the scripts used to control compilation and installation of the library.

Activities other than copying, distribution and modification are not covered by this License; they are outside its scope. The act of running a program using the Library is not restricted, and output from such a program is covered only if its contents constitute a work based on the Library (independent of the use of the Library in a tool for writing it). Whether that is true depends on what the Library does and what the program that uses the Library does.

2. You may copy and distribute verbatim copies of the Library's complete source code as you receive it, in any medium, provided that you conspicuously and appropriately publish on each copy an appropriate copyright notice and disclaimer of warranty; keep intact all the notices that refer to this License and to the absence of any warranty; and distribute a copy of this License along with the Library.

You may charge a fee for the physical act of transferring a copy, and you may at your option offer warranty protection in exchange for a fee.

3. You may modify your copy or copies of the Library or any portion of it, thus forming a work based on the Library, and copy and distribute such modifications or work under the terms of Section 1 above, provided that you also meet all of these conditions:

a) The modified work itself be a software library.

b) You cause the files modified to carry prominent notices stating that you changed the files and the date of any change.

c) You cause the whole of the work to be licensed at no charge to all third parties under the terms of this License.

d) If a facility in the modified Library refers to a function or a table of data to be supplied by an application program that uses the facility, other than as an argument passed when the facility is invoked, then you make a good faith effort to ensure that, in the event an application does not supply such function or table, the facility still operates, and performs whatever part of its purpose remains meaningful.

(For example, a function in a library to compute square roots has a purpose that is entirely well-defined independent of the application. Therefore, Subsection 2d requires that any application-supplied function or table used by this function be optional: if the application does not supply it, the square root function still compute square roots.)

These requirements apply to the modified work as a whole. If identifiable sections of that work are not derived from the Library, and can be reasonably considered independent and separate works in themselves, then this License, and its terms, do not apply to those sections when you distribute them as separate works. But when you distribute the same sections as part of a whole which is a work based on the Library, the distribution of the whole be on the terms of this License, whose permissions for other licensees extend to the entire whole, and thus to each and every part regardless of who wrote it.

Thus, it is not the intent of this section to claim rights or contest your rights to work written entirely by you; rather, the intent is to exercise the right to control the distribution of derivative or collective works based on the Library.

In addition, mere aggregation of another work not based on the Library with the Library (or with a work based on the Library) on a volume of a storage or distribution medium does not bring the other work under the scope of this License.

4. You may opt to apply the terms of the ordinary GNU General Public License instead of this License to a given copy of the Library. To do this, you alter all the notices that refer to this License, so that they refer to the ordinary GNU General Public License, version 2, instead of to this License. (If a newer version than version 2 of the ordinary GNU General Public License has appeared, then you can specify that version instead if you wish.)

Do not make any other change in these notices.

Once this change is made in a given copy, it is irreversible for that copy, so the ordinary GNU General Public License applies to all subsequent copies and derivative works made from that copy.

5. You may copy and distribute the Library (or a portion or derivative of it, under Section 2) in object code or executable form under the terms of Sections 1 and 2 above provided that you accompany it with the complete corresponding machine-readable source code, which be distributed under the terms of Sections 1 and 2 above on a medium customarily used for software interchange.

If distribution of object code is made by offering access to copy from a designated place, then offering equivalent access to copy the source code from the same place satisfies the requirement to distribute the source code, even though third parties are not compelled to copy the source along with the object code.

6. A program that contains no derivative of any portion of the Library, but is designed to work with the Library by being compiled or linked with it, is called a "work that uses the Library". Such a work, in isolation, is not a derivative work of the Library, and therefore falls outside the scope of this License.

However, linking a "work that uses the Library" with the Library creates an executable that is a derivative of the Library (because it contains portions of the Library), rather than a "work that uses the library". The executable is therefore covered by this License. Section 6 states terms for distribution of such executables.

When a "work that uses the Library" uses material from a header file that is part of the Library, the object code for the work may be a derivative work of the Library even though the source code is not. Whether this is true is especially significant if the work can be linked without the Library, or if the work is itself a library. The threshold for this to be true is not precisely defined by law.

If such an object file uses only numerical parameters, data structure layouts and accessors, and small macros and small inline functions (ten lines or less in length), then the use of the object file is unrestricted, regardless of whether it is legally a derivative work. (Executables containing this object code plus portions of the Library will still fall under Section 6.)

Otherwise, if the work is a derivative of the Library, you may distribute the object code for the work under the terms of Section 6. Any executables containing that work also fall under Section 6, whether or not they are linked directly with the Library itself.

7. As an exception to the Sections above, you may also combine or link a "work that uses the Library" with the Library to produce a work containing portions of the Library, and distribute that work under terms of your choice, provided that the terms permit modification of the work for the customer's own use and reverse engineering for debugging such modifications.

You give prominent notice with each copy of the work that the Library is used in it and that the Library and its use are covered by this License. You supply a copy of this License. If the work during execution displays copyright notices, you include the copyright notice for the Library among them, as well as a reference directing the user to the copy of this License. Also, you do one of these things:

a) Accompany the work with the complete corresponding machine-readable source code for the Library including whatever changes were used in the work (which be distributed under Sections 1 and 2 above); and, if the work is an executable linked with the Library, with the complete machine-readable "work that uses the Library", as object code and/or source code, so that the user can modify the Library and then relink to produce a modified executable containing the modified Library. (It is understood that the user who changes the contents of definitions files in the Library will not necessarily be able to recompile the application to use the modified definitions.)

b) Use a suitable shared library mechanism for linking with the Library. A suitable mechanism is one that (1) uses at run time a copy of the library already present on the user's computer system, rather than copying library functions into the executable, and (2) will operate properly with a modified version of the library, if the user installs one, as long as the modified version is interface-compatible with the version that the work was made with.

c) Accompany the work with a written offer, valid for at least three years, to give the same user the materials specified in Subsection 6a, above, for a charge no more than the cost of performing this distribution.

d) If distribution of the work is made by offering access to copy from a designated place, offer equivalent access to copy the above specified materials from the same place.

e) Verify that the user has already received a copy of these materials or that you have already sent this user a copy.

For an executable, the required form of the "work that uses the Library" include any data and utility programs needed for reproducing the executable from it. However, as a special exception, the materials to be distributed need not include anything that is normally distributed (in either source or binary form) with the major components (compiler, kernel, and so on) of the operating system on which the executable runs, unless that component itself accompanies the executable.

It may happen that this requirement contradicts the license restrictions of other proprietary libraries that do not normally accompany the operating system. Such a contradiction means you cannot use both them and the Library together in an executable that you distribute.

8. You may place library facilities that are a work based on the Library sideby-side in a single library together with other library facilities not covered by this License, and distribute such a combined library, provided that the separate distribution of the work based on the Library and of the other library facilities is otherwise permitted, and provided that you do these two things:

a) Accompany the combined library with a copy of the same work based on the Library, uncombined with any other library facilities. This be distributed under the terms of the Sections above.

b) Give prominent notice with the combined library of the fact that part of it is a work based on the Library, and explaining where to find the accompanying uncombined form of the same work.

9. You may not copy, modify, sublicense, link with, or distribute the Library except as expressly provided under this License. Any attempt otherwise to copy, modify, sublicense, link with, or distribute the Library is void, and will automatically terminate your rights under this License. However, parties who have received copies, or rights, from you under this License will not have their licenses terminated so long as such parties remain in full compliance.

10. You are not required to accept this License, since you have not signed it. However, nothing else grants you permission to modify or distribute the Library or its derivative works. These actions are prohibited by law if you do not accept this License. Therefore, by modifying or distributing the Library (or any work based on the Library), you indicate your acceptance of this License to do so, and all its terms and conditions for copying, distributing or modifying the Library or works based on it.

11. Each time you redistribute the Library (or any work based on the Library), the recipient automatically receives a license from the original licensor to copy, distribute, link with or modify the Library subject to these terms and conditions. You may not impose any further restrictions on the recipients' exercise of the rights granted herein. You are not responsible for enforcing compliance by third parties with this License.

12. If, as a consequence of a court judgment or allegation of patent infringement or for any other reason (not limited to patent issues), conditions are imposed on you (whether by court order, agreement or otherwise) that contradict the conditions of this License, they do not excuse you from the conditions of this License. If you cannot distribute so as to satisfy simultaneously your obligations under this License and any other pertinent obligations, then as a consequence you may not distribute the Library at all. For example, if a patent license would not permit royalty-free redistribution of the Library by all those who receive copies directly or indirectly through you, then the only way you could satisfy both it and this License would be to refrain entirely from distribution of the Library.

If any portion of this section is held invalid or unenforceable under any particular circumstance, the balance of the section is intended to apply, and the section as a whole is intended to apply in other circumstances.

It is not the purpose of this section to induce you to infringe any patents or other property right claims or to contest validity of any such claims; this section has the sole purpose of protecting the integrity of the free software distribution system which is implemented by public license practices. Many people have made generous contributions to the wide range of software distributed through that system in reliance on consistent application of that system; it is up to the author/donor to decide if he or she is willing to distribute software through any other system and a licensee cannot impose that choice.

This section is intended to make thoroughly clear what is believed to be a consequence of the rest of this License.

13. If the distribution and/or use of the Library is restricted in certain countries either by patents or by copyrighted interfaces, the original copyright holder who places the Library under this License may add an explicit geographical distribution limitation excluding those countries, so that distribution is permitted only in or among countries not thus excluded. In such case, this License incorporates the limitation as if written in the body of this License.

14. The Free Software Foundation may publish revised and/or new versions of the Lesser General Public License from time to time. Such new versions will be similar in spirit to the present version, but may differ in detail to address new problems or concerns.

Each version is given a distinguishing version number. If the Library specifies a version number of this License which applies to it and "any later version", you have the option of following the terms and conditions either of that version or of any later version published by the Free Software Foundation. If the Library does not specify a license version number, you may choose any version ever published by the Free Software Foundation.

15. If you wish to incorporate parts of the Library into other free programs whose distribution conditions are incompatible with these, write to the author to ask for permission. For software which is copyrighted by the Free Software Foundation, write to the Free Software Foundation; we sometimes make exceptions for this.

Our decision will be guided by the two goals of preserving the free status of all derivatives of our free software and of promoting the sharing and reuse of software generally.

#### NO WARRANTY

16. BECAUSE THE LIBRARY IS LICENSED FREE OF CHARGE, THERE IS NO WARRANTY FOR THE

LIBRARY, TO THE EXTENT PERMITTED BY APPLICABLE LAW. EXCEPT WHEN OTHERWISE STATED INcWRITING THE COPYRIGHT HOLDERS AND/OR OTHER PARTIES PROVIDE THE LIBRARY "AS IS" WITHOUT WARRANTY OF ANY KIND, EITHER EXPRESSED OR IMPLIED, INCLUDING, BUT NOT LIMITED TO, THE IMPLIED WARRANTIES OF MERCHANTABILITY AND FITNESS FOR A PARTICULAR PURPOSE. THE ENTIRE RISK AS TO THE QUALITY AND PER-FORMANCE OF THE LIBRARY IS WITH YOU. SHOULD THE LIBRARY PROVE DEFECTIVE, YOU ASSUME THE COST OF ALL NECESSARY SERVICING, REPAIR OR CORRECTION.

17. IN NO EVENT UNLESS REQUIRED BY APPLICABLE LAW OR AGREED TO IN WRITING WILL ANY COPYRIGHT HOLDER, OR ANY OTHER PARTY WHO MAY MODIFY AND/OR REDISTRIBUTE THE LIBRARY AS PERMITTED ABOVE, BE LIABLE TO YOU FOR DAMAGES, INCLUDING ANY GENERAL, SPECIAL, INCIDENTAL OR CONSEQUENTIAL DAMAGES ARISING OUT OF THE USE OR INABILITY TO USE THE LIBRARY (INCLUDING BUT NOT LIMITED TO LOSS OF DATA OR DATA BEING RENDERED INACCURATE OR LOSSES SUSTAINED BY YOU OR THIRD PARTIES OR A FAILURE OF THE LIBRARY TO OPERATE WITH ANY OTHER SOFTWARE), EVEN IF SUCH HOLDER OR OTHER PARTY HAS BEEN ADVISED OF THE POSSIBILITY OF SUCH DAMAGES.

## END OF TERMS AND CONDITIONS

How to Apply These Terms to Your New Libraries

If you develop a new library, and you want it to be of the greatest possible use to the public, we recommend making it free software that everyone can redistribute and change. You can do so by permitting redistribution under these terms (or, alternatively, under the terms of the ordinary General Public License).

To apply these terms, attach the following notices to the library. It is safest to attach them to the start of each source file to most effectively convey the exclusion of warranty; and each file should have at least the "copyright" line and a pointer to where the full notice is found.

one line to give the library's name and an idea of what it does. Copyright (C) year name of author

This library is free software; you can redistribute it and/or modify it under the terms of the GNU Lesser General Public License as published by the Free Software Foundation; either version 2.1 of the License, or (at your option) any later version.

This library is distributed in the hope that it will be useful, but WITHOUT ANY WAR-RANTY; without even the implied warranty of MERCHANTABILITY or FITNESS FOR A PARTICULAR PURPOSE. See the GNU Lesser General Public License for more details.

You should have received a copy of the GNU Lesser General Public License along with this library; if not, write to the Free Software Foundation, Inc., 51 Franklin Street, Fifth Floor, Boston, MA 02110-1301 USA

Also add information on how to contact you by electronic and paper mail.

You should also get your employer (if you work as a programmer) or your school, if any, to sign a "copyright disclaimer" for the library, if necessary. Here is a sample; alter the names:

Yoyodyne, Inc., hereby disclaims all copyright interest in the library `Frob' (a library for tweaking knobs) written by James Random Hacker.

signature of Ty Coon, 1 April 1990

Ty Coon, President of Vice That's all there is to it!

**Schneider Electric SA** 35 rue Joseph Monier 92500 Rueil Malmaison - France Phone: +33 (0) 1 41 29 70 00 Fax: +33 (0) 1 41 29 71 00

If you have technical questions, please contact the Customer Care Centre in your country. schneider-electric.com/contact

© 2021 Schneider Electric, all rights reserved